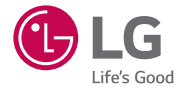

# *User Guide LG-H735*

*MFL69325501 (1.0) www.lg.com*

## Bem-vindo!

Obrigado por escolher a LG. Leia atentamente este Manual do Utilizador antes de utilizar o dispositivo pela primeira vez, de forma a garantir uma utilização segura e correcta.

- Utilize sempre acessórios originais LG. Os itens fornecidos foram concebidos apenas para este dispositivo e podem não ser compatíveis com outros.
- Este dispositivo não é adequado para pessoas com problemas visuais devido ao teclado de ecrã táctil.
- As descrições baseiam-se nas configurações padrão do dispositivo.
- As aplicações predefinidas no dispositivo estão sujeitas a actualizações e o respectivo suporte pode ser descontinuado sem aviso prévio. Em caso de dúvidas acerca de uma aplicação fornecida com o dispositivo, contacte um Centro de assistência LG. No caso das aplicações instaladas pelo utilizador, contacte o fornecedor de serviços relevante.
- Modificar o sistema operativo do dispositivo ou instalar software de fontes não oficiais pode danificar o dispositivo e levar a danos ou a perda de dados. Tais acções violam o contrato de licença da LG e invalidam a sua garantia.
- Determinados conteúdos e determinadas ilustrações podem diferir do seu telemóvel consoante a região, o fornecedor do serviço, a versão do software ou a versão do SO, pelo que estão sujeitos a alterações sem aviso prévio.

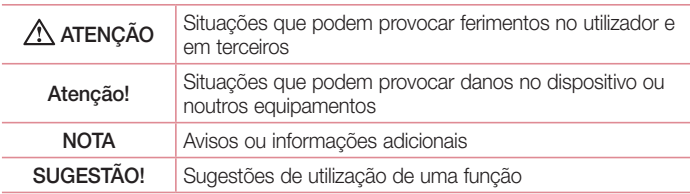

#### Avisos instrucionais

## Índice

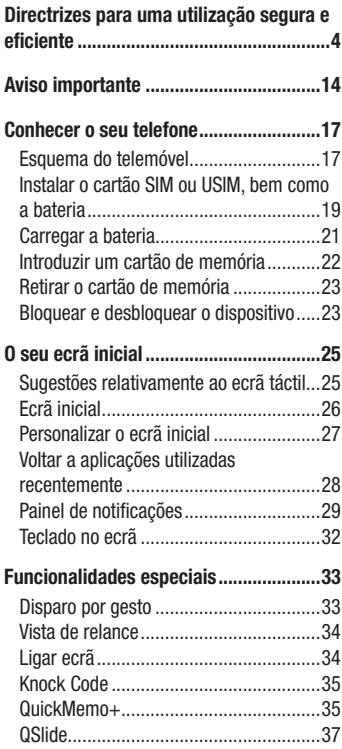

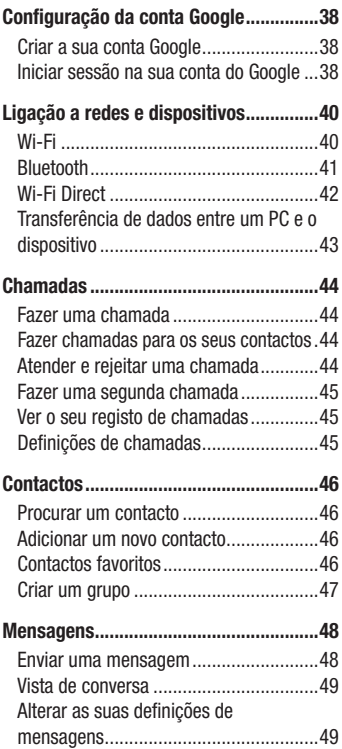

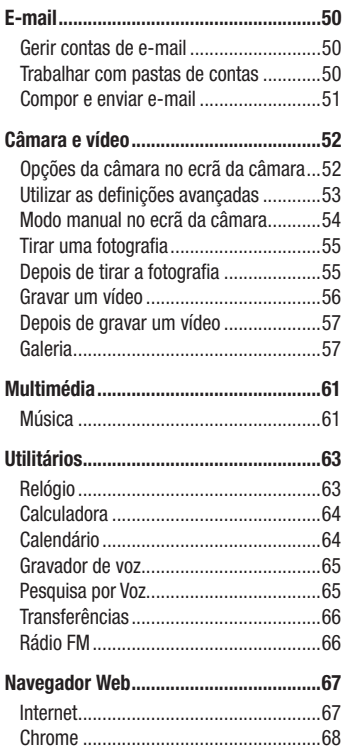

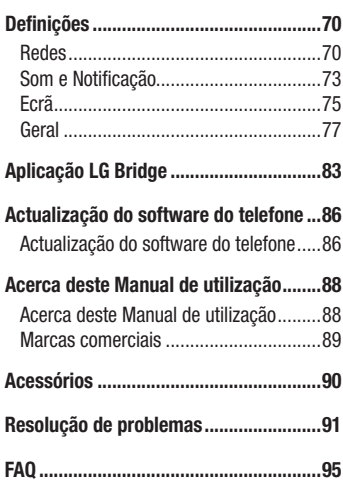

## <span id="page-4-0"></span>Directrizes para uma utilização segura e eficiente

Leia estas simples orientações. O incumprimento destas orientações básicas pode dar origem a situações perigosas ou ilegais.

Caso ocorra uma falha, o dispositivo tem incorporado uma ferramenta de software que elaborará um registo de falhas. Esta ferramenta apenas reúne dados específicos da falha, tais como força do sinal, posição da ID da célula em caso de perda súbita de chamada e aplicações carregadas. O registo é usado apenas para ajudar a determinar a causa da falha. Estes registos são encriptados e apenas podem ser acedidos por um centro de reparação LG autorizado, caso necessite de devolver o seu dispositivo para ser reparado.

### Exposição a energia de radiofrequência

Informações sobre a exposição a ondas de rádio e a Velocidade Específica de Absorção (SAR).

Este telemóvel do modelo LG-H735 foi concebido em conformidade com os requisitos de segurança aplicáveis relativamente à exposição a ondas de rádio. Estes requisitos baseiam-se em directrizes científicas, que incluem margens de segurança concebidas para garantir a protecção de todas as pessoas, independentemente da sua idade e estado de saúde.

- As directrizes da exposição a ondas de rádio utilizam uma unidade de medição conhecida como Velocidade Específica de Absorção (SAR). Os testes de SAR realizam-se utilizando métodos normalizados com o telemóvel a transmitir ao seu mais alto nível de potência certificada em todas as bandas de frequência utilizadas.
- Embora existam muitas diferencas entre os níveis de SAR dos vários modelos de telefones LG, todos eles foram concebidos de forma a cumprir às directrizes relevantes para a exposição a ondas de rádio.
- O limite da SAR recomendado pela International Commission on Non-Ionizing Radiation Protection (ICNIRP) é de 2 W/kg em média por 10 g de tecido.
- O valor mais alto de SAR para este modelo de telefone para utilização ao ouvido é de 0,507 W/kg (10 g) e, quando utilizado junto ao corpo, é de 0,422 W/kg (10 g).
- Este dispositivo cumpre todos os requisitos de exposição a RF, sempre que utilizado normalmente junto ao ouvido ou quando posicionado a, pelo menos, 1,5 cm de distância do corpo. Sempre que utilizar uma bolsa, um clipe para o cinto ou um suporte para transportar o equipamento junto ao corpo, estes não deverão conter metal e devem manter o equipamento a pelo menos 1,5 cm de distância do corpo. Para transmitir ficheiros de dados ou mensagens, este dispositivo necessita de uma ligação de qualidade à rede. Em alguns casos, a transmissão de ficheiros de dados ou de mensagens pode ser retardada até que esta ligação se encontre disponível. Certifique-se de que as instruções de distância mínima referidas são observadas até que esteja concluída a transmissão.

### Cuidados e manutenção do produto

### A ATENCÃO

Utilize sempre baterias, carregadores e acessórios originais aprovados pela LG para utilização com este modelo de telemóvel específico. A utilização de quaisquer outros tipos pode invalidar qualquer aprovação ou garantia aplicável ao telefone e pode ser perigoso.

- Não desmonte esta unidade. Leve-a a um técnico qualificado da assistência quando necessitar de ser reparada.
- Os serviços de reparação durante a vigência da garantia poderão incluir, ao critério da LG, peças ou placas de substituição, novas ou recondicionadas, sob a condição de que as suas funcionalidades sejam idênticas às das peças que são substituídas.
- Mantenha a unidade afastada de quaisquer equipamentos eléctricos como televisores, rádios e computadores pessoais.
- A unidade deve ser mantida afastada de fontes de calor, tais como irradiadores ou fogões.
- Não deixe cair.
- Não sujeite esta unidade a vibrações mecânicas ou choques.
- Deslique o telefone em qualquer área onde seja obrigatório por regulamentações especiais. Por exemplo, não utilize o telefone em hospitais, pois pode afectar dispositivo médico sensível.
- Não manuseie o telefone com as mãos molhadas, enquanto está a ser carregado. Pode provocar choques eléctricos e danificar gravemente o seu telefone.
- Não carregue o telefone próximo de material inflamável, pois o equipamento pode aquecer e originar perigo de incêndio.
- Utilize um pano seco para limpar o exterior da unidade (não utilize solventes como benzina, diluente ou álcool).
- Não carregue o telefone sempre que este estiver em bolsas.
- Deverá carregar o telefone numa área bem ventilada.
- Não sujeite esta unidade a fumo ou pó excessivo.
- Não mantenha o telemóvel próximo de cartões de crédito ou títulos de transporte; pode afectar as informações existentes nas bandas magnéticas.
- Não toque no ecrã com objectos pontiagudos, pois poderá danificar o telefone.
- Não exponha o telefone a líquidos ou humidade.
- Utilize os acessórios, como por exemplo auriculares, com cuidado. Não toque na antena desnecessariamente.
- Não utilize, toque nem tente retirar ou reparar vidro partido, lascado ou rachado. Os danos no ecrã de vidro causados por uma utilização incorrecta ou abusiva não são abrangidos pela garantia.
- O telemóvel é um dispositivo electrónico que gera calor durante o seu normal funcionamento. O contacto directo e excessivamente prolongado com a pele na ausência de ventilação adequada poderá causar desconforto ou queimaduras leves. Por isso, tenha cuidado com o seu manuseamento durante ou imediatamente após a sua utilização.
- Se o telefone se molhar, desligue-o imediatamente até que seque completamente. Não tente acelerar o processo de secagem com uma fonte de aquecimento externo, tal como um forno, microondas ou secador de cabelo.

• O líquido no seu telefone molhado altera a cor da etiqueta do produto no interior do telefone. Os danos no dispositivo resultantes da exposição a líquidos não são abrangidos pela garantia.

### Funcionamento eficiente do telemóvel

#### Dispositivos electrónicos

Todos os telemóveis podem sofrer interferências que podem afectar o seu desempenho.

- Não utilize o telefone próximo de equipamento médico sem pedir autorização. Evite colocar o telefone junto a pacemakers, por exemplo no bolso da camisa.
- Alguns aparelhos podem interferir com os telemóveis.
- Pequenas interferências podem afectar televisores, rádios, computadores, etc.
- Se possível, utilize o telefone a uma temperatura entre os  $0 e$  os  $40 °C$ . Expor o seu telefone a temperaturas extremamente altas ou baixas pode provocar danos, avarias ou até mesmo uma explosão.

### Segurança na estrada

Verifique a legislação e as disposições regulamentares relativamente à utilização de telemóveis nas áreas onde conduz.

- Não segure no telemóvel enquanto conduz.
- Preste total atenção à condução.
- Encoste e estacione antes de efectuar ou atender uma chamada, se assim o exigirem as condições de condução.
- A energia de RF pode afectar alguns sistemas electrónicos do seu veículo, tais como o auto-rádio ou o dispositivo de segurança.
- Se o seu veículo estiver equipado com airbag, não o obstrua com dispositivo sem fios instalado ou portátil. Poderá originar falhas no airbag ou provocar danos graves devido a um desempenho inadequado.

• Se estiver a ouvir música no exterior, certifique-se de que o volume se encontra num nível razoável, de modo a perceber o que se passa à sua volta. Este aspecto é especialmente importante próximo de estradas.

### Evite provocar danos auditivos

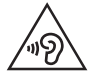

Para prevenir potenciais danos auditivos, evite níveis de volume elevados por longos períodos de tempo.

Poderá provocar danos auditivos se estiver exposto a sons de volume elevado, por longos períodos de tempo. Recomendamos, por isso, que não ligue ou desligue o telefone junto ao ouvido. Também recomendamos a utilização de volumes de música e de chamadas de acordo com um nível razoável.

• Ao utilizar auscultadores, diminua o volume se não conseguir ouvir as pessoas a falar perto de si ou se a pessoa ao seu lado conseguir ouvir o som dos auscultadores.

#### **NOTA**

• O excesso de volume de som dos auriculares e auscultadores pode provocar a perda de audição.

### Pecas de vidro

Algumas peças do seu telefone são constituídas por vidro. Este vidro poderá partirse se deixar cair o seu telefone numa superfície rígida ou se sofrer um impacto significativo. Se o vidro partir, não lhe toque nem tente retirá-lo. Não utilize o seu telemóvel até que o vidro seja substituído por um centro de assistência autorizado.

### Área de explosão

Não utilize o telefone em locais onde estejam a decorrer explosões. Respeite as regulamentações e siga eventuais regulamentações ou regras.

### Atmosferas potencialmente explosivas

- Não utilize o telefone em postos de abastecimento.
- Não utilize próximo de combustíveis ou produtos químicos.
- Não transporte ou quarde gases inflamáveis, líquidos ou explosivos no compartimento do seu veículo onde se encontra o telefone e os seus acessórios.

### A bordo de aviões.

Os dispositivos sem fios podem provocar interferências em aviões.

- Desligue o seu telefone antes de embarcar num avião.
- Não o utilize em terra sem autorização da tripulação.

### **Crianças**

Mantenha o telefone num local seguro, fora do alcance das crianças. Inclui peças pequenas que, se desprendidas, podem resultar em risco de sufocação.

### Chamadas de emergência

A chamada de emergência pode não estar disponível em todas as redes móveis. Portanto, nunca deve depender apenas do telefone para as chamadas de emergência. Verifique junto do seu fornecedor de serviços local.

### Informações e cuidados com a bateria

- Não precisa de descarregar completamente a bateria antes de a recarregar. Ao contrário de outros sistemas de baterias, não existe qualquer efeito de memória que possa comprometer o desempenho da bateria.
- Utilize apenas baterias e carregadores LG. Os carregadores LG foram concebidos para maximizar a vida da bateria.
- Não desmonte ou provoque curto-circuitos na bateria.
- Mantenha os contactos metálicos da bateria limpos.

Directrizes para uma utilização segura e eficiente

- Substitua a bateria quando esta deixar de ter um desempenho aceitável. A bateria pode ser recarregada centenas de vezes antes de precisar de a substituir.
- Carreque a bateria caso não tenha sido utilizada por um longo período de tempo, para maximizar a sua capacidade.
- Não exponha o carregador da bateria à luz directa do sol nem o utilize em condições de grande humidade, tais como a casa de banho.
- Não deixe a bateria em locais quentes ou frios, pois pode deteriorar o desempenho da bateria.
- A substituição da bateria por um tipo de bateria incorrecto poderá originar o risco de explosão.
- Elimine as baterias usadas de acordo com as instruções do fabricante. Faça a reciclagem sempre que possível. Não coloque as baterias usadas junto com o lixo doméstico.
- Se precisar de substituir a bateria, leve-a ao centro de assistência ou revendedor autorizado da LG Electronics mais próximo para obter ajuda.
- Desligue sempre o carregador da tomada guando o telefone estiver totalmente carregado, para evitar o consumo desnecessário do carregador.
- A duração real da bateria dependerá da configuração de rede, definições do produto, padrões de utilização, das condições ambientais e da bateria.
- Certifique-se de que objectos afiados, tais como dentes ou garras de animais, não entram em contacto com a bateria. Poderá causar incêndios.

#### Nota de informação sobre software de código aberto

Para obter o código fonte incluído neste produto ao abrigo da GPL, LGPL, MPL e outras licenças de código aberto visite http://opensource.lge.co[m.](http://opensource.lge.com) Além do código fonte, pode transferir todas as condições da licença referidas, renúncias de garantia e avisos de direitos de autor. A LG Electronics também irá fornecer-lhe um código aberto em CD-ROM por um valor que cobre as despesas de distribuição, como os custos do suporte, envio e processamento, mediante pedido por e-mail para opensource@lge.com. Esta oferta é válida por 3 (três) anos a partir da data de aquisição do produto.

#### COMO ACTUALIZAR O SEU DISPOSITIVO

Aceda às últimas versões de firmware, melhorias e novas funções de software.

• Seleccione a actualização de software no menu de definições do seu Actualize o seu dispositivo ligando-o ao PC. Para obter mais [informações sobre a utilização desta função, visite http://www.lg.com/](http://www.lg.com/common/index.jsp) common/index.jsp e seleccione o seu país e o seu idioma.

#### DECLARAÇÃO DE CONFORMIDADE

Pelo presente documento, a LG Electronics declara que este LG-H735 se encontra em conformidade com os requisitos essenciais e outras disposições relevantes da directiva 1999/5/EC. Pode encontrar uma cópia da Declaração de Conformidade em http://www.lg.com/global/declaration

#### Agência de contacto para a conformidade deste produto:

LG Electronics Inc.

EU Representative, Krijgsman 1, 1186 DM Amstelveen, The Netherlands

### Declaração de segurança de utilização de laser

#### Atenção!

Este produto usa um sistema de laser. Para garantir a utilização adequada do produto, leia atentamente este manual do proprietário e guarde-o para referência futura. Caso a unidade exija manutenção, contacte um centro de assistência autorizado.

A utilização de controlos, ajustes e procedimentos que não os especificados no presente documento poderá resultar na exposição perigosa a radiação.

Para evitar a exposição directa ao feixe laser, não tente abrir o conteúdo ou estar em contacto directo com o laser.

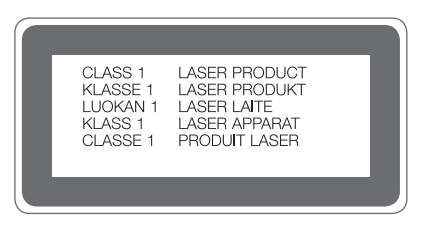

#### Eliminação do seu equipamento antigo

- 1 Todos os produtos eléctricos e electrónicos devem ser eliminados em separado e não juntamente com os resíduos municipais, através de infra-estruturas de recolha selectiva, definidas pelas autoridades estatais ou locais.
- 2 A eliminação correcta do seu equipamento antigo ajuda a prevenir potenciais efeitos negativos sobre o ambiente e sobre a saúde humana.
- 3 Para informações mais detalhadas acerca da eliminação do seu dispositivo usado, contacte as autoridades locais, os serviços de recolha de lixo ou a loja onde adquiriu o produto.

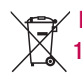

#### Eliminação de baterias/acumuladores usados

- Este símbolo pode estar acompanhado dos símbolos químicos do mercúrio (Hg), cádmio (Cd) ou chumbo (Pb) se a bateria contiver mais do que 0,0005% de mercúrio, 0,002% de cádmio ou 0,004% de chumbo.
- 2 Todas as baterias/acumuladores devem ser eliminados em separado e não juntamente com os resíduos municipais, através de infra-estruturas de recolha selectiva, definidas pelas autoridades estatais ou locais.
- 3 A eliminação adequada das baterias/acumuladores antigos ajuda a prevenir potenciais efeitos negativos sobre o ambiente e a saúde humana e dos animais.
- 4 Para informações mais detalhadas acerca da eliminação de baterias/ acumuladores usados, contacte as autoridades locais, os serviços de recolha de lixo ou a loja onde adquiriu o produto.

### <span id="page-14-0"></span>Aviso importante

### Leia o seguinte antes de utilizar o seu telefone!

Verifique se quaisquer problemas que tenha encontrado com o seu telefone são descritos nesta secção, antes de levar o telefone à assistência ou ligar para um representante da assistência.

### 1. Memória do telefone

Quando o espaço disponível na memória do seu telefone é inferior a 10 MB, o seu telefone não poderá receber novas mensagens. Pode ser necessário verificar a memória do telefone e eliminar alguns dados, tais como aplicações ou mensagens para libertar mais espaço de memória.

#### Para desinstalar aplicações:

- 1 Toque em  $\bigcirc$  >  $\Leftrightarrow$  >  $\bigcirc$  > separador Geral > Aplicações.
- 2 Quando forem apresentadas todas as aplicações, percorra-as e seleccione a que pretende desinstalar.
- 3 Toque em Desinstalar.

### 2. Optimizar a duração da bateria

Prolongue a duração da bateria desligando funções que não precisa de ter constantemente activas em segundo plano. Pode monitorizar como as aplicações e os recursos do sistema consomem a carga da bateria.

#### Prolongar a vida útil da bateria do seu telefone:

- Deslique as comunicações de rádio quando não as estiver a utilizar. Se não estiver a utilizar o Wi-Fi, Bluetooth ou o GPS, desligue estas opções.
- Reduza o brilho do ecrã e defina um limite de tempo mais curto para o ecrã.
- Desligue a sincronização automática para GMail, Calendário, Contactos e outras aplicações.
- Algumas aplicações que transferiu podem consumir a carga da bateria.
- Quando utilizar aplicações transferidas, verifique o nível de carregamento da bateria.

### 3. Antes de instalar uma aplicação de código aberto e um SO

### A ATENÇÃO

- Se pretender instalar e utilizar um SO diferente do fornecido pelo fabricante. poderá provocar anomalias no seu telefone. Além disso, o seu telefone deixa de estar abrangido pela garantia.
- Para proteger o seu telefone e os dados pessoais, transfira aplicações apenas de fontes fidedignas, como a Play Store™. Se existirem aplicações instaladas de forma incorrecta no telefone, este pode não funcionar normalmente ou poderão ocorrer erros graves. Deverá desinstalar todas essas aplicações e todos os dados e definições associados do telefone.

### 4. Abrir e alternar entre aplicações

É fácil realizar várias tarefas simultaneamente com o Android. Pode manter mais do que uma aplicação em execução ao mesmo tempo. Não é preciso sair de uma aplicação antes de abrir outra. Utilize e alterne entre várias aplicações abertas. O Android gere todas as aplicações, parando e iniciando-as conforme necessário, para garantir que as aplicações em espera não consomem recursos desnecessariamente.

- **1** Toque em  $\Box$ . Será apresentada uma lista de aplicações utilizadas recentemente.
- 2 Toque na aplicação a que pretende aceder. Isto não pára a execução da aplicação anterior em segundo plano no dispositivo. Certifique-se de que toca em  $\leq$  para sair de uma aplicação depois de a utilizar.

• Para fechar uma aplicação da lista de aplicações recentes, deslize o dedo sobre a pré-visualização da aplicação para a esquerda ou direita. Para limpar todas as aplicações, toque em Limpar tudo.

#### 5. Quando o ecrã bloqueia

Se o ecrã bloquear ou o telemóvel não responder quando o tentar utilizar, retire e volte a inserir a bateria. Em seguida, ligue o telemóvel.

### <span id="page-17-0"></span>Conhecer o seu telefone

### Esquema do telemóvel

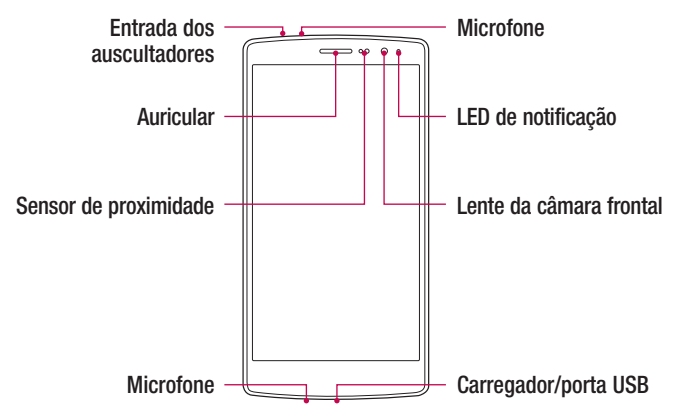

#### NOTA: Sensor de proximidade

• Quando recebe ou efectua chamadas, o sensor de proximidade desliga automaticamente a retroiluminação e bloqueia o ecrã táctil ao detectar que o telefone está junto ao seu ouvido. Isto prolonga a vida útil da bateria e impede que o ecrã táctil seja activado acidentalmente durante as chamadas.

### ATENÇÃO

Se colocar um objecto pesado sobre o telefone ou se se sentar sobre ele, pode danificar o ecrã e as funções do ecrã táctil. Não cubra o sensor de proximidade com protectores de ecrã ou qualquer outro tipo de película protectora. Isso poderá causar avarias no sensor.

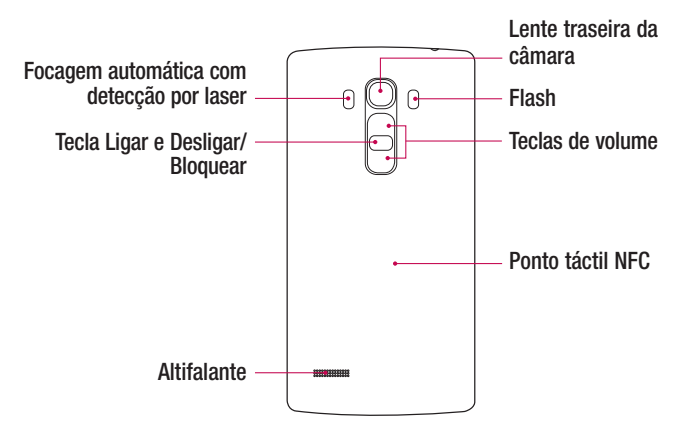

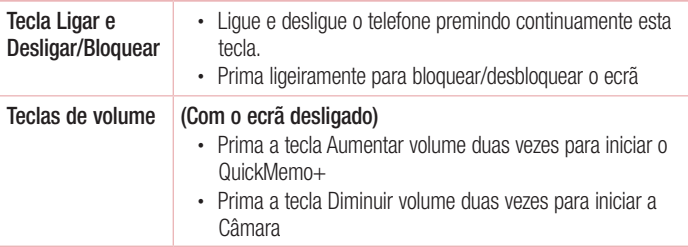

### A ATENÇÃO

- Neste modelo, a antena NFC está situada na tampa traseira.
- Certifique-se de que não danifica o ponto táctil NFC no telefone que faz parte da antena NFC.

### <span id="page-19-0"></span>Instalar o cartão SIM ou USIM, bem como a bateria

Insira o cartão SIM ou USIM fornecido pelo fornecedor do serviço telefónico móvel e a bateria incluída.

1 Para remover a tampa traseira, segure firmemente o telefone com uma mão. Com a outra mão, levante a tampa posterior com a unha do polegar, conforme ilustrado na figura abaixo.

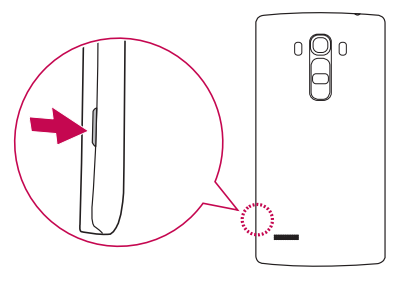

2 Deslize o cartão SIM para a respectiva ranhura, conforme ilustrado na figura. Certifique-se de que a zona de contactos dourados do cartão está virada para baixo.

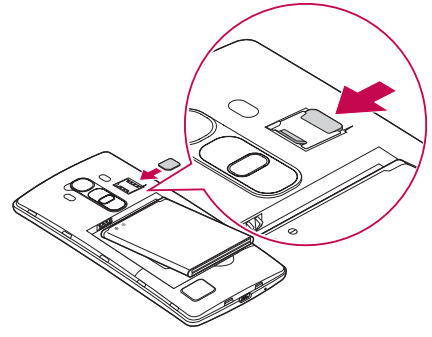

### A ATENÇÃO

Não insira um cartão de memória na ranhura do cartão SIM. Se um cartão de memória estiver inserido na ranhura do cartão SIM, leve o dispositivo a um Centro de assistência LG para remover o cartão de memória.

#### **NOTA**

- O dispositivo é compatível apenas com cartões microSIM.
- 3 Insira a bateria.

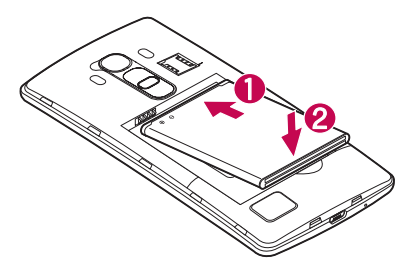

4 Para voltar a colocar a tampa no dispositivo, alinhe a tampa posterior sobre o compartimento da bateria  $\bigcirc$  e pressione-a até encaixar correctamente  $\bigcirc$ .

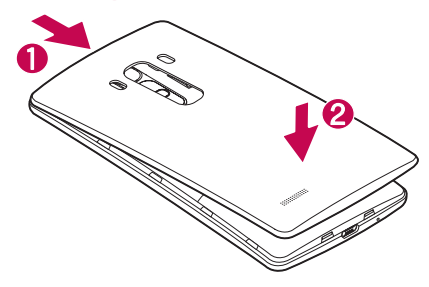

### <span id="page-21-0"></span>Carregar a bateria

Carregue a bateria antes de a utilizar pela primeira vez. Utilize o carregador para carregar a bateria. Também é possível utilizar um computador para carregar a bateria ligando-o ao telefone através do cabo USB.

### A ATENCÃO

Utilize apenas carregadores, baterias e cabos aprovados pela LG. A utilização de carregadores, baterias ou cabos não aprovados pode causar atrasos no carregamento da bateria. Isto pode também provocar a explosão da bateria ou danificar o dispositivo. Estes danos não são abrangidos pela garantia.

O conector do carregador encontra-se na parte inferior do telefone. Introduza o carregador e ligue-o a uma tomada de parede.

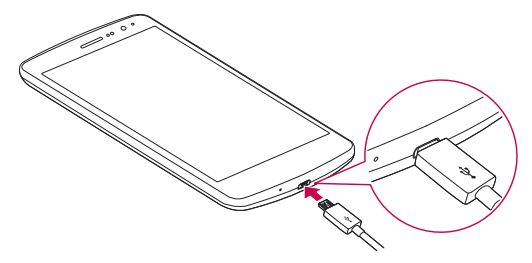

#### $NOTA$

• NOTA: não abra a tampa traseira enquanto o telefone estiver a carregar.

### <span id="page-22-0"></span>Introduzir um cartão de memória

O dispositivo suporta cartões microSD de até 2 TB. Dependendo do fabricante e do tipo do cartão de memória, alguns cartões de memória podem não ser compatíveis com o dispositivo.

### A ATENCÃO

Alguns cartões de memória podem não ser totalmente compatíveis com o dispositivo. A utilização de um cartão incompatível pode danificar o dispositivo ou cartão de memória, ou corromper os dados guardados no mesmo.

#### **NOTA**

- A gravação e eliminação de dados frequente reduz a vida útil dos cartões de memória.
- 1 Remova a tampa traseira.
- 2 Insira um cartão de memória com os contactos dourados voltados para baixo.

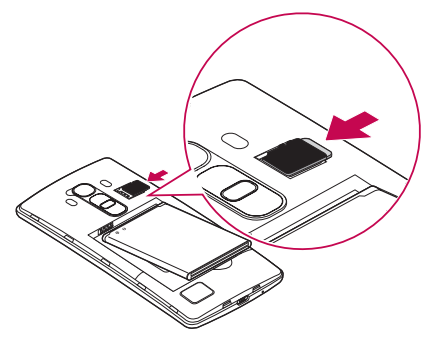

3 Volte a colocar a tampa traseira.

### <span id="page-23-0"></span>Retirar o cartão de memória

Antes de remover o cartão de memória, desmonte-o primeiro para uma remoção segura.

- 1 Toque em  $\bigcirc$  >  $\Leftrightarrow$  >  $\cdot$  > separador Geral > Armazenamento > Desmontar cartão SD.
- 2 Retire a tampa posterior e puxe o cartão de memória para fora.

### A ATENCÃO

Não remova o cartão de memória enquanto o dispositivo estiver a transferir ou a aceder a informações. Se o fizer, isto pode resultar na perda ou corrupção de dados ou em danos no cartão de memória ou dispositivo. Não é responsável por perdas resultantes da utilização indevida de cartões de memória danificados, incluindo a perda de dados.

### Bloquear e desbloquear o dispositivo

Ao premir a tecla Ligar e Desligar/Bloquear, desliga o ecrã e coloca o dispositivo no modo de bloqueio. O dispositivo bloqueia-se automaticamente se não for utilizado durante um período especificado. Isto ajuda a impedir toques acidentais e economiza a energia da bateria.

Para desbloquear o dispositivo, prima a tecla Ligar e Desligar/Bloquear e deslize o dedo pelo ecrã em qualquer direcção.

#### **NOTA**

• Tocar duas vezes no ecrã também activa o ecrã, sem ser necessário utilizar a tecla Ligar e Desligar/Bloquear.

#### Alterar o método de bloqueio do ecrã

Pode alterar a forma como bloqueia o ecrã para evitar que outras pessoas acedam às suas informações pessoais.

- 1 Toque em  $\bigcirc$  >  $\Leftrightarrow$  >  $\bullet$  > separador Ecrã > Bloqueio de ecrã > Seleccione o bloqueio de ecrã.
- 2 Seleccione o bloqueio de ecrã pretendido a partir das opções: Nenhum, Golpe, Knock Code, Padrão, PIN e Senha.

#### **NOTA**

• Crie uma conta Google antes de definir um padrão de desbloqueio e lembre-se do PIN de recuperação que criou ao definir o padrão de bloqueio.

#### SUGESTÃO! Smart Lock

Pode utilizar o Smart Lock para facilitar o desbloqueio do telefone. Pode defini-lo para manter o telefone desbloqueado quando tiver um dispositivo Bluetooth fidedigno ligado ao mesmo, quando se encontrar numa localização familiar, como a sua casa ou o seu local de trabalho, ou quando reconhecer o seu rosto.

#### Configurar Smart Lock

- 1 Toque em  $\mathbf{O} > \mathbf{O} > \mathbf{O}$ .
- 2 Toque no separador Ecrã > Bloqueio de ecrã > Smart Lock.
- 3 Antes de começar a adicionar quaisquer dispositivos, localizações ou rosto fidedignos, terá de definir um bloqueio de ecrã (Padrão, PIN ou Palavra-passe).

### <span id="page-25-0"></span>Sugestões relativamente ao ecrã táctil

Aqui estão algumas sugestões sobre como navegar no seu telefone.

- Toque Um toque de um só dedo selecciona itens, ligações, atalhos e letras no teclado do ecrã.
- Tocar continuamente Toque continuamente num item no ecrã sem levantar o dedo até ocorrer uma acção.
- Arrastar Toque continuamente num item por momentos e em seguida, sem levantar o seu dedo, mova-o no ecrã até à posição pretendida. Pode arrastar itens no ecrã inicial para os reposicionar.
- **Deslizar** Para deslizar, mova rapidamente o seu dedo ao longo da superfície do ecrã, sem parar depois do toque inicial (para não arrastar inadvertidamente um item).
- Toque duplo Toque duas vezes para ampliar uma página Web ou um mapa.
- Aproxime ou afaste os dedos para controlar o zoom  $-$  Aproxime ou afaste o indicador e o polegar para aumentar ou reduzir o zoom ao utilizar o browser, mapas ou ao visualizar imagens.
- Rodar o ecrã Em várias aplicações e menus, a orientação do ecrã ajusta-se à orientação física do dispositivo.

#### **NOTA**

- Não exerça demasiada pressão. O ecrã táctil tem sensibilidade suficiente para sentir um toque leve, mas firme.
- Utilize a ponta do dedo para tocar na opção que deseja. Certifique-se de que não toca em quaisquer outros botões.

### <span id="page-26-0"></span>Ecrã inicial

O Ecrã inicial é o ponto de partida para muitas aplicações e funcionalidades. Permitelhe adicionar itens, como atalhos de aplicações e widgets do Google, para ter acesso imediato a informações e aplicações. Trata-se do ecrã predefinido, acessível a partir de qualquer menu tocando em  $\Omega$ .

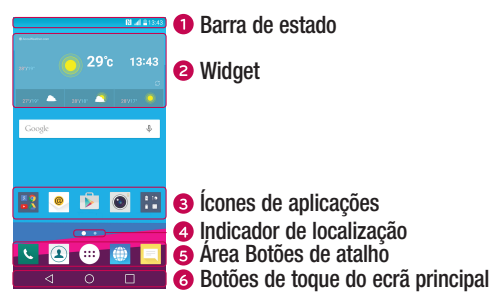

- Mostra as informações de estado do telefone, incluindo a hora, força do sinal, estado da bateria e ícones de notificação.
- Os widgets consistem em aplicações autónomas acessíveis através do ecrã Aplicações ou do Ecrã inicial. Ao contrário de um atalho, o widget pode funcionar como uma aplicação no ecrã.
- Toque num ícone (aplicação, pasta, etc.) para abrir e utilizar.
- **O** Indica o Ecrã inicial que está a visualizar.
- Proporciona acesso de um só toque a uma função em qualquer Ecrã inicial.

<span id="page-27-0"></span>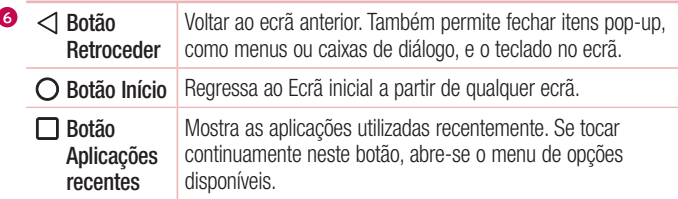

#### Ecrã inicial expandido

í

O sistema operativo proporciona vários Ecrãs iniciais para oferecer mais espaço para adicionar ícones, widgets e muito mais.

• Deslize o dedo para a esquerda ou direita no Ecrã inicial para aceder a outros ecrãs.

### Personalizar o ecrã inicial

Pode personalizar o Ecrã inicial adicionando aplicações, widgets e alterando o papel de parede.

#### Adicionar itens ao seu Ecrã inicial

- 1 Toque continuamente na parte em branco do ecrã inicial.
- 2 No menu Modo de adição, seleccione o item que pretende adicionar. O item adicionado é apresentado no Ecrã inicial.
- 3 Arraste-o para a localização pretendida e levante o dedo.

SUGESTÃO! Para adicionar um ícone de aplicação ao Ecrã inicial a partir do ecrã Aplicações, toque continuamente na aplicação que pretende adicionar.

#### <span id="page-28-0"></span>Remover um item do Ecrã inicial

• No Ecrã inicial, toque continuamente no ícone que pretende remover > arraste-o  $para$   $\Theta$ .

#### Adicionar uma aplicação à área Botões de atalho

• No ecrã Aplicações ou no Ecrã inicial, toque continuamente num ícone de aplicação e arraste-o para a área Botões de atalho. Em seguida, solte-o no local pretendido.

#### Remover uma aplicação da área Botões de atalho

• Toque continuamente no Botão de atalho pretendido e arraste-o para  $\ominus$ .

#### **NOTA**

 $\cdot$  Não é possível remover o **Botão Aplicações**  $\circ$ .

#### Personalizar os ícones de aplicações no ecrã de Início

- 1 Toque continuamente num ícone de aplicação até desbloquear a posição actual e, em seguida, solte-o. O ícone de edição é apresentado no canto superior direito da aplicação.
- 2 Toque novamente no ícone da aplicação e seleccione o design e o tamanho pretendidos para o ícone.
- 3 Toque em OK para quardar as alterações.

### Voltar a aplicações utilizadas recentemente

- 1 Toque em  $\Box$ . Serão apresentadas pré-visualizações de aplicações utilizadas recentemente.
- 2 Toque numa pré-visualização de aplicação para abrir a aplicação.
	- $\cap$   $\Box$  -

Toque em  $\triangleleft$  para voltar ao ecrã anterior.

### <span id="page-29-0"></span>Painel de notificações

As notificações alertam-no para a recepção de mensagens novas, eventos do calendário e alarmes, bem como para eventos em curso durante, por exemplo, uma chamada.

Sempre que receber uma notificação, será apresentado o seu ícone no canto superior do ecrã. Os ícones de notificações pendentes são apresentados no lado esquerdo e os ícones do sistema, como Wi-Fi ou capacidade da bateria, no lado direito.

#### **NOTA**

• As opções disponíveis podem variar consoante a região ou o fornecedor de servicos.

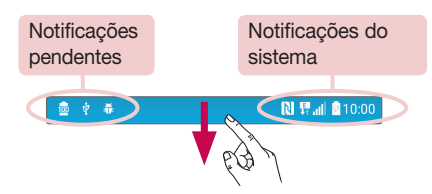

#### Abrir o painel de notificações

Deslize a barra de estado para baixo para abrir o painel de notificações. Para fechar o painel de notificações, deslize o dedo pelo ecrã para cima ou toque em  $\triangleleft$ .

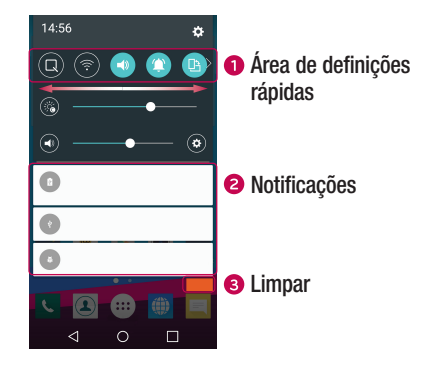

- Toque em cada botão de definições rápidas para o activar/desactivar. Toque continuamente no botão pretendido para aceder directamente ao menu de definições da função. Para ver mais botões de alternação, deslize o dedo para a esquerda ou para a direita. Toque em  $\textcircled{\tiny{\textsf{F}}}$  para remover, adicionar ou reorganizar os botões de definições rápidas.
- É apresentada uma lista das notificações actuais com uma breve descrição. Toque numa notificação para a ver.
- **•** Toque para limpar todas as notificações.

#### Ícones de indicação na barra de estado

Os ícones de indicação aparecem na barra de estado na parte superior do ecrã para aceder às chamadas não atendidas, mensagens novas, eventos do calendário, estado do dispositivo e outras opções.

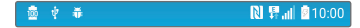

Os ícones apresentados na parte superior do ecrã fornecem informações sobre o estado do dispositivo. Os ícones apresentados no quadro seguinte são alguns dos mais comuns.

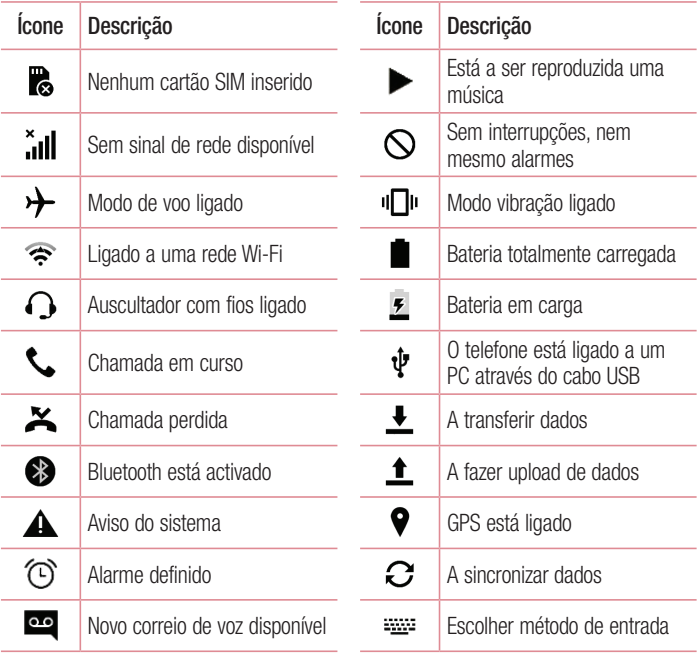

<span id="page-32-0"></span>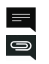

Nova mensagem de texto ou multimédia

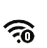

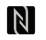

NFC está activado

#### **NOTA**

• A localização dos ícones na barra de estado pode ser diferente de acordo com a função ou o serviço.

### Teclado no ecrã

Também pode introduzir texto utilizando o teclado no ecrã. O teclado no ecrã é apresentado quando toca num campo de introdução de texto disponível.

#### Utilizar o teclado e introduzir texto

 Toque uma vez para colocar em maiúsculas a próxima letra que escrever. Toque duas vezes para colocar o texto em maiúsculas.

 Toque para avançar para as definições do teclado. Toque continuamente para alterar o método de introdução de texto.

 $\Box$  Toque para introduzir um espaco.

Toque para criar uma nova linha.

**Exa** Toque para eliminar o carácter anterior.

#### Introduzir letras acentuadas

Ao seleccionar Francês ou Espanhol como idioma de introdução de texto, pode introduzir os caracteres especiais franceses ou espanhóis (ex. "á"). Por exemplo, para inserir "á", toque continuamente na tecla "a" até a tecla de ampliação aumentar e apresentar caracteres de idiomas diferentes. Em seguida, seleccione o carácter especial que pretende.

### <span id="page-33-0"></span>Disparo por gesto

A função de Disparo por gesto permite-lhe fotografar com um gesto utilizando a câmara frontal.

#### Para tirar uma fotografia

Existem dois métodos para utilizar a funcionalidade de Captura com um gesto.

- Levante a mão aberta até a câmara frontal a detectar e o ecrã apresentar uma caixa. Em seguida, feche a mão para iniciar o cronómetro e ter tempo para se preparar.
- $\cap$   $\Box$  -
- Levante a mão fechada até a câmara frontal a detectar e o ecrã apresentar uma caixa no ecrã. Em seguida, abra a mão para iniciar o cronómetro e ter tempo para se preparar.

$$
\left(\frac{1}{\sqrt{2}}\right)^{1/2} \left(\frac{1}{\sqrt{2}}\right)^{1/2}
$$

#### SUGESTÃO! Captura de intervalo

Se fechar o punho duas vezes ou tocar continuamente em o, a câmara tira 4 fotografias consecutivas.

### <span id="page-34-0"></span>Vista de relance

Quando o ecrã do telemóvel está desactivado, pode ver a barra de estado, a hora e a data, arrastando o dedo para baixo no ecrã.

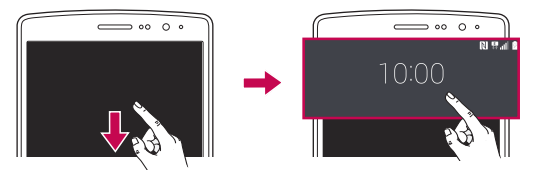

### Ligar ecrã

A funcionalidade Ligar ecrã permite-lhe tocar duas vezes no ecrã para o ligar ou desligar facilmente.

#### Para activar o ecrã

- 1 Toque duas vezes no centro do Ecrã de bloqueio para activar o ecrã.
- 2 Desbloqueie o ecrã ou aceda a qualquer um dos atalhos ou widgets disponíveis.

#### Para desactivar o ecrã

- 1 Toque duas vezes uma área vazia do Ecrã inicial ou na Barra de estado.
- 2 O ecrã desactiva-se.

#### **NOTA**

• Toque na área central do ecrã. Se tocar na área inferior ou superior, a taxa de reconhecimento pode diminuir.

### <span id="page-35-0"></span>Knock Code

A funcionalidade Knock Code permite-lhe criar o seu próprio código de desbloqueio utilizando uma combinação de toques no ecrã. Pode aceder ao Ecrã inicial directamente quando o ecrã está desactivado tocando na mesma sequência no ecrã.

#### **NOTA**

- Se introduzir o Knock Code errado 6 vezes, será obrigatoriamente reencaminhado para a página de início de sessão/PIN de recuperação da sua Conta Google.
- Utilize a ponta do dedo em vez da unha para tocar no ecrã e, desta forma, ligá-lo ou desligá-lo.
- 1 Toque em  $\bigcirc$  >  $\Leftrightarrow$  >  $\bigcirc$  > separador Ecrã > Bloqueio de ecrã > Seleccione o bloqueio de ecrã > Knock Code.
- 2 Toque nos quadrados numa forma de padrão para definir o seu novo Knock Code. O seu padrão Knock Code pode ser constituído por 3 a 8 toques.

#### Desbloquear o ecrã utilizando o Knock Code

Pode desbloquear o ecrã utilizando o padrão Knock Code táctil já definido por si, quando o ecrã se desactivar.

### QuickMemo+

A funcionalidade QuickMemo+ permite-lhe criar notas e captar imagens do ecrã. Utilize a funcionalidade QuickMemo+ para criar notas de forma fácil e eficiente durante uma chamada através de uma imagem gravada ou no ecrã actual do telefone.

1 Toque e arraste a Barra de estado para baixo e toque em  $\blacksquare$ .

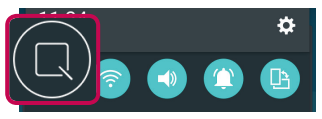
2 Crie uma nota utilizando as seguintes opções:

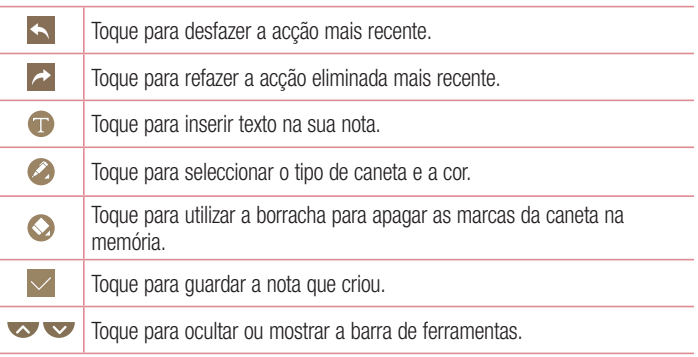

#### **NOTA**

- Utilize a ponta do dedo ao utilizar a funcionalidade QuickMemo+. Não utilize as unhas.
- 3 Toque em  $\vee$  para guardar a nota actual na QuickMemo+ ou na Galeria.

#### Descartar QuickMemos

• Toque em  $\triangleleft$ .

#### Ver a nota guardada

• Toque em  $\bigcirc$  >  $\Leftrightarrow$  >  $\bullet$  e seleccione o álbum QuickMemo+.

 $\Omega$ U -

Toque em  $\bigcirc$  >  $\bigcirc$  >  $\bigcirc$  e seleccione a nota pretendida.

# **OSlide**

A partir de qualquer ecrã, utilize o painel de notificações para aceder e utilizar facilmente o Bloco de notas, Calendário, Calculadora e muito mais, com o QSlide.

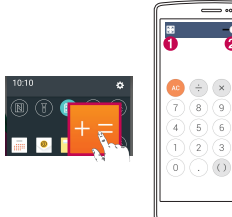

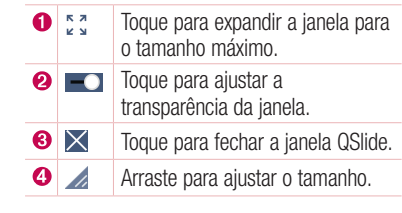

**1** Toque e arraste a barra de estado para baixo  $>$  toque em **QSIide** para ver as aplicações QSlide disponíveis.

SUGESTÃO! Ao utilizar aplicações compatíveis com QSIide, toque em  $\frac{1}{2}$  > QSlide. A função é apresentada como uma pequena janela no seu ecrã.

2 Também poderá utilizar e tocar no ecrã sob as janelas QSlide pequenas quando a barra de transparência não está cheia **....** 

#### **NOTA**

• A funcão QSlide suporta até duas ianelas em simultâneo.

# Configuração da conta Google

A primeira vez que abrir uma aplicação Google no seu telefone, terá de iniciar sessão com a sua conta Google já existente. Se não tiver uma conta do Google, ser-lhe-á solicitado para criar uma.

# Criar a sua conta Google

- 1 Toque em  $\bigcap > \oplus > \infty$  > separador Geral > Contas e sincronização.
- 2 Toque em ADICIONAR CONTA > Google > Em alternativa, crie uma nova conta.
- 3 Introduza o seu primeiro e último nome e, em seguida, toque em SEGUINTE.
- 4 Introduza um nome de utilizador e toque em **SEGUINTE**. O seu telefone irá comunicar com os servidores do Google e verificar a disponibilidade do nome de utilizador.
- 5 Introduza a sua palavra-passe e toque em SEGUINTE.
- 6 Siga as instruções e introduza as informações obrigatórias e opcionais sobre a conta. Aguarde enquanto o servidor cria a sua conta.

## Iniciar sessão na sua conta do Google

- 1 Toque em  $\bigcirc$  >  $\Leftrightarrow$  >  $\bigcirc$  > separador Geral > Contas e sincronização.
- 2 Toque em ADICIONAR CONTA > Google.
- 3 Introduza o seu endereco de e-mail e toque em **SEGUINTE**.
- 4 Após iniciar sessão, pode utilizar o Gmail para beneficiar dos serviços da Google no telemóvel.
- 5 Depois de configurar a sua Conta Google, o seu telemóvel sincronizar-se-á com a sua Conta Google na Web (se houver uma ligação de dados disponível).

Depois de iniciar sessão, o seu telefone sincronizar-se-á com os serviços Google, como Gmail, Contactos e Calendário Google. Também pode utilizar o Maps, transferir aplicações da Play Store, guardar cópias de segurança das suas definições nos servidores Google e tirar partido de outros serviços Google no seu telefone.

# **ATENCÃO**

- Algumas aplicações, tal como o Calendar, funcionam apenas com a primeira conta do Google que adicionar. Se quiser utilizar mais do que uma conta do Google no telefone, certifique-se primeiro de que inicia sessão na conta onde pretende utilizar as aplicações referidas. Quando inicia sessão, os seus contactos, as suas mensagens do Gmail, os eventos do Calendário e outras informações relativas a tais aplicações e serviços da Web são sincronizados com o telemóvel. Se não iniciar sessão numa conta Google durante a configuração, ser-lhe-á pedido que inicie sessão ou crie uma conta Google quando iniciar pela primeira vez uma aplicação que requeira uma conta, tal como o Gmail ou a Play Store.
- Se tiver uma conta profissional na sua empresa ou noutra organização, o seu departamento informático pode ter instruções especiais sobre como iniciar sessão nessa conta.

# Ligação a redes e dispositivos

# Wi-Fi

Pode utilizar o acesso à Internet de alta velocidade dentro da área de cobertura do ponto de acesso (PA) sem fios.

## Ligar a Redes Wi-Fi

- 1 Toque em  $\Omega$  >  $\odot$  >  $\frac{1}{2}$  > separador Redes > Wi-Fi.
- 2 Toque em **para ligar o Wi-Fi e comecar a procurar redes Wi-Fi disponíveis.**
- **3** Toque numa rede para ligar à mesma.
	- Se a rede se encontrar protegida com um ícone de bloqueio, terá de introduzir uma chave de segurança ou palavra-passe.
- 4 A barra de estado apresenta ícones que indicam o estado de Wi-Fi.

#### **NOTA**

• Se estiver fora da zona de Wi-Fi ou tiver definido o Wi-Fi como Desactivado, o dispositivo pode ligar-se automaticamente à Web utilizando dados móveis, o que pode implicar custos de dados.

#### SUGESTÃO! Como obter o endereço MAC

Toque em  $\bigcap$  >  $\bigcirc$  >  $\bigcirc$  > separador Redes > Wi-Fi >  $\frac{1}{2}$  > Avancados Wi-Fi > Endereço MAC.

# **Bluetooth**

O Bluetooth é uma tecnologia de comunicação de curto alcance que lhe permite estabelecer uma ligação sem fios com vários dispositivos Bluetooth, tais como auriculares, kits mãos-livres para automóvel, dispositivos portáteis com Bluetooth, computadores, impressoras e dispositivos sem fios.

#### **NOTA**

- A LG não é responsável pela perda, intercepção ou utilização incorrecta de dados enviados ou recebidos através da funcionalidade Bluetooth.
- Certifique-se sempre de que partilha e recebe dados com dispositivos fidedignos e adequadamente protegidos.
- Se existirem obstáculos entre os dispositivos, a distância de funcionamento pode ficar reduzida.
- Alguns dispositivos, especialmente aqueles que não foram testados ou aprovados pela Bluetooth SIG, poderão ser incompatíveis com o seu dispositivo.

#### Emparelhar o telefone com outro dispositivo Bluetooth

- 1 Toque em  $\Omega > \oplus > \infty$  > separador Redes > Bluetooth.
- 2 Toque em **algo para activar o Bluetooth e comecar a procurar dispositivos Bluetooth** disponíveis.
	- Se pretende ainda detectar os dispositivos visíveis dentro do alcance, toque em PROCURAR.
- 3 Escolha o dispositivo com o qual pretende emparelhar na lista. Quando o emparelhamento é efectuado com sucesso, o telefone estabelece ligação com o outro dispositivo.

#### **NOTA**

• O emparelhamento entre dois dispositivos Bluetooth é um processo único. Depois de o emparelhamento ter sido efectuado, os dispositivos continuarão a reconhecer a sua associação e a trocar informações.

SUGESTÃO! Consulte a documentação incluída com o dispositivo Bluetooth para obter informação sobre o modo e código de emparelhamento  $(habitualmente 0 0 0 0 - quatro zeros).$ 

### Enviar dados através de Bluetooth

- 1 Seleccione um ficheiro ou item, como um contacto ou ficheiro multimédia.
- 2 Seleccione a opção para enviar dados através de Bluetooth.
- 3 Procurar e emparelhar um dispositivo equipado com Bluetooth.

#### **NOTA**

• Devido às diferentes especificações e funcionalidades de outros dispositivos compatíveis com Bluetooth, o ecrã e as operações podem ser diferentes, e funções como transferência ou troca podem não ser possíveis com todos os dispositivos compatíveis com Bluetooth.

### Receber dados através de Bluetooth

- 1 Toque em  $\bigcirc$  >  $\Leftrightarrow$  >  $\bigcirc$  > separador Redes > Bluetooth.
- 2 Toque em **o D** para activar o Bluetooth.
- 3 Receberá um pedido para aceitar uma tentativa de emparelhamento do dispositivo emissor. Certifique-se de que selecciona ACEITAR.

# Wi-Fi Direct

O Wi-Fi Direct proporciona uma ligação directa entre dispositivos com Wi-Fi activado sem ser necessário um ponto de acesso.

## Ligar o Wi-Fi Direct

- 1 Toque em  $\bigcirc$  >  $\Leftrightarrow$  >  $\bigcirc$  > separador Redes > Wi-Fi.
- 2 Toque em  $\frac{1}{2}$  > Avancados Wi-Fi > Wi-Fi Direct.

#### **NOTA**

• Quando estiver neste menu, o seu dispositivo fica visível para outros dispositivos Wi-Fi Direct visíveis nas proximidades.

# Transferência de dados entre um PC e o dispositivo

Pode copiar ou mover dados entre um PC e o dispositivo.

#### Transferência de dados

- 1 Ligue o dispositivo a um computador através do cabo USB fornecido com o telemóvel.
- 2 Abra o painel de Notificações actual, toque no tipo de ligação actual e seleccione Dispositivo multimédia (MTP).
- 3 É apresentada uma janela no seu PC que lhe permite transferir os dados pretendidos.

#### **NOTA**

- Tem de instalar o controlador de plataforma LG Android no seu PC para ser possível detectar o telefone.
- Verifique os requisitos para utilizar o **Dispositivo multimédia (MTP)**.

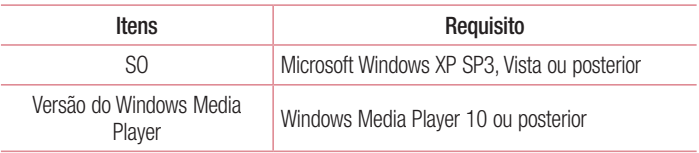

# **Chamadas**

# Fazer uma chamada

- 1 Toque em  $\bigcirc$  >  $\bigcirc$  para abrir o teclado.
- 2 Introduza o número utilizando o teclado. Para eliminar um dígito, toque em ...
- 3 Depois de introduzir o número pretendido, toque em **comparador extendido** chamada.
- 4 Para terminar uma chamada, toque em  $\blacksquare$ .

SUGESTÃO! Para introduzir o símbolo "+" para realizar chamadas internacionais, toque continuamente em  $\overline{0+}$ .

## Fazer chamadas para os seus contactos

- 1 Toque em  $\mathbf{O}$  >  $\mathbf{I}$  para abrir os seus contactos.
- 2 Percorra a lista de contactos. Também pode introduzir o nome do contacto no campo de procura ou percorrer as letras do alfabeto na extremidade direita do ecrã.
- 3 Na lista apresentada, toque no contacto para o qual pretende fazer uma chamada.

# Atender e rejeitar uma chamada

- Deslize  $\bullet$  em qualquer direcção para atender uma chamada recebida.
- Deslize  $\bigcirc$  em qualquer direcção para rejeitar uma chamada recebida.

#### **NOTA**

• Deslize se pretender enviar uma mensagem ao autor da chamada.

# Fazer uma segunda chamada

- 1 Durante a primeira chamada, toque em  $\rightarrow$  Adicionar chamada e introduza o número.
- **2** Toque em **c** para efectuar a chamada.
- 3 Ambas as chamadas são apresentadas no ecrã de chamadas. A primeira chamada é bloqueada e colocada em espera.
- 4 Toque no número apresentado para alternar entre chamadas. Ou toque em  $\hat{\mathbf{\pm}}$  para iniciar uma conferência telefónica.
- 5 Para terminar todas as chamadas activas, toque em  $\Box$

#### **NOTA**

• Ser-lhe-ão cobradas todas as chamadas realizadas.

# Ver o seu registo de chamadas

- 1 Toque em  $\bigcirc$  >  $\cdot$  > separador Registo de chamadas.
- 2 Pode ver uma lista de todas as chamadas efectuadas, recebidas e perdidas,

### SUGESTÃO!

- Prima qualquer entrada de registo de chamadas para ver a data, hora e duração da chamada.
- $\cdot$  Toque em  $\cdot$  > Eliminar tudo para eliminar todos os itens registados.

# Definições de chamadas

Pode configurar as definições de chamadas, como o reencaminhamento de chamadas e outras funcionalidades especiais oferecidas pela sua operadora.

- 1 Toque em  $\bigcirc$  >  $\bigcirc$  para abrir o teclado.
- 2 Toque em  $\frac{1}{2}$  > Definições de chamadas e configure as opções pretendidas.

# Chamadas and the contract of the contract of the contract of the contract of the contract of the contract of the contract of the contract of the contract of the contract of the contract of the contract of the contract of t

# **Contactos**

Pode adicionar contactos ao telefone e sincronizá-los com os contactos na sua conta do Google ou noutras contas que suportem opções de sincronização.

## Procurar um contacto

- 1 Toque em  $\Omega$  >  $\Omega$  para abrir os seus contactos.
- 2 Toque em **Procurar contactos** e introduza o nome do contacto utilizando o teclado.

## Adicionar um novo contacto

- 1 Toque em  $\Omega > 0$  e introduza o novo número do contacto.
- 2 Toque em  $\Rightarrow$  Adicionar a contactos  $>$  Novo contacto.
- **3** Se quiser adicionar uma imagem ao novo contacto, toque no ícone de imagem. Seleccione entre Tirar fotografia ou Seleccione a partir da galeria.
- 4 Introduza as informações pretendidas do contacto.
- 5 Toque em GUARDAR.

# Contactos favoritos

Pode classificar contactos utilizados frequentemente como favoritos.

#### Adicionar um contacto aos favoritos

- 1 Toque em  $\mathbf{O}$  >  $\mathbf{1}$  para abrir os seus contactos.
- 2 Toque num contacto para ver os detalhes correspondentes.
- 3 Toque na estrela na parte superior do ecrã. A estrela fica amarela.

#### Remover um contacto da lista de favoritos

- **1** Toque em  $\mathbf{O} > \mathbf{I}$  > separador **Favoritos.**
- 2 Seleccione um contacto para ver os detalhes correspondentes.
- 3 Toque na estrela amarela no canto superior direito do ecrã. A estrela adquire um tom escuro e o contacto é removido dos seus favoritos.

# Criar um grupo

- 1 Toque em  $\mathbf{O} > |\mathbf{1}|$  > separador Grupos.
- 2 Toque em  $\Rightarrow$  Novo grupo.
- 3 Introduza o nome do novo grupo. Também pode definir um toque diferente para o grupo acabado de criar.
- 4 Toque em Adicionar membros para adicionar contactos ao grupo e toque em ADICIONAR.
- 5 Toque em GUARDAR para guardar o grupo.

#### **NOTA**

• Se eliminar um grupo, os contactos associados a esse grupo não se perderão. Permanecerão na sua lista de contactos.

# **Mensagens**

O seu telemóvel combina mensagens de texto e mensagens multimédia num único menu intuitivo e fácil de utilizar.

## Enviar uma mensagem

- 1 Toque em  $\Omega$  >  $\blacksquare$  >  $\blacksquare$ .
- 2 Introduza um nome ou número de contacto no campo Para. À medida que insere o nome do contacto, aparecem contactos correspondentes. Pode tocar num destinatário sugerido e adicionar mais de um contacto.

#### **NOTA**

- Cada mensagem de texto que enviar poderá ser cobrada. Consulte o seu fornecedor de serviços.
- 3 Toque no campo de texto para começar a introduzir a sua mensagem.
- 4 Toque em para abrir o menu de opções. Escolha uma das opções disponíveis.

SUGESTÃO! Pode tocar em  $\mathcal O$  para anexar o ficheiro que pretende partilhar com a mensagem.

**5** Toque em **Enviar** para enviar a sua mensagem.

### SUGESTÃO!

- O limite de 160 caracteres pode variar de país para país, dependendo da forma como a mensagem de texto está codificada e do idioma utilizado na mesma.
- Se adicionar um ficheiro de imagem, vídeo ou som a uma mensagem de texto, esta será automaticamente convertida numa mensagem multimédia e ser-lhe-á cobrado o valor correspondente.

#### **NOTA**

• Quando recebe uma mensagem de texto durante uma chamada, é emitida uma notificação de toque.

#### Vista de conversa

As mensagens trocadas com terceiros são apresentadas por ordem cronológica, para que possa ver e encontrar convenientemente as suas conversas.

### Alterar as suas definições de mensagens

As predefinições de mensagem do seu telefone permitem-lhe enviar mensagens imediatamente. Pode alterar as definições com base nas suas preferências.

• Toque em  $\bigcirc$  >  $\blacksquare$  >  $\blacksquare$  > Definições.

# E-mail

Pode utilizar a aplicação E-mail para ler e-mails de outros fornecedores que não o Gmail. A aplicação E-mail suporta os seguintes tipos de conta: POP3, IMAP e Microsoft Exchange (para utilizadores empresariais).

## Gerir contas de e-mail

#### Abrir a aplicação E-mail

Quando abre a aplicação E-mail pela primeira vez, é apresentado um assistente de configuração para ajudar a adicionar uma conta de e-mail.

• Toque em  $\bigcap$   $>$   $\oplus$   $>$   $\bigcirc$ 

#### Adicionar outra conta de e-mail:

• Toque em  $\mathbf{O} > \mathbf{O} > \mathbf{O} > \mathbf{O}$  >  $\mathbf{I} > \mathbf{D}$ efinições  $> (\mathbf{F})$ .

#### Alterar as definições gerais de e-mail:

• Toque em  $\bigcirc$  >  $\circ$   $\circ$   $\bigcirc$  >  $\bigcirc$  >  $\bigcirc$  > Definições > Definições gerais.

#### Eliminar uma conta de e-mail:

• Toque em  $\bigcirc$  >  $\circ$   $\circ$   $\bigcirc$  >  $\bigcirc$  >  $\bigcirc$  Definições >  $\bigcirc$  > Remover conta > Seleccione a conta a eliminar > **REMOVER** > SIM.

## Trabalhar com pastas de contas

# • Toque em  $\bigcirc$   $>$   $\circledast$   $>$   $\bullet$   $\rightleftharpoons$   $>$  Mostrar todas as pastas.

Cada conta inclui as pastas Recebidas, VIP, Enviadas, Com estrela, Rascunhos e Mostrar todas as pastas. Dependendo das funções suportadas pelo fornecedor de serviços da sua conta, pode ter pastas adicionais.

# Compor e enviar e-mail

- 1 Toque em  $\mathbf{O} > \widehat{\mathbf{w}} > \bullet$  para criar um novo e-mail.
- 2 Introduza um endereço para o destinatário pretendido da mensagem. À medida que introduz texto, os endereços correspondentes são apresentados com base nos seus contactos. Separe os vários endereços com ponto e vírgulas.
- 3 Toque no campo Cc/Bcc para copiar ou criar uma cópia com conhecimento oculto para outros contactos/endereços de e-mail.
- 4 Toque no campo de mensagem e introduza a sua mensagem.
- 5 Toque em  $\mathscr{D}$  para anexar o ficheiro que pretende enviar com a sua mensagem.
- **6** Toque em  $\geqslant$  para enviar a mensagem.

# Opções da câmara no ecrã da câmara

Pode utilizar a câmara ou a câmara de vídeo para captar e partilhar fotografias e vídeos.

• Toque em  $\mathbf{O} > \widehat{\mathbb{P}} > \mathbf{O}$ .

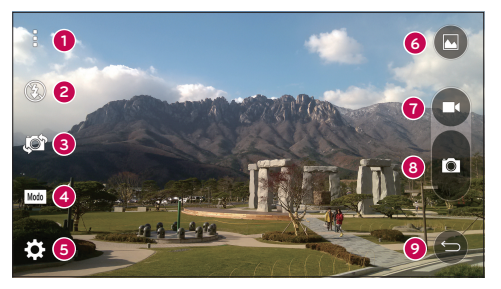

- Ocultar/Mostrar Opções Toque para ocultar/mostrar as opções da câmara no ecrã da câmara. Escolha entre Simples, Básico ou Manual.
- **e** Flash Permite-lhe gerir o flash da câmara.
- Alternar entre câmaras Permite alternar entre a objectiva da câmara traseira e a objectiva da câmara dianteira.
- Modo de disparo Permite-lhe seleccionar o modo de disparo para a imagem.
- Definições Toque neste ícone para abrir o menu de definições da câmara.
- Galeria Toque para ver a última fotografia tirada ou o último vídeo gravado.
- Gravar Toque para iniciar a gravação.
- **C** Captar Toque para tirar uma fotografia.

Botão Voltar – Toque para sair da câmara.

NOTA Certifique-se de que limpa a tampa de protecção da lente com um pano de microfibras antes de tirar fotografias. Uma tampa da lente com dedadas pode provocar fotografias tremidas com um efeito "fantasma".

## Utilizar as definições avançadas

No ecrã da câmara, toque em  $\{\hat{\heartsuit} \}$  para mostrar as opções avançadas. Toque em cada ícone para ajustar as seguintes definições da câmara.

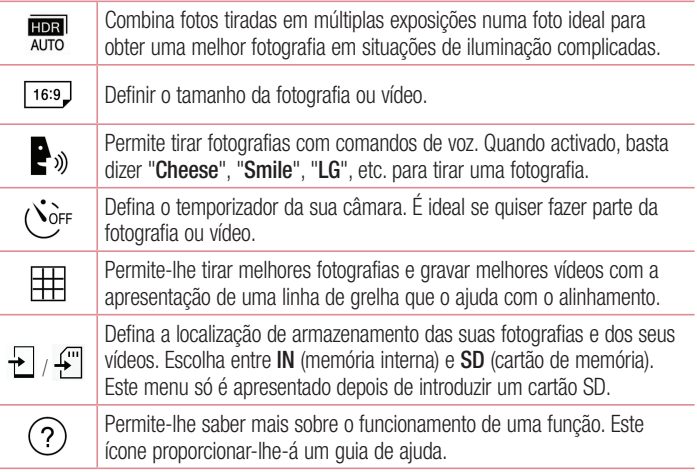

# Modo manual no ecrã da câmara

Pode controlar cada opção de detalhes manualmente.

• Toque em  $\mathbf{O} > \widehat{\mathbf{m}} > \mathbf{O} > \mathbf{i} > \mathbf{E}$ .

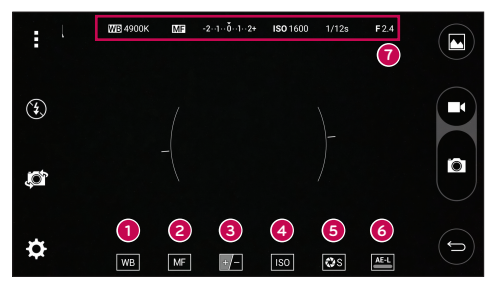

- Toque para melhorar a qualidade de cor em várias condições de iluminação.
- **e**  $\blacksquare$  Toque para utilizar o modo de focagem manual.
- ❸  $\Box$  - Toque para ajustar o brilho.
- ❹ – Toque para ajustar a ISO.
- Toque para ajustar a velocidade do obturador.
- Toque para utilizar o bloqueio da exposição automática.
- **a** Apresenta as informações do estado manual.

#### Utilizar as definições avançadas do modo manual

No ecrã da câmara, toque em **33** para mostrar as opções avançadas. Toque em cada ícone para ajustar as seguintes definições da câmara.

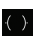

Toque para apresentar uma inclinação ou uma linha de grelha para ajudar no alinhamento.

# Tirar uma fotografia

 $\mathbf{r}$ 

- 1 Toque em  $\mathbf{O} > \widehat{\mathbb{P}} > \mathbf{O}$ .
- 2 Enquadre o motivo no ecrã.
- 3 Um quadrado em torno do motivo indica a focagem da câmara.
- 4 Toque em **c**o para tirar uma fotografia. A sua fotografia é guardada automaticamente na Galeria.

# Depois de tirar a fotografia

Toque na miniatura da imagem no ecrã para ver a última fotografia que tirou.

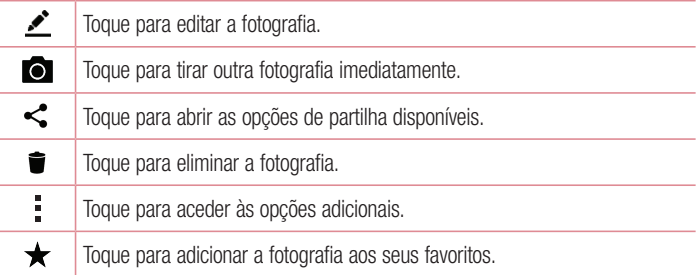

#### Focagem automática multi-pontos

Ao tirar uma fotografia, a Focagem automática multi-pontos (AF) funciona automaticamente e permite ver uma imagem nítida.

### Disparo em sequência

Permite-lhe tirar várias fotografias rapidamente. Toque continuamente em  $\blacksquare$ .

<sup>55</sup> Câmara e vídeo

## Zoom de 4x

Quando utilizar a objectiva da câmara posterior, pode aumentar ou diminuir o zoom 4x.

#### **NOTA**

• Mantenha as mãos estáveis. Esta funcionalidade não funciona com algumas funções. Os objectos podem ficar sobrepostos ao tirar fotografias de objectos em movimento rápido.

#### Modo Panorama

Permite-lhe tirar uma fotografia panorâmica.

- 1 Toque em  $\mathbf{O} > \widehat{\mathbf{w}} > \mathbf{O}$ .
- 2 Toque em  $\boxed{\text{Mod}}$  >  $\boxed{\bullet}$ .
- 3 Toque em **p** para começar a tirar a fotografia panorâmica.
- 4 Desloque lentamente o telemóvel numa direcção.
- 5 Certifique-se de que a área de focagem fica alinhada com a guia azul enquanto tira a fotografia.
- 6 Toque em **p** para parar a fotografia panorâmica.

# Gravar um vídeo

- 1 Toque em  $\mathbf{O} > \text{...} > \text{.}$
- 2 Enquadre o motivo no ecrã.
- 3 Toque em **para iniciar a gravação do vídeo.**
- 4 A duração da gravação é apresentada na parte superior do ecrã.

#### **NOTA**

- Toque em  $\bigcirc$  para tirar fotografias durante a gravação de vídeo.
- 5 Toque em **n**u para colocar a gravação de vídeo em pausa. Pode retomar a gravação tocando em **.** 
	- OU -

Toque em  $\bullet$  para parar a gravação. O seu vídeo é guardado automaticamente na Galeria.

# Depois de gravar um vídeo

Toque na miniatura do vídeo no ecrã para ver o último vídeo gravado.

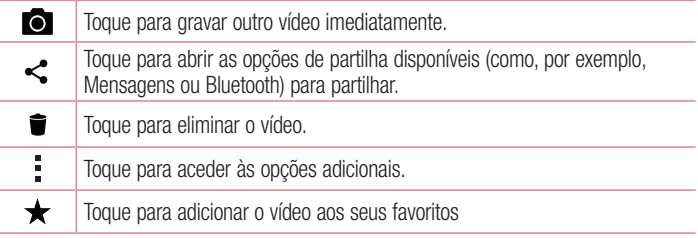

# Galeria

A aplicação Galeria apresenta as fotografias e vídeos armazenados, incluindo os captados com a aplicação Câmara e os transferidos da Web ou de outras localizações.

- 1 Toque em  $\bigcirc$  >  $\bigcirc$  >  $\bigcirc$  para visualizar as imagens quardadas no armazenamento.
- 2 Toque num álbum para abri-lo e para ver o seu conteúdo. (As fotografias e vídeos no álbum são apresentados por ordem cronológica.)
- 3 Toque numa fotografia num álbum para vê-la.

#### **NOTA**

- Dependendo do software instalado, alguns formatos de ficheiros podem não ser suportados.
- Alguns ficheiros poderão não ser correctamente reproduzidos devido à respectiva codificação.

### Ver imagens

A Galeria apresenta as suas imagens em pastas. Quando uma aplicação, como o E-mail, guarda uma imagem, a pasta de transferências é criada automaticamente para conter a imagem. De igual modo, a captura de ecrã automática cria a pasta de Capturas de ecrã.

As imagens são apresentadas de acordo com a data em que foram criadas. Seleccione uma imagem para a ver em ecrã completo. Percorra para a esquerda ou para a direita para ver a imagem seguinte ou anterior.

#### Aumentar e diminuir o zoom

Utilize um dos seguintes métodos para aumentar uma imagem:

- Toque duas vezes num local qualquer para aumentar o zoom.
- Afaste dois dedos num local qualquer da imagem para aumentar o zoom. Aproxime os dedos ou toque duas vezes na imagem para diminuir o zoom.

### Opções de vídeo

- 1 Toque em  $\Omega$  >  $\odot$  >  $\blacksquare$ .
- 2 Seleccione o vídeo que pretende visualizar.

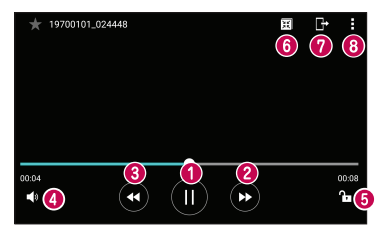

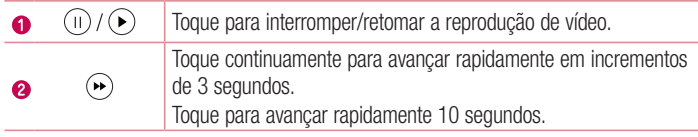

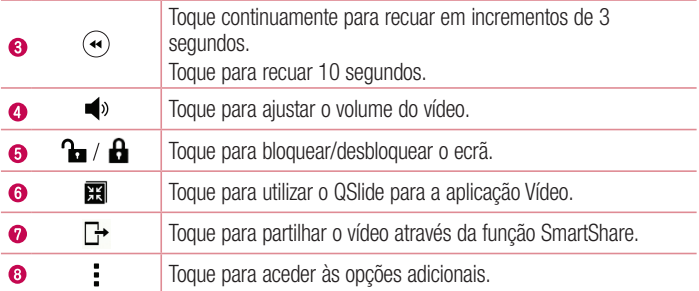

#### **NOTA**

- Durante a reprodução de um vídeo, deslize o lado direito do ecrã para cima ou para baixo para ajustar o som.
- Durante a reprodução de um vídeo, deslize o lado esquerdo do ecrã para cima ou para baixo para ajustar o brilho.
- Durante a reprodução de um vídeo, deslize o dedo da esquerda para a direita (ou vice-versa) para avançar rapidamente ou retroceder.

## Editar fotografias

Ao visualizar uma fotografia, toque em  $\blacktriangleright$ .

### Eliminar fotografias/vídeos

Utilize um dos seguintes métodos:

- Quando estiver numa pasta, toque em  $\blacksquare$ , seleccione fotografias/vídeos e, em seguida, toque em **ELIMINAR**.
- Ao visualizar uma fotografia, toque em  $\blacksquare$ .

### Definir o papel de parede

Ao visualizar uma fotografia, toque em  $\frac{1}{1}$  > Definir imagem como para definir a imagem como papel de parede ou para a atribuir a um contacto.

#### **NOTA**

- Dependendo do software instalado, alguns formatos de ficheiros podem não ser suportados.
- Se o tamanho do ficheiro ultrapassar a memória disponível, pode ocorrer um erro quando abrir ficheiros.

# Multimédia

# Música

O seu telefone tem um leitor de música, para que possa reproduzir todas as suas faixas favoritas.

Reproduzir uma música

- 1 Toque em  $\mathbf{O} > \textcircled{1} > \mathbf{\mathbf{I}}$ .
- 2 Toque no separador Músicas.
- 3 Seleccione a música que pretende reproduzir.
- 4 Estão disponíveis as seguintes opções.

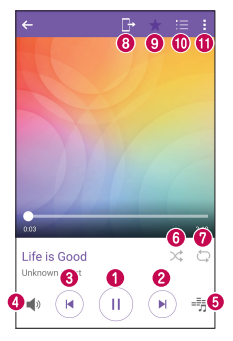

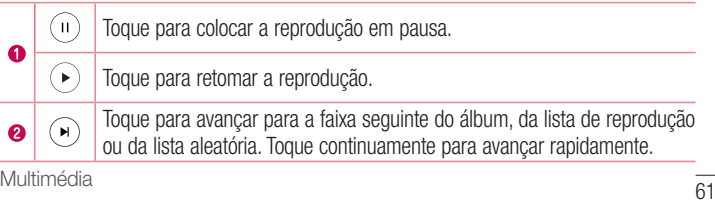

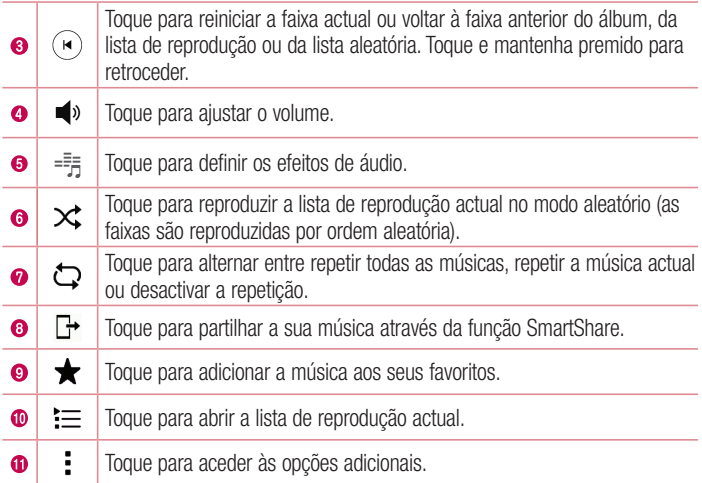

#### **NOTA**

- Dependendo do software instalado, alguns formatos de ficheiros podem não ser suportados.
- Se o tamanho do ficheiro ultrapassar a memória disponível, pode ocorrer um erro quando abrir ficheiros.
- os ficheiros de música estão protegidos por direitos de autor, através de tratados internacionais e legislação nacional de direitos de autor. Por conseguinte, poderá ser necessário obter autorização ou uma licença para reproduzir ou copiar música. Em alguns países, a legislação nacional proíbe a cópia privada de material sujeito a direitos de autor. Antes de transferir ou copiar o ficheiro, verifique a legislação nacional do país em questão relativamente à utilização de material deste tipo.

# Utilitários

# Relógio

A aplicação Relógio proporciona-lhe acesso às funções de Alarmes, Temporizador, Relógio mundial e Cronómetro. Aceda a estas funções tocando nos separadores na zona superior do ecrã ou deslizando horizontalmente o dedo no ecrã.

• Toque em  $\mathbf{O} > \text{...} > \mathbf{H}$ .

### Alarmes

O separador Alarmes permite-lhe definir alarmes.

- 1 Toque em  $\bigcirc$  >  $\bigcirc$  >  $\bigcirc$  > separador Alarmes.
- **2** Toque em  $(+)$  para adicionar um novo alarme.
- 3 Ajuste as definições conforme necessário e toque em GUARDAR.

#### $NOTA$

• Também pode tocar num alarme existente para o editar.

### **Temporizador**

O separador Temporizador pode alertá-lo com um sinal audível decorrido um período de tempo definido.

- 1 Toque em  $\bigcirc$  >  $\bigcirc$  >  $\bigcirc$  > separador Temporizador.
- 2 Defina o tempo pretendido no temporizador.
- **3** Toque em **Iniciar** para iniciar o temporizador.
- 4 Toque em **Parar** para parar o temporizador.

## Relógio mundial

O separador Relógio mundial permite-lhe verificar facilmente a hora actual noutras cidades do mundo.

- 1 Toque em  $\bigcirc$  >  $\bigcirc$  >  $\bigcirc$  > separador Relógio mundial.
- **2** Toque em  $F$  e seleccione a cidade pretendida.

## Cronómetro

O separador Cronómetro permite-lhe utilizar o telefone como um cronómetro.

- 1 Toque em  $\bigcirc$  >  $\bigcirc$  >  $\bigcirc$  > separador Cronómetro.
- 2 Toque em **Iniciar** para iniciar o cronómetro.
	- Toque em **Volta** para registar a duração das voltas.
- 3 Toque em Parar para parar o cronómetro.

# **Calculadora**

A aplicação Calculadora permite-lhe efectuar cálculos matemáticos utilizando uma calculadora padrão ou científica.

- 1 Toque em  $\Omega$  >  $\odot$  >  $+$
- 2 Toque nos botões numéricos para introduzir números.
- 3 Para calcular operações simples, toque na função que pretende utilizar  $(+, -, x)$  ou  $\div$ ), seguida de  $=$ .

## **NOTA**

• Para cálculos mais complexos, toque em ...

# Calendário

A aplicação Calendário permite-lhe monitorizar o seu calendário de eventos.

- 1 Toque em  $\mathbf{O} > \mathbf{O} > \mathbf{O}$ .
- 2 Toque na data à qual pretende adicionar um evento. Em seguida, toque em  $(+)$ .

# Gravador de voz

A aplicação Gravador de voz grava ficheiros audíveis para utilização variada.

#### Gravar um som ou voz

- 1 Toque em  $\mathbf{O} > \textcircled{1} > \mathbf{Q}$ .
- **2** Toque em  $\odot$  para começar a gravar.
- 3 Toque em  $\binom{?}{?}$  para terminar a gravação.
- 4 Toque em  $\odot$  para ouvir a gravação.

#### **NOTA**

• Toque em (...) para aceder às suas gravações. Pode ouvir as gravações guardadas.

# Pesquisa por Voz

Utilize esta aplicação para procurar páginas Web utilizando a voz.

- 1 Toque em  $\Omega$  >  $\mathbb{Q}_>$ .
- 2 Diga uma palavra-chave ou uma frase quando aparecer **A ouvir...** no ecrã. Seleccione uma das palavras-chave sugeridas que são apresentadas.

#### **NOTA**

• Esta aplicação poderá não estar disponível, dependendo da região ou do fornecedor de serviços.

# Transferências

Utilize esta aplicação para ver os ficheiros que foram transferidos através das aplicações.

• Toque em  $\mathbb{O} > \textcircled{\scriptsize{\textcircled{\cdots}}} > \mathbb{E}$ .

### **NOTA**

• Esta aplicação poderá não estar disponível, dependendo da região ou do fornecedor de servicos.

# Rádio FM

O telemóvel está equipado com um Rádio FM integrado, para que possa sintonizar as suas estações preferidas e ouvir em viagem.

• Toque em  $\bigcirc$  >  $\Leftrightarrow$  >  $\blacksquare$ .

SUGESTÃO! É necessário ligar os seus auriculares para poder utilizá-los como uma antena.

#### **NOTA**

• Esta aplicação poderá não estar disponível, dependendo da região ou do fornecedor de servicos.

# Navegador Web

# Internet

A Internet proporciona-lhe um mundo fantástico e a cores de jogos, música, notícias, desporto, entretenimento e muito mais directamente no seu telemóvel.

#### **NOTA**

- A ligação a estes serviços e a transferência de conteúdos implicam custos adicionais. Consulte as tarifas de dados junto do seu operador.
	- Toque em  $\bigcap$   $>$   $\oplus$   $>$   $\oplus$ .

#### Utilizar a barra de ferramentas da Web

Desloque-se para o topo da página web para aceder à barra de ferramentas do navegador.

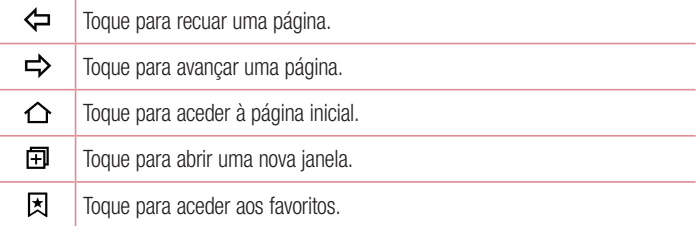

## Ver páginas Web

Toque no campo de endereço, introduza o endereço Web e toque em Ir no teclado.

#### Abrir uma página

Para aceder a uma nova página, toque em  $\Box$  >  $+$ . Para aceder a outra página Web, toque em  $\boxed{2}$ , percorra para cima ou para baixo e toque na página para seleccioná-la.

#### Pesquisar por voz na Web

Toque no campo de endereco e, em seguida, toque em  $\mathbb U$ . Quando lhe for pedido, diga uma palavra-chave e seleccione uma das palavras-chave sugeridas que aparecem.

#### **NOTA**

• Esta funcionalidade pode não estar disponível dependendo da região ou fornecedor de serviços.

#### Favoritos

Para adicionar a página Web actual aos favoritos, toque em  $\frac{1}{1}$  > Adicionar favorito  $> 0K$ .

Para abrir uma página Web correspondente ao seu favorito, toque em  $\overline{z}$  e seleccione a página Web pretendida.

#### **Histórico**

Toque em  $\vert \overline{x} \vert$  > separador **Histórico** para abrir uma lista das páginas Web recentemente visitadas. Para limpar o histórico na totalidade, toque em  $\frac{2}{5}$  > SIM.

# Chrome

Utilize o Chrome para procurar informações e páginas de internet.

• Toque em  $\mathbf{O} > \mathbf{O}$  > pasta **Google** >  $\mathbf{O}$ .

#### **NOTA**

• Esta aplicação poderá não estar disponível, dependendo da região ou do fornecedor de serviços.

#### Ver páginas Web

Toque no campo Endereço e, em seguida, introduza um endereço Web ou critérios de pesquisa.

### Abrir uma página

Para abrir uma página nova, toque em : > Novo separador. Para aceder a outra página Web, toque em  $\Box$  e toque na página para seleccioná-la.

# **Definições**

A aplicação Definições contém a maioria das ferramentas para personalização e configuração do seu telefone. Todas as definições na aplicação Definições são descritas nesta secção.

## Para abrir a aplicação Definições

- Toque em  $\bigcirc$  > toque continuamente em  $\bigcirc$  > Configurações do sistema.
- $-$  0U  $-$ 
	- Toque em  $\mathbf{O} > \textcircled{\scriptsize{\textcircled{\cdots}}} > \mathbf{O}$ .

# **Redes**

# < REDES SEM FIOS>

### Wi-Fi

Liga o Wi-Fi para se ligar às redes Wi-Fi disponíveis.

## **Bluetooth**

Liga ou desliga a função sem fios Bluetooth para utilizar o Bluetooth.

### Dados móveis

Apresenta o uso de dados e o limite de utilização de dados móveis.

### Definições de chamadas

Este menu permite-lhe configurar as várias definições de chamadas.

- Correio de voz Permite-lhe seleccionar o serviço de correio de voz da operadora.
- Números de marcação fixa Permite-lhe gerir e compilar uma lista de números que pode contactar a partir do seu telefone. Precisará do PIN2, que pode obter junto da sua operadora. Se estiver activa, apenas pode contactar a partir do seu telefone os números na lista de marcação fixa.
- Popup de chamada recebida Apresenta um pop-up de chamada recebida quando está a utilizar uma aplicação.
- Rejeição de chamadas Permite-lhe definir a função de rejeição de chamada.
- Rejeitar com mensagem Quando pretender rejeitar uma chamada, pode enviar uma mensagem rápida utilizando esta função. Esta função é útil para rejeitar uma chamada durante uma reunião.
- Desvio de chamadas Permite-lhe definir quando desviar chamadas.
- Resposta automática Define o período de tempo antes de um dispositivo mãos-livres atender automaticamente uma chamada recebida.
- Vibrar ao atender  $0$  seu telefone vibra quando a outra parte atende a chamada.
- Gravar números desconhecidos Permite-lhe adicionar números desconhecidos aos contactos após uma chamada.
- Tecla Ligar/Desligar termina a chamada Permite-lhe utilizar a tecla Ligar/ Desligar para terminar chamadas.
- Chamada recebida pendente Seleccione para poder virar o dispositivo e silenciar as chamadas recebidas.
- Barramento chamadas Bloqueia chamadas recebidas, efectuadas ou internacionais.
- Duração total Permite-lhe ver a duração da chamada para diversos tipos de chamadas.
- Definições adicionais Permite-lhe alterar as seguintes definições.
	- ID do chamador: permite-lhe definir as opções de ID de chamadas.
	- Chamada em espera: se a opção de chamada em espera estiver activada, o telemóvel irá avisá-lo de uma chamada em espera enquanto estiver a efectuar uma chamada (depende da sua operadora de rede).

# < CONECTIVIDADE >

### Ligar e Partilhar

• NFC – O seu telefone é um telemóvel compatível com NFC. NFC (Near Field) Communication - comunicação em campo próximo) é uma tecnologia de conectividade sem fios que permite a comunicação bidireccional entre dois dispositivos electrónicos. Funciona a uma distância de poucos centímetros. Pode partilhar os seus conteúdos com uma etiqueta NFC ou com outro dispositivo que
suporte NFC através de um simples toque com o seu dispositivo. Se tocar numa etiqueta NFC com o seu dispositivo, este apresenta os conteúdos da etiqueta no dispositivo.

- Android Beam Quando esta função está activada, pode transmitir conteúdos de aplicações para outro dispositivo compatível com NFC, segurando os dispositivos próximos um do outro. Basta juntar os dispositivos (normalmente costas com costas) e, em seguida, tocar no ecrã. A aplicação determina o que é transmitido.
- SmartShare Beam Permite-lhe receber conteúdo multimédia de telefones ou tablets LG.
- Servidor multimédia Partilhe conteúdos multimédia com dispositivos compatíveis com DLNA nas proximidades.
- LG Bridge Permite-lhe ligar-se a um computador para gerir o seu dispositivo.
- **Imprimir** Permite-lhe imprimir o conteúdo de determinados ecrãs (como páginas Web apresentadas no Chrome) numa impressora ligada à mesma rede Wi-Fi do seu dispositivo Android.

## Partilha de ligação

- Partilha de ligação por USB Permite-lhe partilhar a ligação à Internet com o seu computador através de um cabo USB.
- Partilha de acesso Wi-Fi Também pode utilizar o telefone para fornecer uma ligação de banda larga móvel. Crie um ponto de acesso pessoal e partilhe a ligação.
- Ligação Bluetooth Permite-lhe ligar a outros dispositivos por Bluetooth.
- Ajuda Apresenta informações de ajuda relativas à partilha de ligação por USB. partilha de acesso Wi-Fi e vínculo Bluetooth.

## Mais

• Modo de voo - O modo de voo (modo de avião) permite-lhe utilizar muitas das funcionalidades do telefone, como, por exemplo, jogos e música, quando está numa área onde é proibido efectuar ou receber chamadas, ou utilizar dados. Sempre que o seu telefone se encontrar em Modo de voo, não poderá realizar nem receber quaisquer chamadas, nem aceder a dados online.

- Redes móveis Este menu permite-lhe configurar várias definições de rede móvel.
- VPN A partir do seu telemóvel, pode adicionar, configurar e gerir redes privadas virtuais (VPN, Virtual Private Network) que lhe permitem ligar-se e aceder a recursos dentro de uma rede local segura, como a sua rede empresarial.

## Som e Notificação

## < CONFIGURAÇÕES BÁSICAS >

## Perfis de som

Permite-lhe configurar o perfil de som do seu telefone. Escolha entre Som, Apenas vibrar.

## $\sim$  SOM  $\sim$

#### Volume

Ajusta as definições de volume do telefone para se adequar às suas necessidades e ambiente.

#### **Toque**

Permite-lhe definir o toque do telefone para chamadas. Também é possível adicionar um toque tocando em  $+$  no canto superior direito do ecrã.

#### Toque contacto

Permite-lhe compor toques com base no número de telefone da chamada recebida.

## $<$  VIBRAÇÃO  $>$

## Som com vibração

Seleccione para definir a vibração do telefone, além do toque, quando receber chamadas.

## Tipo de vibração

Permite-lhe definir o tipo de vibração.

#### < NOTIFICAÇÕES > Interrupções

Permite-lhe agendar períodos em que pretende não ser interrompido por notificações.

<sup>73</sup> Definições

Pode definir para permitir que determinadas funcionalidades o interrompam quando estiver definido Apenas prioritário.

## Bloquear ecrã

Permite-lhe escolher se pretende mostrar ou ocultar as notificações no ecrã de bloqueio.

## Aplicações

Permite-lhe impedir que as aplicações apresentem notificações ou configurar as aplicações para mostrarem notificações com prioridade quando a função Não incomodar está definida como Apenas prioritário.

## LED de notificação

Toque no botão para o activar ou desactivar. Ao activar, acende-se a luz LED para as notificações que seleccionar na cor definida para cada uma delas.

## < CONFIGURAÇÕES AVANÇADAS >

## Mais

- Som para notificações Permite definir o som para notificações. Também é possível adicionar um som para notificações tocando em  $+$  no canto superior direito do ecrã.
- Vibrar ao tocar Seleccione para vibrar ao tocar nos botões de toque do ecrã principal e durante outras interacções com a interface do utilizador.
- **Efeitos sonoros** Este menu permite-lhe seleccionar se pretende ouvir tons ao tocar em números no teclado numérico, seleccionar opções no ecrã e muito mais.
	- Sons de toque do teclado do telefone Seleccione para reproduzir tons durante a utilização do teclado do telefone.
	- **Som do Toque** Seleccione para reproduzir som quando efectua selecções no ecrã.
	- Sons de bloqueio de ecrã Seleccione para reproduzir um som ao bloquear e desbloquear o ecrã.
- Notificações por voz de mensagens/chamadas Permite que o dispositivo produza uma notificação automática por voz da mensagem ou da chamada recebida.

## Ecrã

## $\leq$  INÍCIO & BLOQUEIO  $\leq$

Ecrã inicial

- Seleccionar página principal Seleccione o tema pretendido para o Ecrã inicial. Seleccione a partir de Início (Disposição Android padrão) ou EasyHome (versão simplificada para os utilizadores menos familiarizados com a navegação Android).
- Tema Define o tema do ecrã do seu equipamento. Pode transferir novos temas a partir do LG SmartWorld.
- Papel de Parede Define o papel de parede a utilizar no Ecrã inicial.
- Efeito ecrã Seleccione o tipo de efeito pretendido a apresentar quando desliza de um Ecrã inicial para outro.
- Permitir ciclo de ecrã de início Seleccione para que o ecrã inicial se desloque continuamente (voltar ao primeiro ecrã depois do último ecrã).
- Ajuda Apresenta informações de ajuda para o Ecrã inicial.

Bloqueio de ecrã

- Seleccione o bloqueio de ecrã Defina um tipo de bloqueio de ecrã para proteger o seu telemóvel. Abre um conjunto de ecrãs que o guiam ao traçar um padrão de desbloqueio do ecrã. Se activou um tipo de Padrão de bloqueio, então, quando ligar o seu telefone ou activar o ecrã ser-lhe-á pedido que desenhe o padrão de desbloqueio para desbloquear o ecrã.
- Smart Lock Mantém o seu telefone desbloqueado com dispositivos ou em locais fidedignos.
- Efeito ecrã Define as opções do efeito de deslizamento do dedo no ecrã.
- Papel de Parede Seleccione o papel de parede a apresentar para o seu ecrã de bloqueio.
- Atalhos Personalize os atalhos no ecrã de bloqueio.
- Informações de contacto em caso de perda do telefone Permite-lhe apresentar as informações do proprietário no ecrã de bloqueio em caso de perda do telefone.
- Temporizador de bloqueio Permite definir o intervalo de tempo após o qual o ecrã bloqueia automaticamente.
- Botão de energia bloqueia-se instantaneamente assinale para bloquear imediatamente o ecrã ao premir a tecla Ligar/Desligar/Bloquear. Esta definição substitui a definição de Temporizador bloq. de segurança.

## Botões de toque do ecrã principal

Defina os botões de toque do ecrã principal apresentados na parte inferior de todos os ecrãs. Defina os botões apresentados, a sua posição na barra e o seu aspecto.

## $\geq$  TIPO DE LETRA  $\sim$

## Tipo de letra

Seleccione o tipo de letra pretendido.

## Tamanho da letra

Seleccione o tamanho da letra pretendido.

## < DEFINIÇÕES BÁSICAS >

#### Brilho

Ajuste o brilho do ecrã utilizando a barra de deslizamento.

## Rodar ecrã automaticamente

Defina esta opção para mudar a orientação automaticamente quando roda o telefone.

#### Limite de tempo do ecrã

Define o intervalo de tempo antes de o ecrã se desligar automaticamente.

## < CONFIGURAÇÕES AVANÇADAS >

## Mais

- Daydream Permite seleccionar a protecção de ecrã a apresentar quando o telemóvel está em modo de espera na base e/ou a carregar.
- Calibração do sensor de movimento Permite-lhe melhorar a precisão do movimento de inclinação e velocidade do sensor.

## Geral

## $\epsilon$  PESSOAL  $\sim$

## Idioma e entrada

Seleccione o idioma do texto no telefone e configure o teclado no ecrã, incluindo as palavras que adicionou ao respectivo dicionário.

- Idioma Seleccione um idioma para utilizar no seu telefone.
- Predefenido Permite-lhe seleccionar o tipo de teclado predefinido.
- Teclado LG Toque no ícone de Definições para alterar as configurações do LG Teclado.
- Escrita por voz Google Assinale para seleccionar a escrita por voz do Google para introduzir dados. Toque no ícone Definições para alterar as definições de voz do Google.
- Pesquisa por voz Toque para configurar as definições de Pesquisa por voz.
- Saída de texto-para-voz Toque para definir o motor preferido ou configurações gerais para saída de texto-para-voz.
- Velocidade do indicador Aiuste a velocidade do indicador.

## Localização

Ao ligar os serviços de localização, o seu telefone determina a sua localização aproximada através de Wi-Fi e de redes móveis. Quando seleccionar esta opção, serlhe-á perguntado se aceita que o Google utilize a sua localização quando disponibilizar estes serviços.

- Modo Define o modo como a informação da posição actual é determinada.
- Câmara Seleccione esta opção que permite que marque fotos ou vídeos com as suas informações de localização.
- Histórico de Localizações da Google Permite-lhe seleccionar o acesso do Google e respectivos produtos à sua informação de localização.

## Contas e sincronização

Utilize o menu de definições de Contas e sincronização para adicionar, remover e gerir a sua conta Google e outras contas suportadas. Também pode utilizar estas definições para controlar como e se todas as aplicações enviam, recebem e sincronizam dados

<sup>77</sup> Definições

nos respectivos horários, e se todas as aplicações conseguem sincronizar dados de utilizador automaticamente.

O Gmail™, o Calendário e outras aplicações também podem ter definições próprias para controlar como sincronizam dados. Consulte as secções sobre essas aplicações para mais detalhes. Toque em ADICIONAR CONTA para adicionar uma conta nova.

## Cloud

Permite-lhe adicionar uma conta de nuvem para usar um serviço na nuvem de forma rápida e fácil.

## Acessibilidade

Utilize as definições Accessibility (Acessibilidade) para configurar quaisquer plug-ins de acessibilidade instalados no seu telefone.

- Vieão
	- TalkBack Permite-lhe definir a função TalkBack, que ajuda as pessoas com deficiências visuais ao recorrer a respostas sonoras.
	- Notificações por voz de mensagens/chamadas Toque em  $\circ$  para Activar ou Desactivar. No modo activado pode ouvir os alertas automáticos de voz de chamadas recebidas e mensagens.
	- Tons do ecrã Seleccione para definir o ecrã para um contraste mais escuro.
	- Tamanho da letra Define o tamanho da letra.
	- Zoom de toque Permite-lhe ampliar e reduzir ao tocar três vezes no ecrã.
	- Inversão de cores do ecrã Seleccione para inverter as cores do ecrã e dos conteúdos.
	- Ajuste de cores do ecrã Permite-lhe ajustar as cores do ecrã e do conteúdo.
	- Filtro de cor do ecrã Permite-lhe alterar as cores do ecrã e do conteúdo.
	- Tecla Ligar/Desligar termina a chamada Assinale para que possa terminar chamadas de voz premindo a tecla Ligar e Desligar/Bloquear.
- Audicão
	- Legenda Permite-lhe personalizar as definições de legendas para utilizadores com deficiência auditiva.
- LED de notificação Permite-lhe activar a luz LED para chamadas recebidas e notificações.
- Flash de Notificação Seleccione esta opção para definir o flash como intermitente para chamadas recebidas e notificações.
- Desligar todos os sons Seleccione esta opção para desligar todos os sons do dispositivo.
- Tipo de áudio Define o tipo de áudio.
- Equilíbrio de som Define a rota do áudio. Mova a barra de deslizamento para definir.
- Motoras e cognição
	- **Tempo de resposta de toque** Define o tempo de resposta de toque.
	- Touch assistant Fornece uma placa de toque para facilidade de uso dos botões.
	- Limite de tempo do ecrã Define o tempo até a retroiluminação do ecrã se desligar automaticamente.
	- Áreas de controlo de toque Permite-lhe seleccionar uma área do ecrã para limitar a activação por toque apenas a essa zona de ecrã.
- Atalho das funcionalidades de acessibilidade Permite-lhe aceder rapidamente a funcionalidades seleccionadas ao tocar três vezes no botão Início.
- Girar ecrã automaticamente Seleccione para definir a rotação automática do ecrã do telemóvel dependendo da orientação física do mesmo (horizontal ou vertical).
- Acesso por comutador Permite-lhe interagir com o seu dispositivo utilizando um ou mais parâmetros que funcionam como teclas do teclado. Este menu pode ser útil para utilizadores com limitações de mobilidade que os impedem de interagir directamente com o dispositivo.

## Tecla de atalho

Obtenha acesso rápido a aplicações premindo continuamente as Teclas de volume quando o ecrã estiver desactivado ou bloqueado.

# < PRIVACIDADE >

#### **Segurança**

Use o menu de Segurança para configurar como ajudar a proteger o seu telefone e os respectivos dados.

- Bloquear conteúdo Seleccione tipos de bloqueio para bloquear ficheiros do QuickMemo+.
- Encriptar telefone permite-lhe encriptar os dados do telefone, para obter maior segurança. Terá de introduzir um PIN ou palavra-passe para desencriptar o seu telefone sempre que o liga.
- Encriptar armazenamento do cartão SD encripte o armazenamento do cartão SD e torne os dados indisponíveis para outros dispositivos.
- Configurar bloqueio do cartão SIM Define o PIN para bloquear o seu cartão SIM e permite-lhe alterar o PIN.
- Digitação de password visível Assinale para mostrar rapidamente cada carácter de palavras-passe à medida que o introduz para poder ver o que está a introduzir.
- **Administradores do dispositivo** Visualize ou desactive administradores do dispositivo.
- Fontes desconhecidas Permita a instalação de aplicações que não são Play Store.
- Verificar aplicações não permitir ou avisar antes da instalação de aplicações que possam danificar.
- $\cdot$  Tipo de armazenamento  $-$  baseado em hardware.
- Gestão de certificados
	- Credenciais seguras Assinale para permitir que as aplicações acedam ao armazenamento encriptado de certificados seguros e palavras-passe do seu telefone, bem como outras credenciais. Pode utilizar o armazenamento de credenciais para estabelecer alguns tipos de ligações de VPN e Wi-Fi. Se não definiu uma palavra-passe para o armazenamento seguro de credenciais, esta definição aparece esbatida.
- Instale a partir do armazenamento Toque para instalar um certificado seguro.
- Limpar armazenamento Elimina todos os certificados seguros e credenciais relacionadas, e apaga a palavra-passe de armazenamento seguro.
- Trust agents Seleccione aplicações a utilizar sem desbloquear o ecrã.
- **Afixação do ecrã** Pode permitir que o seu dispositivo apenas mostre o ecrã de uma determinada aplicação utilizando a afixação do ecrã.
- Aplicações com acesso de utilização Permite-lhe consultar as informações de utilização das aplicações no telefone.

## < FUNÇÕES INTELIGENTES >

## Capa QuickCircle

Este menu permite-lhe seleccionar aplicações que serão utilizadas directamente na capa em vista pequena, utilizando a QuickCircle. Tenha em atenção que activar estas definições QuickCircle pode dar origem a um comportamento irregular do dispositivo.

## $<$  GESTÃO DO DISPOSITIVO  $>$

## Hora & Data

Defina as suas preferências de apresentação de data e hora.

## Armazenamento

Pode monitorizar a memória interna utilizada e disponível no dispositivo.

## Poupança de bateria e de energia

- Uso da bateria Ver utilização da bateria.
- Percentagem de bateria na barra de Notificações seleccione para apresentar a percentagem de nível de bateria na Barra de estado, junto ao ícone de bateria.
- Poupança de Energia Toque no botão de Poupança de energia para a activar/ desactivar. Define o nível de percentagem de bateria que activa automaticamente a Poupança de Energia. Seleccione entre Imediatamente, 5% bateria e 15% bateria.
- Aiuda Apresenta informações sobre os itens de poupança de bateria.

## Aplicações

Permite-lhe ver detalhes acerca das aplicações instaladas no seu telefone, gerir os seus dados e forçá-los a parar.

## Aplicação de mensagens predefinida

Este menu permite-lhe seleccionar a aplicação de mensagens a utilizar como aplicação predefinida.

#### Cópia de segurança e reposição

Altere as definições para gerir as suas definições e dados.

- LG Backup Realiza uma cópia de segurança de todas as informações do dispositivo e restaura-as no caso de perda de dados ou substituição.
- Fazer backup dos meus dados Faca cópias de segurança de dados das aplicações, palavras-passe da rede Wi-Fi e outras definições para servidores do Google.
- Conta de backup Apresenta a conta que está actualmente a ser utilizada para efectuar cópias de segurança de informações.
- Restauração automática Quando reinstalar uma aplicação, restaure as definições e os dados em backup.
- Repor dados de fábrica reponha as suas definições para as predefinições de fábrica e elimine todos os seus dados. Se utilizar este procedimento para repor as definições do telefone, ser-lhe-á solicitado que introduza novamente as mesmas informações que inseriu quando iniciou o Android pela primeira vez.

## Sobre o telefone

Veja informação legal, verifique o estado e as versões de software do telefone e efectue uma actualização de software.

# Aplicação LG Bridge

A LG Bridge é uma aplicação que o ajuda a gerir facilmente no PC imagens, música, vídeos, documentos, entre outros, guardados num dispositivo móvel LG. Além disso, pode actualizar o software de um dispositivo móvel ou criar cópias de segurança dos seus ficheiros como contactos e imagens no PC.

#### SUGESTÕES!

- Pode consultar instruções detalhadas sobre como utilizar a LG Bridge no menu Ajuda após instalar e abrir o programa.
- As funcionalidades suportadas podem variar consoante o dispositivo.
- O controlador USB unificado da LG é um programa necessário para ligar um dispositivo móvel LG a um PC. É instalado automaticamente durante a instalação da LG Bridge.

## Funcionalidades da LG Bridge

Actualize o software de um dispositivo móvel no PC via USB Faça cópias de segurança e reponha dados do seu dispositivo móvel via USB

Para transferir o software LG Bridge, proceda da seguinte forma:

- 1 Vá a www.lg.com.
- 2 Vá a ASSISTÊNCIA > ASSISTÊNCIA A TELEMÓVEIS > PC Sync.
- 3 Seleccione as informações do modelo e clique em IR.
- 4 Desloque para baixo e seleccione o separador PC SYNC > Windows ou Mac OS > TRANSFERIR para transferir a LG Bridge.

## Requisitos mínimos do sistema para a instalação da LG Bridge

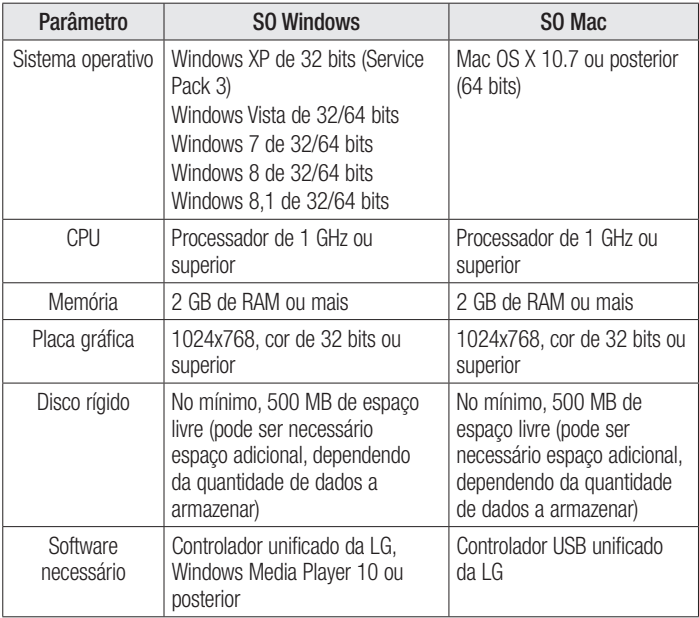

## Como ligar o seu telemóvel ao LG Bridge

Pode ligar a LG Bridge a outro dispositivo através de um cabo USB.

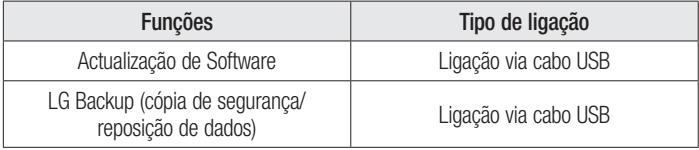

# Actualização do software do telefone

## Actualização do software do telefone

#### Actualização do software do telemóvel LG através da Internet

Para obter mais informações sobre a utilização desta função, visite [http://www.lg.com/](http://www.lg.com/common/index.jsp) common/index.isp  $\rightarrow$  seleccione o seu país e idioma.

Esta função permite actualizar facilmente o firmware do seu telemóvel para a versão mais recente através da Internet sem necessidade de visitar qualquer centro de assistência. Esta função só estará disponível se e quando a LG disponibilizar uma versão de firmware mais recente para o seu dispositivo.

Uma vez que a actualização do firmware do telemóvel exige toda a atenção do utilizador durante o processo de actualização, leia todas as instruções e notas apresentadas em cada etapa antes de prosseguir. Note que a remoção do cabo de comunicação de dados USB durante a actualização pode danificar gravemente o seu telemóvel

#### **NOTA**

• A LG reserva-se o direito de disponibilizar actualizações de firmware apenas para modelos seleccionados, à sua discrição, e não garante a disponibilização das versões mais recentes de firmware para todos os modelos de telefone.

#### Actualização de software LG Mobile Phone através de Over-the-Air (OTA)

Esta função permite actualizar convenientemente o software do telefone com uma versão mais recente através de OTA, sem necessidade de estabelecer ligação com um cabo de dados USB. Esta função só estará disponível se e quando a LG disponibilizar uma versão de firmware mais recente para o seu dispositivo.

Deve verificar primeiro a versão de software no seu telemóvel: Definições > separador Geral > Sobre o telefone > Centro de Atualização > Actualização do software > Verificar actualizações.

#### **NOTA**

- Os seus dados pessoais no armazenamento interno do telefone, incluindo informações acerca da sua conta Google, bem como de outras contas, os seus dados e definições da aplicação e do sistema, quaisquer aplicações transferidas e a sua licença DRM, poderão ser perdidos durante o processo de actualização do software do telefone. Por isso, a LG recomenda que efectue uma cópia de segurança dos seus dados pessoais antes de actualizar o software do seu telefone. A LG não assume responsabilidade por qualquer perda de dados pessoais.
- Esta funcionalidade depende do seu operador de rede, da sua região e do seu país.

## Acerca deste Manual de utilização

- Antes de utilizar o dispositivo, leia atentamente este quia. Desta forma, garante uma utilização segura e correcta do seu telefone.
- Algumas das imagens e capturas de ecrã presentes neste manual podem ter um aspecto diferente no seu telefone.
- O seu conteúdo pode diferir do produto final ou do software fornecido pelos fornecedores de serviço ou operadoras. Este conteúdo está sujeito a alterações sem aviso prévio. Para obter a versão mais recente deste guia, visite o Website da LG em www.lg.com.
- As aplicações do telefone e as suas funções podem variar conforme o país, a região ou as especificações de hardware. A LG não pode ser considerada responsável por quaisquer problemas de desempenho resultantes da utilização de aplicações desenvolvidas por outros fornecedores que não a LG.
- A LG não pode ser considerada responsável por problemas de desempenho ou incompatibilidade resultantes da edição das definições de registo ou da modificação do software do sistema operativo. Qualquer tentativa de personalizar o sistema operativo pode levar a que o dispositivo ou as respectivas aplicações não funcionem correctamente.
- O software, o áudio, o Wallpaper, as imagens e outros média fornecidos com o dispositivo são licenciados para uso limitado. Se extrair e utilizar estes materiais para fins comerciais ou outros, poderá infringir leis de direitos de autor. Enquanto utilizador, será o responsável pela utilização ilegal de multimédia.
- Poderão ser aplicadas taxas adicionais devido a servicos de dados, como mensagens, carregamentos, transferências, sincronização automática ou utilização de serviços de localização. Para evitar a aplicação de taxas adicionais, seleccione um plano de dados adequado às suas necessidades. Contacte o seu fornecedor de serviços para obter mais informações.

## Marcas comerciais

- Copyright ©2015 LG Electronics, Inc. Todos os direitos reservados, LG e o logótipo da LG são marcas registadas do LG Group e respectivas entidades relacionadas. Todas as outras marcas registadas são propriedade dos seus respectivos proprietários.
- Google™, Google Maps™, Gmail™, YouTube™, Hangouts™ e Play Store™ são marcas comerciais da Google, Inc.
- Bluetooth<sup>®</sup> é uma marca registada da Bluetooth SIG, Inc. em todo o mundo.
- Wi-Fi<sup>®</sup> e o logótipo Wi-Fi são marcas registadas da Wi-Fi Alliance.
- As restantes marcas são propriedade dos respectivos proprietários.

# Acessórios

Estes acessórios estão disponíveis para utilização com o telefone. (Os itens descritos abaixo podem ser opcionais.)

- Adaptador de viagem
- Guia de iniciação rápida
- Auricular estéreo
- Cabo USB
- Bateria

#### **NOTA**

- Utilize sempre acessórios originais LG. Os itens fornecidos foram concebidos apenas para este dispositivo e podem não ser compatíveis com outros.
- Os itens fornecidos com o dispositivo e quaisquer acessórios disponíveis podem variar dependendo da região ou do fornecedor do serviço.

# Resolução de problemas

Este capítulo apresenta uma lista de alguns problemas que poderá encontrar no decorrer da utilização do seu telefone. Alguns problemas exigem que contacte o seu fornecedor de serviços, mas a maioria é fácil de corrigir por si mesmo.

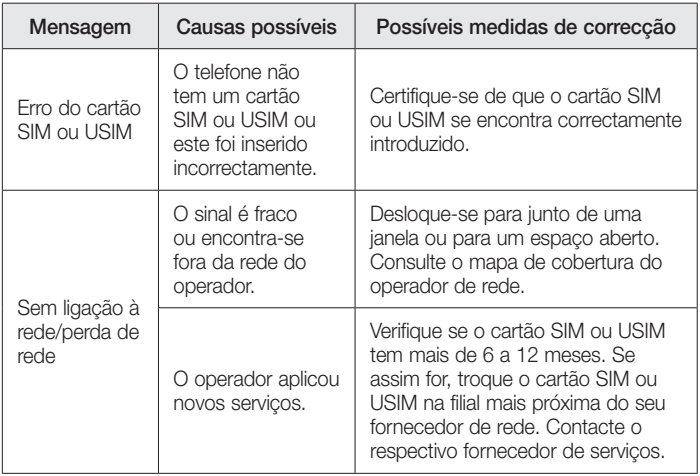

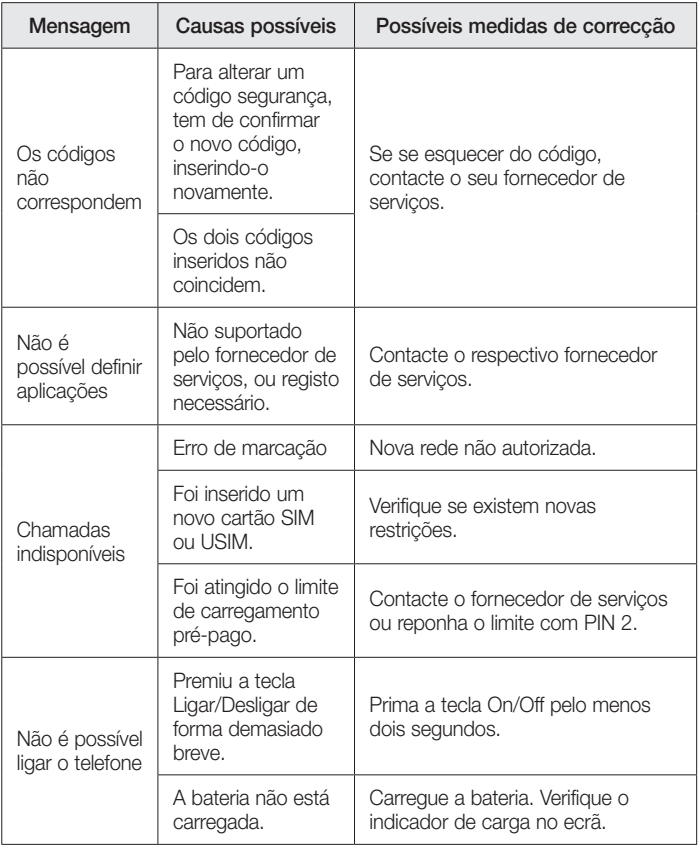

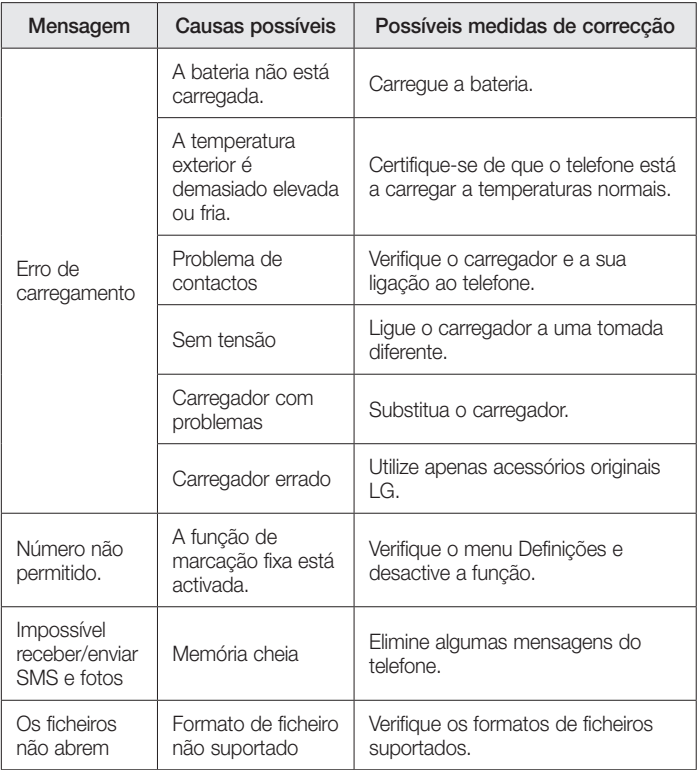

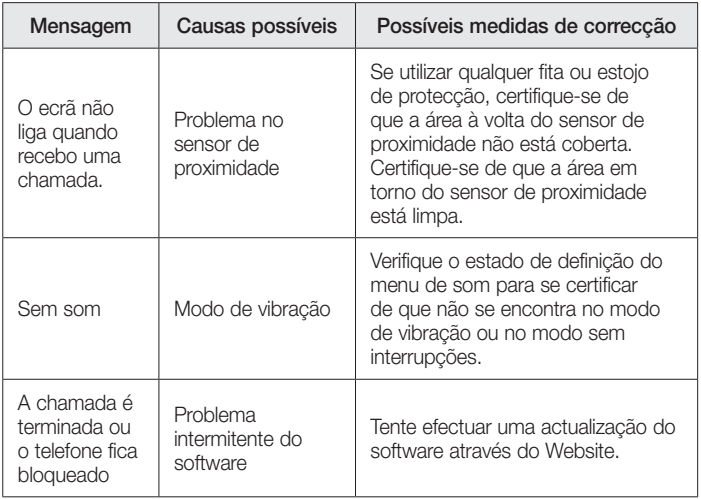

# FAQ

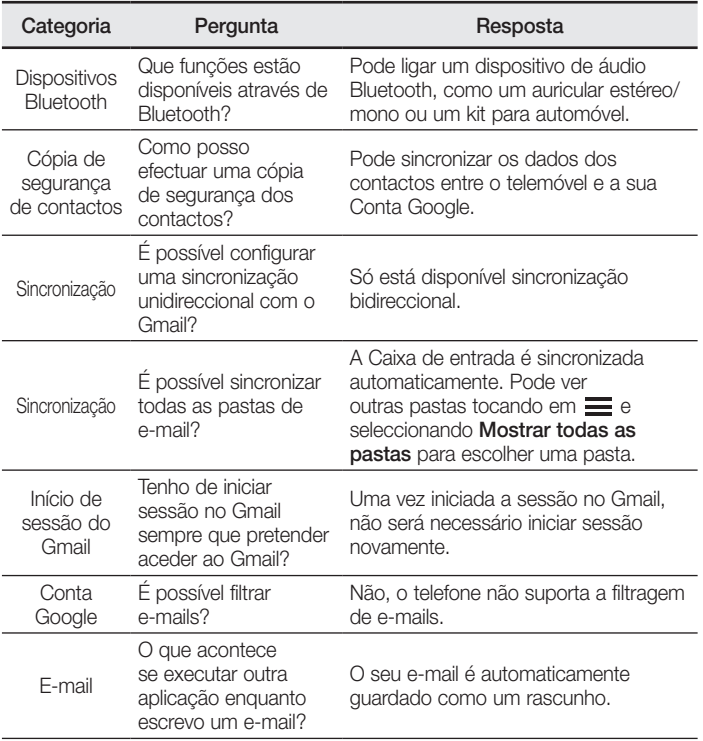

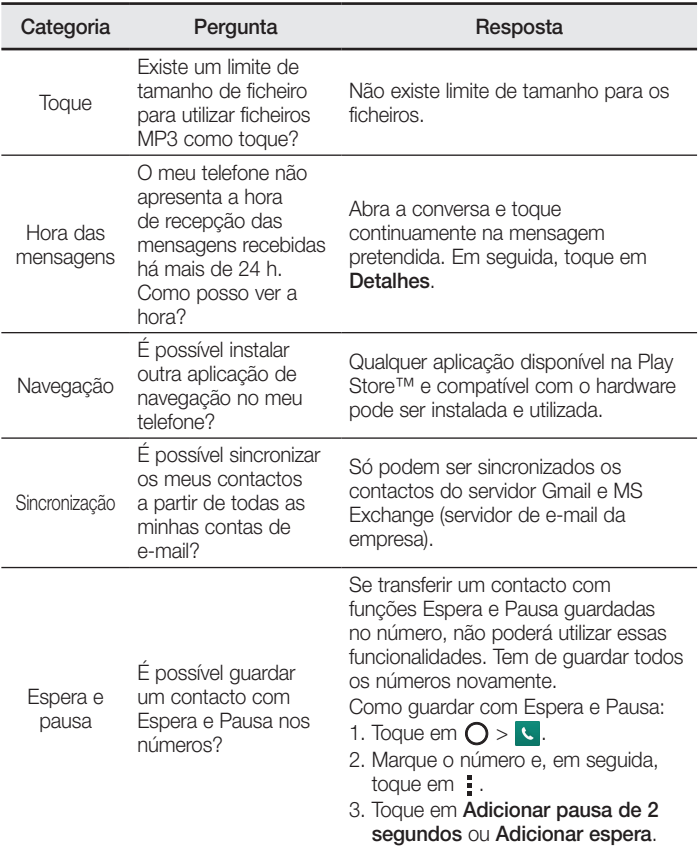

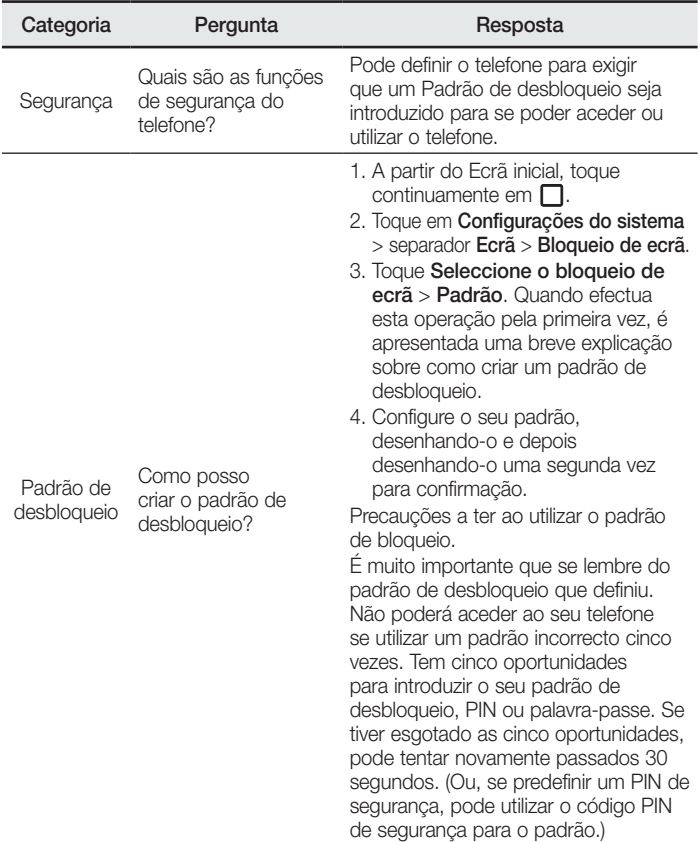

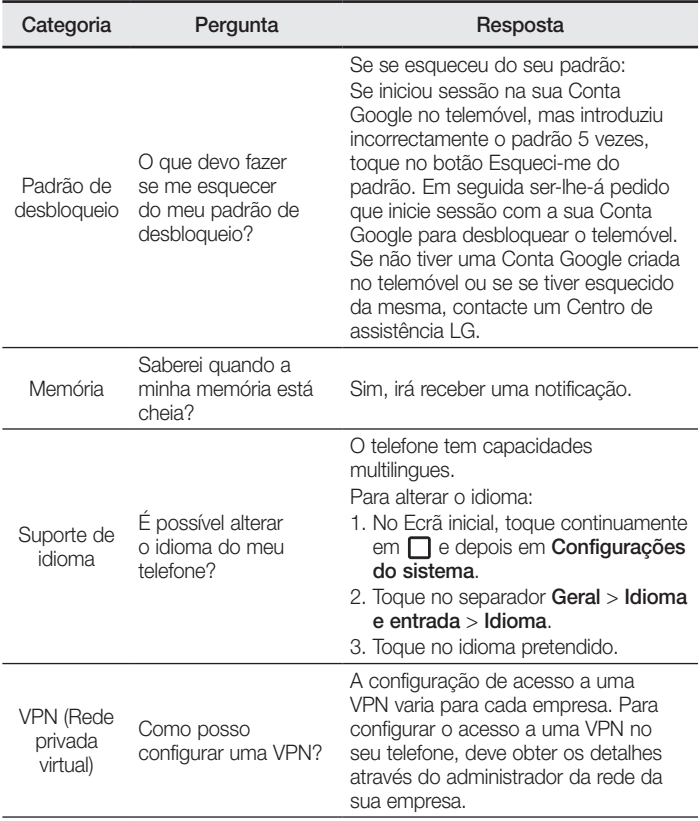

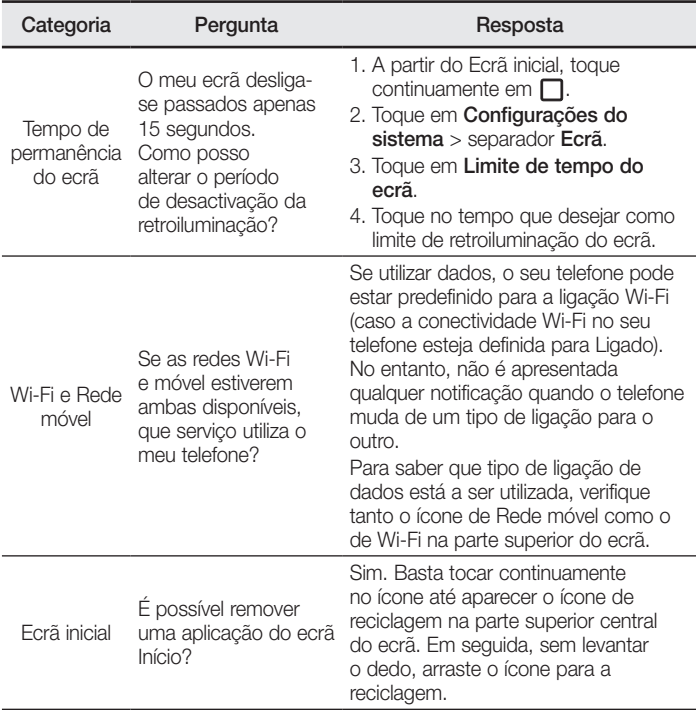

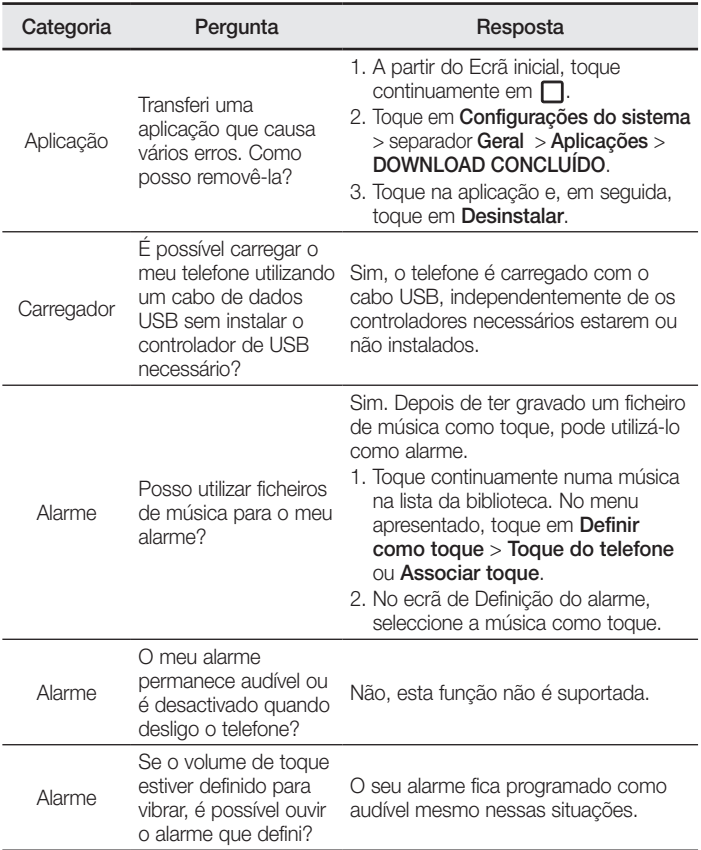

# Welcome!

Thank you for choosing LG. Please carefully read this user guide before using the device for the first time to ensure safe and proper use.

- Always use genuine LG accessories. The supplied items are designed only for this device and may not be compatible with other devices.
- This device is not suitable for people who have a visual impairment due to the touchscreen keyboard.
- Descriptions are based on the device's default settings.
- Default apps on the device are subject to updates and support for these apps may be withdrawn without prior notice. If you have any questions about an app provided with the device, please contact a LG Service Centre. For userinstalled apps, please contact the relevant service provider.
- Modifying the device's operating system or installing software from unofficial sources may damage the device and lead to data corruption or data loss. Such actions will violate your LG licence agreement and void your warranty.
- Some contents and illustrations may differ from your device depending on the region, service provider, software version, or OS version, and are subject to change without prior notice.

## Instructional notices

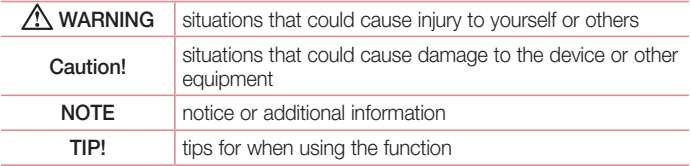

# Table of contents

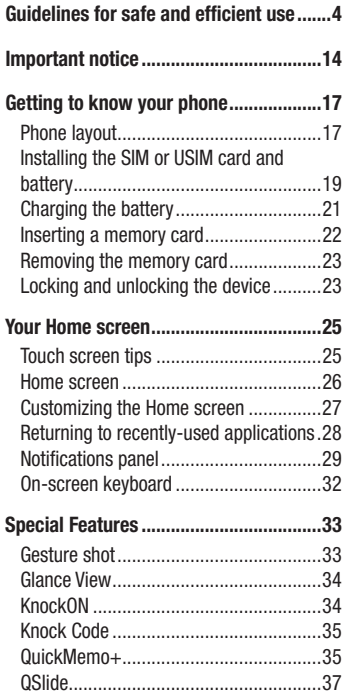

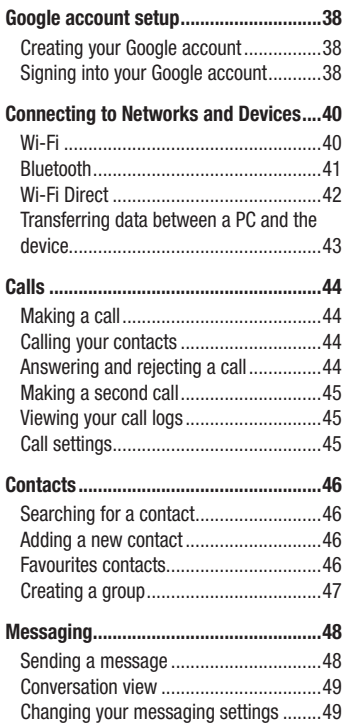

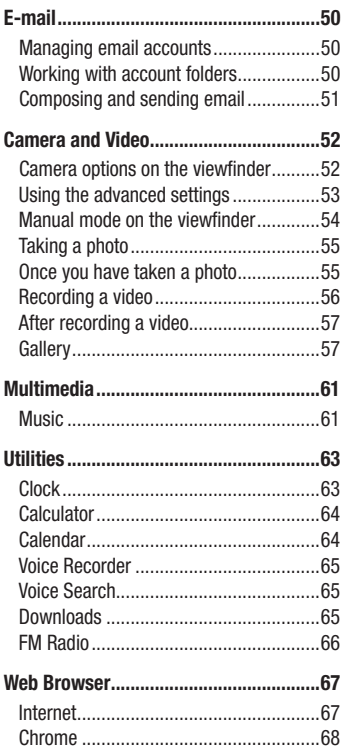

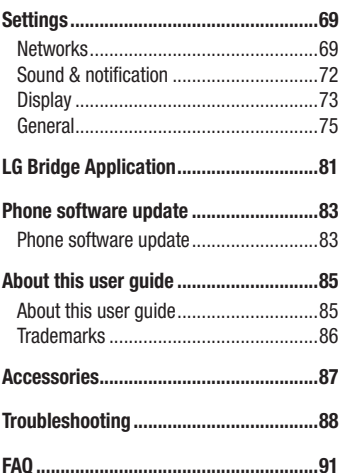

# <span id="page-104-0"></span>Guidelines for safe and efficient use

Please read these simple guidelines. Not following these guidelines may be dangerous or illegal.

Should a fault occur, a software tool is built into your device that will gather a fault log. This tool gathers only data specific to the fault, such as signal strength, cell ID position in sudden call drop and applications loaded. The log is used only to help determine the cause of the fault. These logs are encrypted and can only be accessed by an authorised LG Repair centre should you need to return your device for repair.

## Exposure to radio frequency energy

Radio wave exposure and Specific Absorption Rate (SAR) information.

This mobile phone model LG-H735 has been designed to comply with applicable safety requirements for exposure to radio waves. These requirements are based on scientific guidelines that include safety margins designed to assure the safety of all persons, regardless of age and health.

- The radio wave exposure quidelines employ a unit of measurement known as the Specific Absorption Rate, or SAR. Tests for SAR are conducted using standardised methods with the phone transmitting at its highest certified power level in all used frequency bands.
- While there may be differences between the SAR levels of various LG phone models, they are all designed to meet the relevant guidelines for exposure to radio waves.
- The SAR limit recommended by the International Commission on Non-Ionizing Radiation Protection (ICNIRP) is 2 W/kg averaged over 10 g of tissue.
- The highest SAR value for this model phone tested for use at the ear is 0.507 W/kg (10 g) and when worn on the body is 0.422 W/Kg (10 g).

• This device meets RF exposure quidelines when used either in the normal use position against the ear or when positioned at least 1.5 cm away from the body. When a carry case, belt clip or holder is used for body-worn operation, it should not contain metal and should position the product at least 1.5 cm away from your body. In order to transmit data files or messages, this device requires a quality connection to the network. In some cases, transmission of data files or messages may be delayed until such a connection is available. Ensure the above separation distance instructions are followed until the transmission is completed.

## Product care and maintenance

## A WARNING

Always use genuine LG batteries, chargers and accessories approved for use with this particular phone model. The use of any other types may invalidate any approval or warranty applying to the phone and may be dangerous.

- Do not disassemble this unit. Take it to a qualified service technician when repair work is required.
- Repairs under warranty, at LG's discretion, may include replacement parts or boards that are either new or reconditioned, provided that they have functionality equal to that of the parts being replaced.
- Keep away from electrical appliances such as TVs, radios and personal computers.
- The unit should be kept away from heat sources such as radiators or cookers.
- Do not drop.
- Do not subject this unit to mechanical vibration or shock.
- Switch off the phone in any area where you are required to by special regulations. For example, do not use your phone in hospitals as it may affect sensitive medical equipment.
- Do not handle the phone with wet hands while it is being charged. It may cause an electric shock and can seriously damage your phone.
- Do not charge a handset near flammable material as the handset can become hot and create a fire hazard.
- Use a dry cloth to clean the exterior of the unit (do not use solvents such as benzene, thinner or alcohol).
- Do not charge the phone when it is on soft furnishings.
- The phone should be charged in a well ventilated area.
- Do not subject this unit to excessive smoke or dust.
- Do not keep the phone next to credit cards or transport tickets; it can affect the information on the magnetic strips.
- Do not tap the screen with a sharp object as it may damage the phone.
- Do not expose the phone to liquid or moisture.
- Use accessories like earphones cautiously. Do not touch the antenna unnecessarily.
- Do not use, touch or attempt to remove or fix broken, chipped or cracked glass. Damage to the glass display due to abuse or misuse is not covered under the warranty.
- Your phone is an electronic device that generates heat during normal operation. Extremely prolonged, direct skin contact in the absence of adequate ventilation may result in discomfort or minor burns. Therefore, use care when handling your phone during or immediately after operation.
- If your phone gets wet, immediately unplug it to dry off completely. Do not attempt to accelerate the drying process with an external heating source, such as an oven, microwave or hair dryer.
- The liquid in your wet phone, changes the colour of the product label inside your phone. Damage to your device as a result of exposure to liquid is not covered under your warranty.

## Efficient phone operation

#### Electronics devices

All mobile phones may receive interference, which could affect performance.

- Do not use your mobile phone near medical equipment without requesting permission. Avoid placing the phone over pacemakers, for example, in your breast pocket.
- Some hearing aids might be disturbed by mobile phones.
- Minor interference may affect TVs, radios, PCs etc.
- Use your phone in temperatures between 0 °C and 40 °C, if possible. Exposing your phone to extremely low or high temperatures may result in damage, malfunction, or even explosion.

## Road safety

Check the laws and regulations on the use of mobile phones in the area when you drive.

- Do not use a hand-held phone while driving.
- Give full attention to driving.
- Pull off the road and park before making or answering a call if driving conditions so require.
- RF energy may affect some electronic systems in your vehicle such as car stereos and safety equipment.
- When your vehicle is equipped with an air bag, do not obstruct with installed or portable wireless equipment. It can cause the air bag to fail or cause serious injury due to improper performance.
- If you are listening to music whilst out and about, please ensure that the volume is at a reasonable level so that you are aware of your surroundings. This is of particular importance when near roads.
## Avoid damage to your hearing

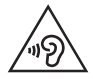

To prevent possible hearing damage, do not listen at high volume levels for long periods.

Damage to your hearing can occur if you are exposed to loud sound for long periods of time. We therefore recommend that you do not turn on or off the handset close to your ear. We also recommend that music and call volumes are set to a reasonable level.

• When using headphones, turn the volume down if you cannot hear the people speaking near you, or if the person sitting next to you can hear what you are listening to.

#### **NOTE**

• Excessive sound pressure from earphones and headphones can cause hearing loss.

### Glass Parts

Some parts of your mobile device are made of glass. This glass could break if your mobile device is dropped on a hard surface or receives a substantial impact. If the glass breaks, do not touch or attempt to remove it. Stop using your mobile device until the glass is replaced by an authorised service provider.

### Blasting area

Do not use the phone where blasting is in progress. Observe restrictions and follow any regulations or rules.

## Potentially explosive atmospheres

- Do not use your phone at a refueling point.
- Do not use near fuel or chemicals
- Do not transport or store flammable gas, liquid or explosives in the same compartment of your vehicle as your mobile phone or accessories.

## In aircraft

Wireless devices can cause interference in aircraft.

- Turn your mobile phone off before boarding any aircraft.
- Do not use it on the ground without permission from the crew.

### Children

Keep the phone in a safe place out of the reach of small children. It includes small parts which may cause a choking hazard if detached.

### Emergency calls

Emergency calls may not be available on all mobile networks. Therefore you should never depend solely on your phone for emergency calls. Check with your local service provider.

### Battery information and care

- You do not need to completely discharge the battery before recharging. Unlike other battery systems, there is no memory effect that could compromise the battery's performance.
- Use only LG batteries and chargers. LG chargers are designed to maximise the battery life.
- Do not disassemble or short-circuit the battery.
- Keep the metal contacts of the battery clean.

Guidelines for safe and efficient use  $\overline{q}$ 

- Replace the battery when it no longer provides acceptable performance. The battery pack may be recharged hundreds of times before it needs replacing.
- Recharge the battery if it has not been used for a long time to maximise usability.
- Do not expose the battery charger to direct sunlight or use it in high humidity, such as in the bathroom.
- Do not leave the battery in hot or cold places, as this may deteriorate battery performance.
- There is risk of explosion if the battery is replaced with an incorrect type.
- Dispose of used batteries according to the manufacturer's instructions. Please recycle when possible. Do not dispose as household waste.
- If you need to replace the battery, take it to the nearest authorised LG Electronics service point or dealer for assistance.
- Always unplug the charger from the wall socket after the phone is fully charged to save unnecessary power consumption of the charger.
- Actual battery life will depend on network configuration, product settings, usage patterns, battery and environmental conditions.
- Make sure that no sharp-edged items such as animal's teeth or nails, come into contact with the battery. This could cause a fire.

#### Open Source Software Notice Information

To obtain the source code under GPL, LGPL, MPL, and other open source licenses, that is contained in this product, please visit http://opensource.lge.com.

In addition to the source code, all referred license terms, warranty disclaimers and copyright notices are available for download.

LG Electronics will also provide open source code to you on CD-ROM for a charge covering the cost of performing such distribution (such as the cost of media, shipping, and handling) upon email request to opensource@lge.com. This offer is valid for three (3) years from the date on which you purchased the product.

### HOW TO UPDATE YOUR DEVICE

Access to latest firmware releases, new software functions and improvements.

- Select the software update in settings menu on your device.
- Update your device by connecting it to your PC. For more information about using this function, please visit http://www.lg.com/common/index.jsp select country and language.

#### DECLARATION OF CONFORMITY

Hereby, LG Electronics declares that this LG-H735 product is in compliance with the essential requirements and other relevant provisions of Directive 1999/5/EC. A copy of the Declaration of Conformity can be found at http://www.lg.com/global/declaration

#### Contact office for compliance of this product :

LG Electronics Inc.

EU Representative, Krijgsman 1,

1186 DM Amstelveen, The Netherlands

## Laser safety statement

#### Caution!

This product employs a laser system. To ensure proper use of this product, please read this owner's manual carefully and retain for future reference. Should the unit require maintenance, contact an authorised service centre.

Use of controls, adjustments, or the performance of procedures other than those specified herein may result in hazardous radiation exposure.

To prevent direct exposure to laser beam, do not try to open the enclosure or make direct contact with the laser.

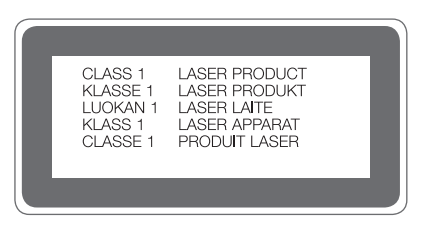

### Disposal of your old appliance

All electrical and electronic products should be disposed of separately from the municipal waste stream via designated collection facilities appointed by the government or the local authorities.

- 2 The correct disposal of your old appliance will help prevent potential negative consequences for the environment and human health.
- **3** For more detailed information about disposal of your old appliance, please contact your city office, waste disposal service or the shop where you purchased the product.

#### Disposal of waste batteries/accumulators

- This symbol may be combined with chemical symbols for mercury (Hq), cadmium (Cd) or lead (Pb) if the battery contains more than 0.0005% of mercury, 0.002% of cadmium or 0.004% of lead.
- 2 All batteries/accumulators should be disposed separately from the municipal waste stream via designated collection facilities appointed by the government or the local authorities.
- 3 The correct disposal of your old batteries/accumulators will help to prevent potential negative consequences for the environment, animal and human health.
- 4 For more detailed information about disposal of your old batteries/ accumulators, please contact your city office, waste disposal service or the shop where you purchased the product.

# Important notice

### Please read this before you start using your phone!

Please check to see whether any problems you encountered with your phone are described in this section before taking the phone in for service or calling a service representative.

### 1. Phone memory

When there is less than 10MB of space available in your phone memory, your phone cannot receive new messages. You may need to check your phone memory and delete some data, such as applications or messages, to make more memory available.

#### To uninstall applications:

- 1 Tap  $\bigcap$   $>$   $\bigcirc$   $>$   $\bigcirc$   $>$  General tab  $>$  Apps.
- 2 Once all applications appear, scroll to and select the application you want to uninstall.
- 3 Tap Uninstall.

## 2. Optimizing battery life

Extend your battery's power by turning off features that you do not need to run constantly in the background. You can monitor how applications and system resources consume battery power.

### Extending your phone's battery life:

- Turn off radio communications when you are not using. If you are not using Wi-Fi, Bluetooth or GPS, turn them off.
- Reduce screen brightness and set a shorter screen timeout.
- Turn off automatic syncing for Gmail, Calendar, Contacts and other applications.
- Some applications you download may consume battery power.
- While using downloaded applications, check the battery charge level.

### 3. Before installing an open source application and OS

## A WARNING

- If you install and use an OS other than the one provided by the manufacturer it may cause your phone to malfunction. In addition, your phone will no longer be covered by the warranty.
- To protect your phone and personal data, only download applications from trusted sources, such as Play Store™. If there are improperly installed applications on your phone, the phone may not work normally or a serious error may occur. You must uninstall those applications and all associated data and settings from the phone.

## 4. Opening and switching applications

Multitasking is easy with Android; you can keep more than one application running at the same time. There is no need to quit an application before opening another. Use and switch between several open applications. Android manages each application, stopping and starting them as needed to make sure that idle applications don't consume resources unnecessarily.

- 1 Tap  $\Box$ . A list of recently used applications will be displayed.
- 2 Tap the application you want to access. This does not stop the previous app from running in the background. Make sure to tap  $\leq$  to back out of an app after using it.
	- To close an app from the recent apps list, swipe the app preview to the left or right. To clear all apps, tap Clear all.

### 5. When the screen freezes

If the screen freezes or the phone does not respond when you try to operate it, remove the battery and reinsert it. Then power the phone back on.

# Getting to know your phone

## Phone layout

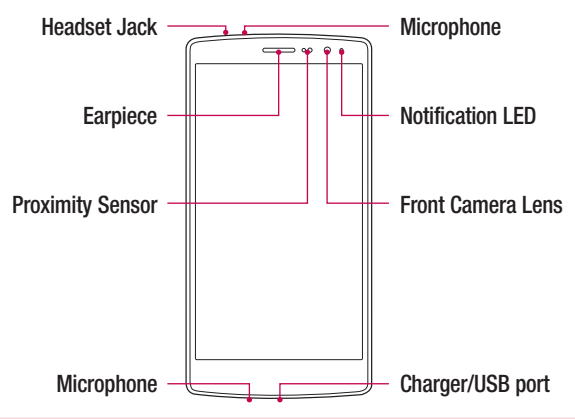

#### NOTE: Proximity sensor

• When receiving and making calls, the proximity sensor automatically turns the backlight off and locks the touch screen by sensing when the phone is near your ear. This extends battery life and prevents you from unintentionally activating the touch screen during calls.

## A WARNING

Placing a heavy object on the phone or sitting on it can damage the display and touch screen functions. Do not cover the proximity sensor with screen protectors or any other type of protective film. This could cause the sensor to malfunction.

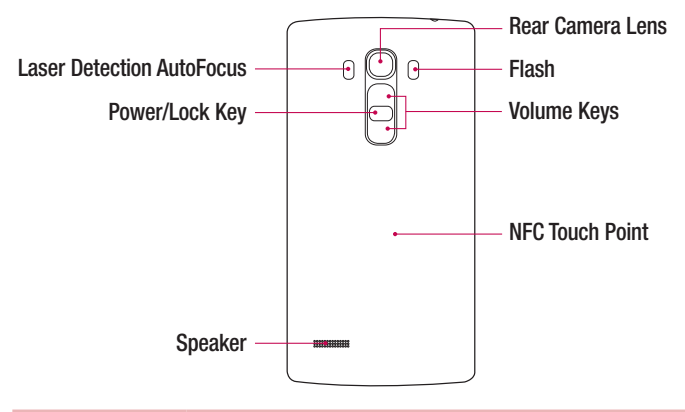

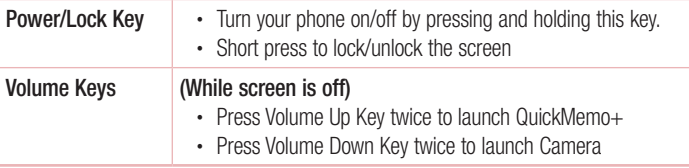

## A WARNING

- The NFC antenna for this model is on the back cover.
- Be careful not to damage the NFC touch point on the phone, which is part of the NFC antenna.

## Installing the SIM or USIM card and battery

Insert the SIM or USIM card provided by the mobile telephone service provider, and the included battery.

1 To remove the back cover, hold the phone firmly in one hand. With your other hand, lift off the back cover with your thumbnail as shown in the figure below.

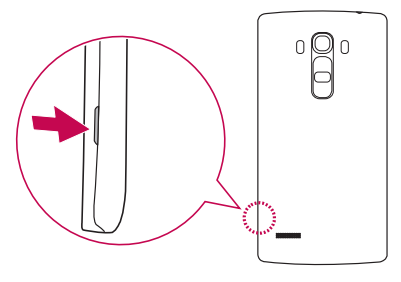

2 Slide the SIM card into the SIM card slot as shown in the figure. Make sure the gold contact area on the card is facing downward.

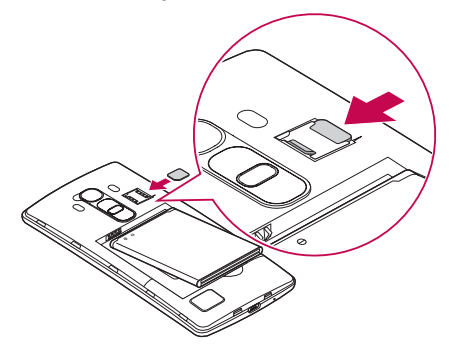

## A WARNING

Do not insert a memory card into the SIM card slot. If a memory card happens to be lodged in the SIM card slot, take the device to a LG Service Centre to remove the memory card.

### **NOTE**

- Only the microSIM cards work with the device.
- 3 Insert the battery.

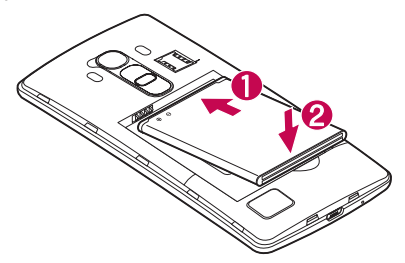

4 To replace the cover onto the device, align the back cover over the battery compartment  $\bigcap$  and press it down until it clicks into place  $\bigcirc$ .

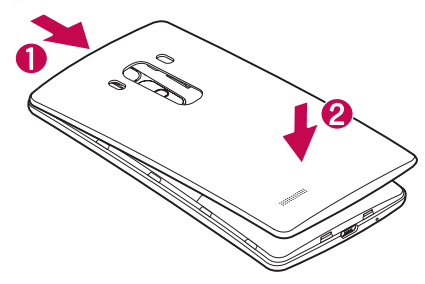

## Charging the battery

Charge the battery before using it for first time. Use the charger to charge the battery. A computer can also be used to charge the battery by connecting the phone to it using the USB cable.

### A WARNING

Use only LG-approved chargers, batteries and cables. If you use unapproved chargers, batteries or cables, it may cause battery charging delay. Or this can cause the battery to explode or damage the device, which are not covered by the warranty.

The charger connector is located at the bottom of the phone. Insert the charger and plug it into a power outlet.

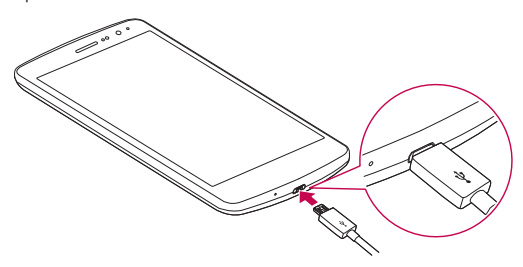

#### **NOTE**

• Do not open the back cover while your phone is charging.

### Inserting a memory card

Your device supports up to a 2TB microSD card. Depending on the memory card manufacturer and type, some memory cards may not be compatible with your device.

## A WARNING

Some memory cards may not be fully compatible with the device. Using an incompatible card may damage the device or the memory card, or corrupt the data stored in it.

### **NOTE**

- Frequent writing and erasing of data shortens the lifespan of memory cards.
- 1 Remove the back cover.
- 2 Insert a memory card with the gold-coloured contacts facing downwards.

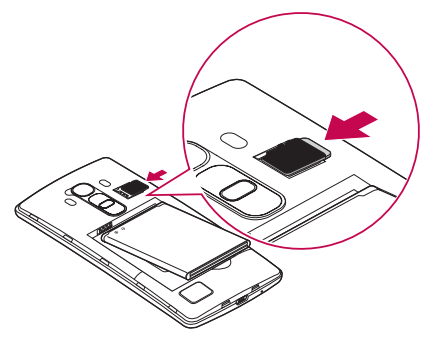

**3** Replace the back cover.

## Removing the memory card

Before removing the memory card, first unmount it for safe removal.

- 1 Tap  $\bigcap$   $>$   $\bigoplus$   $>$   $\bigoplus$   $>$  General tab  $>$  Storage  $>$  Unmount SD card.
- 2 Remove the back cover and pull out the memory card.

## A WARNING

Do not remove the memory card while the device is transferring or accessing information. Doing so can cause data to be lost or corrupted or damage to the memory card or device. It is not responsible for losses that result from the misuse of damaged memory cards, including the loss of data.

## Locking and unlocking the device

Pressing the **Power/Lock Key** turns off the screen and puts the device into lock mode. The device automatically gets locked if it is not used for a specified period. This helps to prevent accidental taps and saves battery power.

To unlock the device, press the **Power/Lock Key** and swipe the screen in any direction.

#### **NOTE**

• Double-tapping on the screen also can wake up the screen instead of the Power/Lock Key.

### Changing the screen lock method

You can change the way that you lock the screen to prevent others accessing your personal information.

- 1 Tap  $\bigcirc$   $>$   $\circledcirc$   $>$   $\circledcirc$   $>$  Display tab  $>$  Lock screen  $>$  Select screen lock.
- 2 Select a desired screen lock from None, Swipe, Knock Code, Pattern, PIN and Password.

#### **NOTE**

• Create a Google account before setting an unlock pattern and remember the Backup PIN you created when creating your pattern lock.

#### TIP! Smart Lock

You can use Smart Lock to make unlocking your phone easier. You can set it to keep your phone unlocked when you have a trusted Bluetooth device connected to it, when it's in a familiar location like your home or work, or when it recognises your face.

#### Setting up Smart Lock

- 1 Tap  $\overline{O}$  >  $\overline{P}$  >  $\overline{Q}$ .
- 2 Tap Display tab > Lock screen > Smart Lock.
- 3 Before you add any trusted devices, trusted places, or trusted face, you need to set up a screen lock (Pattern, PIN or Password).

## Touch screen tips

Here are some tips on how to navigate on your phone.

- Tap or touch  $-$  A single finger tap selects items, links, shortcuts and letters on the on-screen keyboard.
- Touch and hold Touch and hold an item on the screen by tapping it and not lifting your finger until an action occurs.
- Drag  $-$  Touch and hold an item for a moment and then, without lifting your finger, move your finger on the screen until you reach the target position. You can drag items on the Home screen to reposition them.
- $\cdot$  Swipe or slide To swipe or slide, quickly move your finger across the surface of the screen, without pausing when you first tap it (so you don't drag an item instead).
- $\cdot$  Double-tap Double-tap to zoom on a webpage or a map.
- **Pinch-to-Zoom** Use your index finger and thumb in a pinching or spreading motion to zoom in or out when using the browser, Maps, or when viewing pictures.
- **Rotate the screen**  $-$  From many applications and menus, the screen orientation adjusts to the device's physical orientation.

### **NOTE**

- Do not press too hard; the tap screen is sensitive enough to pick up a light, yet firm tap.
- Use the tip of your finger to tap the option you want. Be careful not to tap any other buttons.

### Home screen

The Home screen is the starting point for many applications and functions. It allows you to add items like app shortcuts and Google widgets to give you instant access to information and applications. This is the default canvas and accessible from any menu by tapping  $\Omega$ .

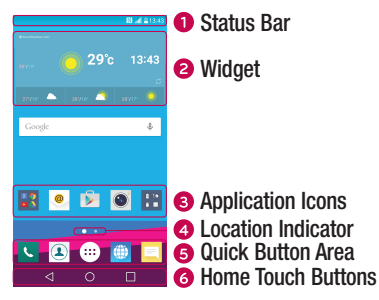

- **O** Shows the phone's status information, including the time, signal strength, battery status and notification icons.
- **2** Widgets are self-contained applications that can be accessed through the Apps drawer or on the Home screen. Unlike a shortcut, a Widget can function as an on-screen application.
- Tap an icon (application, folder, etc.) to open and use it.
- **4** Indicates which Home screen canvas you are currently viewing.
- **B** Provides one-touch access to the function in any Home screen canvas.

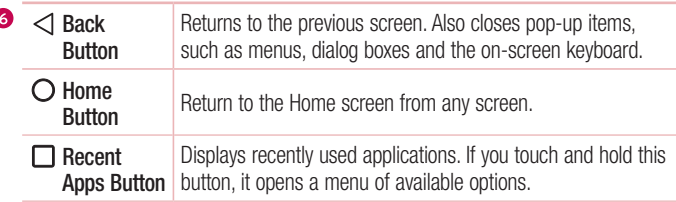

### Extended Home screen

The operating system provides multiple Home screen canvases to provide more space for adding icons, widgets and more.

• Slide your finger left or right across the Home screen to access additional canvases.

## Customizing the Home screen

You can customise your Home screen by adding apps and widgets and changing wallpapers.

### Adding items on your Home screen

- 1 Touch and hold the empty part of the Home screen.
- 2 In the Add Mode menu, select the item you want to add. You then see this added item on the Home screen.
- 3 Drag it to the desired location and lift your finger.

**TIP!** To add an application icon to the Home screen from the Apps screen, touch and hold the application you want to add.

### Removing an item from the Home screen

• While on the Home screen, touch and hold the icon you want to remove  $>$  drag it to  $\Theta$ .

<sup>27</sup> Your Home screen

#### Adding an app to the Quick Button Area

• From the Apps screen or on the Home screen, touch and hold an application icon and drag it to the Quick Button Area. Then release it in the desired location.

### Removing an app from the Quick Button Area

• Touch and hold the desired Quick Button, drag it to  $\ominus$ .

#### **NOTE**

 $\cdot$  The Apps Button  $\circledcolon$  cannot be removed.

### Customizing app icons on the Home screen

- 1 Touch and hold an application icon until it unlocks from its current position, then release it. The editing icon  $\bullet$  appears in the upper-right corner of the application.
- 2 Tap the application icon again and select the desired icon design and size.
- 3 Tap OK to save the change.

## Returning to recently-used applications

- **1** Tap  $\Box$ . App previews of recently used applications will be displayed.
- 2 Tap an app preview to open the application. - OR -

Tap  $\triangleleft$  to return to your previous screen.

## Notifications panel

Notifications alert you to the arrival of new messages, calendar events and alarms, as well as ongoing events, such as when you are on a call.

When a notification arrives, its icon appears at the top of the screen. Icons for pending notifications appear on the left, and system icons, such as Wi-Fi and battery strength are shown on the right.

#### **NOTE**

• The available options may vary depending on the region or service provider.

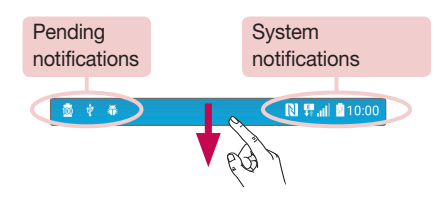

### Opening the notifications panel

Swipe down from the status bar to open the notifications panel. To close the notifications panel, swipe the screen upwards or tap  $\triangleleft$ .

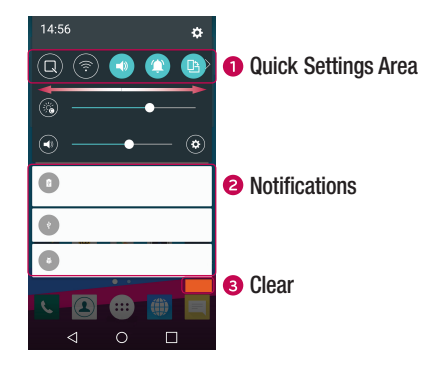

- **O** Tap each quick setting button to toggle it on/off. Touch and hold the desired button to directly access the settings menu for the function. To see more toggle buttons, swipe left or right. Tap  $\textcircled{\tiny{\text{F}}}$  to remove, add or rearrange quick setting buttons.
- Current notifications are listed, each with a brief description. Tap a notification to view it.
- **•** Tap to clear all the notifications.

#### Indicator icons on the Status Bar

Indicator icons appear on the status bar at the top of the screen to report missed calls, new messages, calendar events, device status and more.

The icons displayed at the top of the screen provide information about the status of the device. The icons listed in the table below are some of the most common ones.

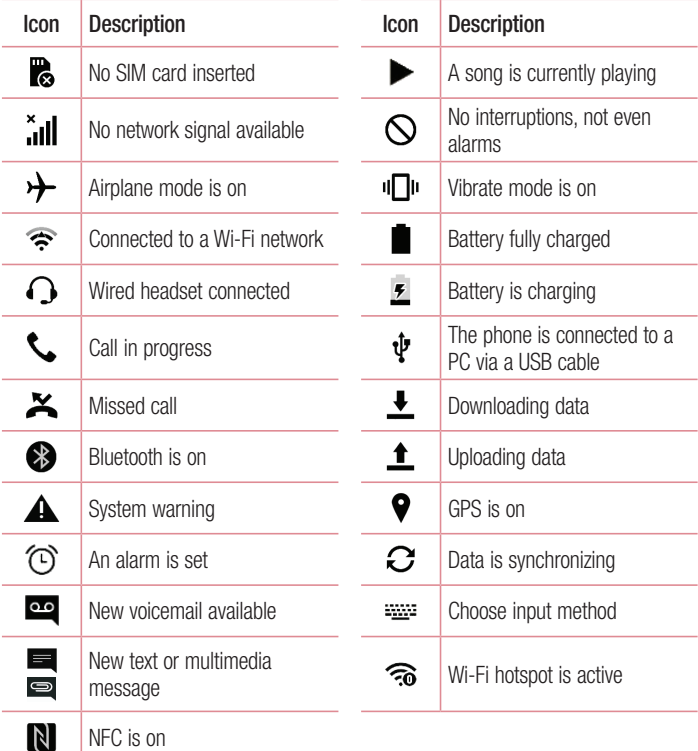

#### **NOTE**

• The icon's location in the status bar may differ according to the function or service.

### On-screen keyboard

You can enter text using the on-screen keyboard. The on-screen keyboard appears on the screen when you tap an available text entry field.

### Using the keypad and entering text

Tap once to capitalise the next letter you type. Double-tap for all caps.

**Tap to go to the keyboard settings. Touch and hold to change entering text method.** 

 $\overline{\phantom{a}}$  Tap to enter a space.

 $\boxed{\sim}$  Tap to create a new line.

**Tap to delete the previous character.** 

#### Entering accented letters

When you select French or Spanish as the text entry language, you can enter special French or Spanish characters (e.g. "á").

For example, to input "á", touch and hold the "a" key until the zoom-in key expands and displays characters from different languages. Then select the special character you want.

# Special Features

## Gesture shot

The Gesture shot feature allows you to take a picture with a hand gesture using the front camera.

### To take a photo

There are two methods for using the Gesture shot feature.

- Raise your hand, with an open palm, until the front camera detects it and a box appears on the screen. Then close your hand into a fist to start the timer, allowing you time to get ready.
- OR -
- Raise your hand, in a clenched fist, until the front camera detects it and a box appears on the screen. Then unclench your fist to start the timer, allowing you time to get ready.

- OR -

#### TIP! Interval shot

If you make a fist twice or touch and hold  $\bullet$ , the camera consecutively takes 4 photos at a time.

### Glance View

When the phone screen is off, you can see the status bar, time and date by dragging your finger down on the screen.

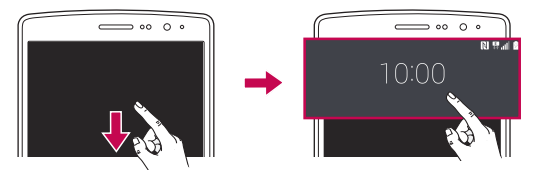

## **KnockON**

The KnockON feature allows you to double-tap the screen to easily turn it on or off.

#### To turn the screen on

- 1 Double-tap the centre of the Lock screen to turn the screen on.
- 2 Unlock the screen or access any of the available shortcuts or widgets.

### To turn the screen off

- 1 Double-tap an empty area of the Home screen or the Status Bar.
- 2 The screen will turn off.

### **NOTE**

• Tap on the centre area of the screen. If you tap on the bottom or the top area, the recognition rate may decrease.

## Knock Code

The Knock Code feature allows you to create your own unlock code using a combination of knocks on the screen. You can access the Home screen directly when the screen is off by tapping the same sequence on the screen.

### **NOTE**

- If you enter the wrong Knock Code 6 times, it will compulsorily take you to your Google account log in/backup PIN.
- Use the fingertip instead of finger nail to tap the screen for turning it on or off.
- 1 Tap  $\bigcap$   $>$   $\bigcirc$   $>$   $\bigcirc$   $>$  Display tab  $>$  Lock screen  $>$  Select screen lock  $>$ Knock Code.
- 2 Tap the squares in a pattern to set your Knock Code. Your Knock Code pattern can be 3 to 8 taps.

### Unlocking the screen using the Knock Code

You can unlock the screen by tapping the Knock Code pattern you already set, when the screen turns off.

## QuickMemo+

The **QuickMemo**+ feature allows you to create memos and capture screen shots. You can use QuickMemo+ to easily and efficiently create memos during a call, with a saved picture or on the current phone screen.

**1** Tap and drag the Status Bar down and tap  $\blacksquare$ .

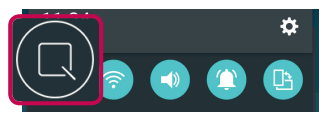

2 Create a memo using the following options:

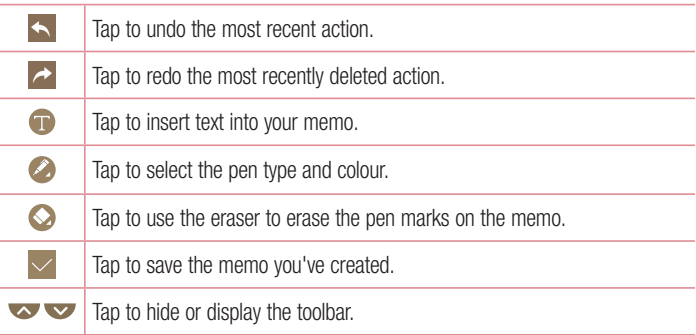

#### **NOTE**

- Please use a fingertip while using the QuickMemo+ feature. Do not use your fingernail.
- 3 Tap  $\vee$  to save the current memo to the QuickMemo+ or Gallery.

#### Discard QuickMemos

• Tap  $\triangleleft$ .

### View the Saved Memo

• Tap  $\bigcirc$   $>$   $\bigcirc$   $>$   $\bigcirc$  and select the **QuickMemo**+ album.

- OR - Tap  $\mathbf{O}$  >  $\odot$  >  $\mathbf{O}$  and select the desired memo.

## **OSlide**

From any screen, use the Notification panel to easily access and use the Notepad, Calendar, Calculator, and more with QSlide.

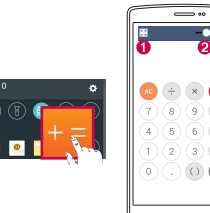

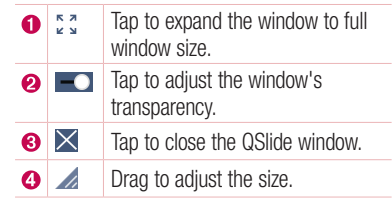

1 Touch and slide the status bar downward  $>$  tap **QSlide** to view the available QSlide apps.

**TIP!** While using applications that support QSIide, tap  $\blacksquare$  > QSIide. The function is displayed as a small window on your screen.

2 You can use and tap the screen under the **QSlide** windows when the transparency  $bar is not full$ 

NOTE QSlide can support up to two windows at the same time.

# Google account setup

The first time you open a Google application on your phone, you will be required to sign in with your existing Google account. If you do not have a Google account, you will be prompted to create one.

### Creating your Google account

- 1 Tap  $\bigcap > \widehat{\mathbb{Q}} > \frac{1}{2}$  > General tab > Accounts & sync.
- 2 Tap ADD ACCOUNT > Google > Or create a new account.
- 3 Enter your first and last name, then tap NEXT.
- 4 Enter a username and tap NEXT. Your phone will communicate with Google servers and check for username availability.
- 5 Enter your password and tap **NEXT**.
- 6 Follow the instructions and enter the required and optional information about the account. Wait while the server creates your account.

## Signing into your Google account

- 1 Tap  $\bigcirc$  >  $\bigcirc$  >  $\bigcirc$  > General tab > Accounts & sync.
- 2 Tap ADD ACCOUNT > Google.
- 3 Enter your email address and tap NEXT.
- 4 After signing in, you can use Gmail and take advantage of Google services on your phone.
- 5 Once you have set up your Google account, your phone will automatically synchronise with your Google account on the web (if a data connection is available).

After signing in, your phone will sync with your Google services, such as Gmail, Contacts, and Google Calendar. You can also use Maps, download applications from Play Store, back up your settings to Google servers, and take advantage of other Google services on your phone.

### IMPORTANT

- Some applications, such as Calendar, work only with the first Google Account you add. If you plan to use more than one Google Account with your phone, be sure to sign into the one you want to use with such applications first. When you sign in, your contacts, Gmail messages, Calendar events, and other information from these applications and services on the web are synchronised with your phone. If you don't sign into a Google Account during setup, you will be prompted to sign in or to create a Google Account the first time you start an application that requires one, such as Gmail or Play Store.
- If you have an enterprise account through your company or other organization, your IT department may have special instructions on how to sign into that account.

# Connecting to Networks and Devices

## Wi-Fi

You can use high-speed Internet access while within the coverage of the wireless access point (AP).

### Connecting to Wi-Fi networks

- 1 Tap  $\bigcirc$  >  $\bigcirc$  >  $\bigcirc$  > Networks tab > Wi-Fi.
- 2 Tap  $\bullet$  to turn Wi-Fi on and start scanning for available Wi-Fi networks.
- **3** Tap a network to connect to it.
	- If the network is secured with a lock icon, you will need to enter a security key or password.
- 4 The status bar displays icons that indicate Wi-Fi status.

#### **NOTE**

• If you are out of the Wi-Fi zone or have set Wi-Fi to Off, the device may automatically connect to the Web using mobile data, which may incur data charges.

#### TIP! How to obtain the MAC address Tap  $\bigcap$  >  $\bigcirc$  >  $\bigcirc$  > Networks tab > Wi-Fi >  $\bigcirc$  > Advanced Wi-Fi > MAC address.

### **Bluetooth**

Bluetooth is a short-range communications technology that allows you to connect wirelessly to a number of Bluetooth devices, such as headsets and hands-free car kits, and Bluetooth-enabled handhelds, computers, printers, and wireless devices.

#### **NOTE**

- LG is not responsible for the loss, interception or misuse of data sent or received via the Bluetooth feature.
- Always make sure that you share and receive data with devices that are trusted and properly secured.
- If there are obstacles between the devices, the operating distance may be reduced.
- Some devices, especially those that are not tested or approved by Bluetooth SIG, may be incompatible with your device.

### Pairing your phone with another Bluetooth device

- 1 Tap  $\bigcirc$  >  $\Leftrightarrow$  >  $\bullet$  > Networks tab > Bluetooth.
- 2 Tap on to turn Bluetooth on and start scanning for available Bluetooth devices.
	- If you want to detect the visible devices in range additionally, tap **SEARCH**.
- **3** Choose the device you want to pair with from the list. Once the paring is successful. your phone connects to the other device.

#### **NOTE**

• Pairing between two Bluetooth devices is a one-time process. Once a pairing has been created, the devices will continue to recognise their partnership and exchange information.

TIP! Please consult documentation included with Bluetooth device for information on pairing mode and passcode (typically 0 0 0 0 – four zeroes).

### Sending data via Bluetooth

- 1 Select a file or item such as a contact or media file.
- 2 Select the option for sending data via Bluetooth.
- **3** Search for and pair with a Bluetooth-enabled device.

### **NOTE**

• Due to different specifications and features of other Bluetooth-compatible devices, display and operations may be different, and functions such as transfer or exchange may not be possible with all Bluetooth compatible devices.

### Receiving data via Bluetooth

- 1 Tap  $O > \text{m} > \text{N}$  > Networks tab > Bluetooth.
- 2 Tap on to turn Bluetooth on.
- 3 You will receive a request to accept a pairing attempt from the sending device. Be sure to select **ACCEPT**.

### Wi-Fi Direct

Wi-Fi Direct provides a direct connection between Wi-Fi enabled devices without requiring an access point.

#### Turning on Wi-Fi Direct

- 1 Tap  $\bigcirc$  >  $\Leftrightarrow$  >  $\bigcirc$  > Networks tab > Wi-Fi.
- 2 Tap  $\Rightarrow$  Advanced Wi-Fi  $>$  Wi-Fi Direct.

#### **NOTE**

• When in this menu, your device is visible to other visible Wi-Fi Direct devices nearby.

## Transferring data between a PC and the device

You can copy or move data between a PC and the device.

### Transferring data

- 1 Connect your device to a PC using the USB cable that came with your phone.
- 2 Open the Notifications panel, tap the current connection type, and select Media device (MTP).
- 3 A window will pop-up on your PC, allowing you to transfer the desired data.

#### **NOTE**

- The LG Android Platform Driver is required to be installed on your PC to be able to detect the phone.
- Check the requirements for using Media device (MTP).

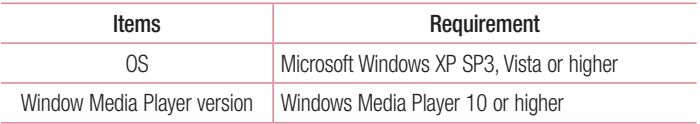
# Calls

# Making a call

- 1 Tap  $\bigcap > \infty$  to open the dialer.
- 2 Enter the number using the dialer. To delete a digit,  $tan(x)$ .
- **3** After entering the desired number, tap  $\bullet$  to place the call.
- $\overline{4}$  To end the call, tap  $\overline{\phantom{1}}$ .

**TIP!** To enter "+" to make international calls, touch and hold  $\boxed{0+}$ .

# Calling your contacts

- 1 Tap  $\bigcirc$  >  $\circledast$  to open your contacts.
- 2 Scroll through the contact list. You can also enter the contact's name in the Search field or scroll along the alphabet letters on the right edge of the screen.
- 3 In the list that is displayed, tap the contact you want to call.

# Answering and rejecting a call

- Swipe  $\bigcirc$  in any direction to answer the incoming call.
- $\cdot$  Swipe  $\bigcirc$  in any direction to decline an incoming call.

#### **NOTE**

• Swipe if you want to send a message to the caller.

# Making a second call

- **1** During your first call, tap  $\Rightarrow$  **Add call** and enter the number.
- 2 Tap **to place the call.**
- 3 Both calls are displayed on the call screen. Your initial call is locked and put on hold.
- 4 Tap the displayed number to toggle between calls. Or tap  $\hat{I}$  to start a conference call.
- $\overline{5}$  To end all calls, tap  $\overline{\phantom{1}}$ .

#### **NOTE**

• You are charged for each call you make.

# Viewing your call logs

- 1 Tap  $\bigcap > \infty$  > Call logs tab.
- 2 View a list of all dialed, received and missed calls.

#### TIP!

- Tap any call log entry to view the date, time and duration of the call.
- $\cdot$  Tap  $\frac{1}{2}$  > Delete all to delete all of the recorded items.

# Call settings

You can configure phone call settings, such as call forwarding, as well as other special features offered by your carrier.

- 1 Tap  $\bigcirc$   $\cdot$  to open the dialer.
- 2 Tap  $\frac{1}{2}$  > Call settings and configure the desired options.

# **Contacts**

You can add contacts on your phone and synchronise them with the contacts in your Google Account or other accounts that support syncing contacts.

# Searching for a contact

- 1 Tap  $\Omega > 1$  to open your contacts.
- 2 Tap Search contacts and enter the contact name using the keyboard.

# Adding a new contact

- 1 Tap  $\bigcirc$   $\sim$  and enter the new contact's number.
- 2 Tap  $\Rightarrow$  Add to Contacts  $>$  New contact.
- **3** If you want to add a picture to the new contact, tap the image icon. Choose Take photo or Select from Gallery.
- 4 Finter the desired information for the contact.
- 5 Tap SAVE.

# Favourites contacts

You can classify frequently called contacts as favourites.

#### Adding a contact to your favourites

- 1 Tap  $\bigcirc$  >  $\bigcirc$  to open your contacts.
- 2 Tap a contact to view its details.
- 3 Tap the star at the top right of the screen. The star turns yellow.

### Removing a contact from your favourites list

- 1 Tap  $\bigcap$   $>$   $\bigcirc$   $>$  Favourites tab.
- 2 Choose a contact to view its details.
- 3 Tap the yellow star at the top right of the screen. The star turns a dark colour and the contact is removed from your favourites.

# Creating a group

- 1 Tap  $\bigcirc$  >  $\bigcirc$  > Groups tab.
- 2 Tap  $\Rightarrow$  New group.
- 3 Forter a name for the new group. You can also set a distinct ringtone for the newly created group.
- 4 Tap Add members to add contacts to the group and tap ADD.
- 5 Tap **SAVE** to save the group.

#### **NOTE**

• If you delete a group, the contacts assigned to that group will not be lost. They will remain in your contact list.

# **Messaging**

Your phone combines text and multimedia messaging into one intuitive, easy to use menu.

# Sending a message

1 Tap  $O > \Box > \Box$ 

2 Enter a contact name or contact number into the To field. As you enter the contact name, matching contacts appear. You can tap a suggested recipient and add more than one contact.

#### **NOTE**

- You may be charged for each text message you send. Please consult with your service provider.
- 3 Tap the text field and start entering your message.
- 4 Tap to open the options menu. Choose from any of the available options.

TIP! You can tap **that** to attach the file that you want to share with message.

5 Tap Send to send your message.

#### TIP!

- The 160-character limit may vary from country to country depending on how the text message is coded and the language used in the message.
- If an image, video, or audio file is added to a text message, it will be automatically converted into a multimedia message and you will be charged accordingly.

#### **NOTE**

• When you get a text message during a call, there will be an audible notification.

# Conversation view

Messages exchanged with another party are displayed in chronological order so that you can conveniently see and find your conversations.

# Changing your messaging settings

Your phone's messaging settings are predefined to allow you to send messages immediately. You can change the settings based on your preferences.

• Tap  $\bigcirc$  >  $\blacksquare$  >  $\blacksquare$  > Settings.

# E-mail

You can use the Email application to read email from providers other than Gmail. The Email application supports the following account types: POP3, IMAP and Microsoft Exchange (for Enterprise users).

# Managing email accounts

#### To open the Email application

The first time you open the Email application, a setup wizard opens to help you add an email account.

• Tap  $\bigcap$   $>$   $\oplus$   $>$   $\bigcirc$ 

#### Adding another email account:

• Tap  $\bigcirc$  >  $\circledcirc$  >  $\bigcirc$   $\bigcirc$  >  $\Rightarrow$  Settings >  $\left(\frac{1}{1}\right)$ .

Changing an email general settings:

• Tap  $\bigcirc$   $>$   $\circledcirc$   $>$   $\circledcirc$   $>$   $\bullet$   $>$  Settings  $>$  General settings.

#### Deleting an email account:

• Tap  $\bigcirc$   $> \bigcirc$   $> \bigcirc$   $>$   $\bigcirc$   $>$  settings  $>$  > Remove account  $>$  Select the account to delete > REMOVE > YES.

## Working with account folders

• Tap  $\bigcirc$  >  $\circledcirc$  >  $\bullet$  >  $\equiv$  > Show all folders.

Each account has Inbox, VIP, Sent, Starred, Drafts and Show all folders. Depending on the features supported by your account's service provider, you may have additional folders.

# Composing and sending email

- 1 Tap  $\bigcirc$   $> \oplus$   $> \bigcirc$   $\rightarrow$  to create a new email.
- 2 Enter an address for the message's intended recipient. As you enter text, matching addresses will be offered from your contacts. Separate multiple addresses with semicolons.
- **3** Tap the Cc/Bcc field to copy or blind copy to other contacts/email addresses.
- 4 Tap the text field and enter your message.
- 5 Tap  $\oslash$  to attach the file you want to send with your message.
- 6 Tap  $\geqslant$  to send the message.

# Camera and Video

# Camera options on the viewfinder

You can use the camera or camcorder to take and share pictures and videos.

• Tap  $\bigcirc$  >  $\bigcirc$  >  $\bigcirc$  .

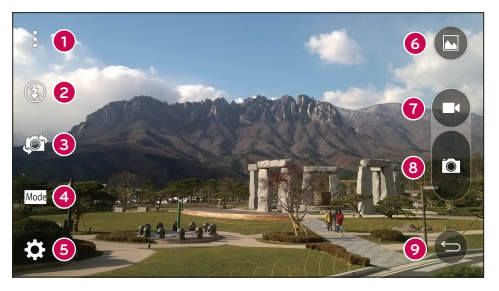

- **A Hide/Display Options** Tap to hide/display the camera options on the viewfinder. Choose from Simple, Auto or Manual.
- **2 Flash** Allows you to manage the camera's flash.
- Swap camera Tap to swap between the rear camera lens and the front camera lens.
- Shot mode Allows you to select the shot mode for the picture.
- Settings Tap this icon to open the camera settings menu.
- Gallery Tap to view the last photo or video you recorded.
- **C** Record Tap to start recording.
- **Capture** Tap to take a photo.
- $\bullet$  Back Button Tap to exit the camera.

NOTE Be sure to clean the protective lens cover with a microfiber cloth before taking pictures. A lens cover with smudges from fingers can cause blurry pictures with a "halo" effect.

## Using the advanced settings

In the camera viewfinder, tap  $\{\hat{\heartsuit}_i\}$  to show the advanced options. Tap each icon to adjust the following camera settings.

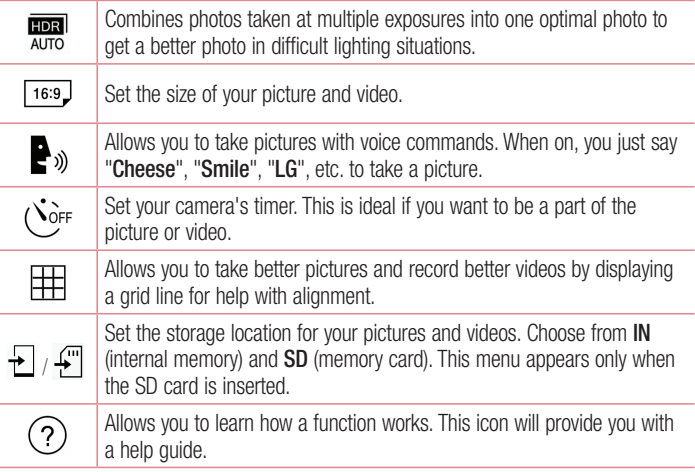

# Manual mode on the viewfinder

You can control every detail option manually.

• Tap  $\bigcirc$  >  $\bigcirc$  >  $\bigcirc$  >  $\cdot$  >  $\bigcirc$   $\bigcirc$   $\bigcirc$ 

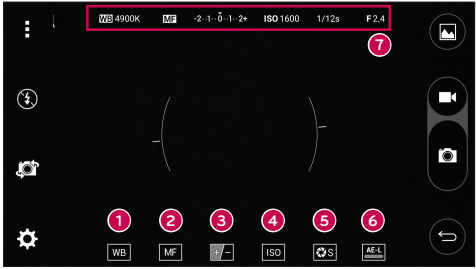

- $\bullet$  $\sqrt{\mathbf{w}}$  – Tap to improve colour quality in various lighting conditions.
- $\bullet$   $\blacksquare$  Tap to use the manual focus mode.
- $\bullet$   $\bullet$   $\bullet$  Tap to adjust the brightness.
- ❹  $\vert$  iso  $\vert$  – Tap to adjust the ISO.
- ❺  $\mathbf{R}$ s – Tap to adjust the shutter speed.
- $\bullet$   $\bullet$   $\bullet$   $\bullet$  Tap to use the auto expose lock.
- **O** Display the manual status information.

#### Using the advanced settings for the manual mode

In the camera viewfinder, tap  $\ddot{\bullet}$  to show the advanced options. Tap each icon to adjust the following camera settings.

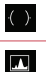

Tap to display a incline or a grid line for help with alignment.

Tap to display a histogram.

# Taking a photo

- 1 Tap  $\bigcap$   $>$   $\bigcirc$   $>$   $\bigcirc$  .
- 2 Frame your subject on the screen.
- **3** A square around the subject indicates that the camera has focused.
- 4 Tap **o** to take a photo. Your picture will be automatically saved to the Gallery.

# Once you have taken a photo

Tap the image thumbnail on the screen to view the last photo you took.

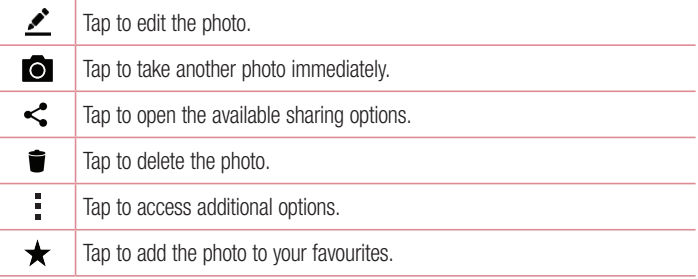

### Multi-point Auto Focus

When you take a picture, the Multi-point Auto Focus (AF) function operates automatically and will allow you to see a clear image.

## Burst shot

Allows you to take multiple shots quickly. Touch and hold  $\blacksquare$ .

## 4X Zooming

When using the rear camera lens, you can zoom in or out to 4x.

#### **NOTE**

• Use a steady hand. This feature does not work with some functions. Objects may be overlapped when taking a picture of fast-moving subjects.

#### Panorama mode

Allows you to take a panoramic picture.

- 1 Tap  $O > \textcircled{3} > \textcircled{9}$ .
- 2 Tap  $\boxed{\text{Mode}} > \boxed{\text{A}}$ .
- 3 Tap **to start taking the panoramic picture.**
- 4 Pan your phone slowly in one direction.
- 5 Make sure that the focus area aligns with the blue quideline while taking the photo.
- 6 Tap **th** to stop taking the panoramic picture.

# Recording a video

- 1 Tap  $\mathbf{O} > \widehat{\mathbb{P}} > \mathbf{O}$ .
- 2 Frame your subject on the screen.
- 3 Tap  $\bullet$  to start recording the video.
- 4 The length of the recording is displayed on the top of the screen.

## **NOTE**

- $\cdot$  Tap  $\bullet$  to take pictures while recording video.
- 5 Tap  $\blacksquare$  to pause recording video. You can resume recording again by tapping  $\blacksquare$ . - OR -

Tap  $\Box$  to stop recording. Your video will be automatically saved to the Gallery.

# After recording a video

Tap the video thumbnail on the screen to view the last video you recorded.

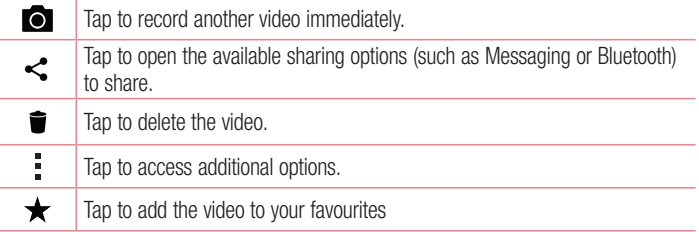

# **Gallery**

The Gallery application presents the pictures and videos in your storage, including those you've taken with the Camera application and those you downloaded from the web or other locations.

- 1 Tap  $\bigcirc$   $> \bigcirc$   $> \bigcirc$  to view the images stored in the storage.
- 2 Tap an album to open it and view its contents. (The pictures and videos in the album are displayed in chronological order.)
- 3 Tap a picture in an album to view it.

#### **NOTE**

- Depending on the software installed, some file formats may not be supported.
- Some files may not play properly due to their encoding.

#### Viewing pictures

The Gallery displays your pictures in folders. When an application, such as E-mail, saves a picture, the download folder is automatically created to contain the picture. Likewise, capturing a screenshot automatically creates the Screenshots folder. Pictures are displayed by the date they were created. Select a picture to view it full screen. Scroll left or right to view the next or previous image.

#### Zooming in and out

Use one of the following methods to zoom in on an image:

- Double-tap anywhere to zoom in.
- Spread two fingers apart on any place in the picture zoom in. Pinch in or doubletap the image to zoom out.

#### Video options

- 1 Tap  $\bigcirc$  >  $\bigcirc$  >  $\bigcirc$
- 2 Select the video you want to watch.

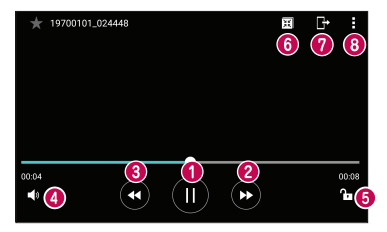

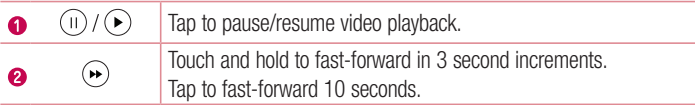

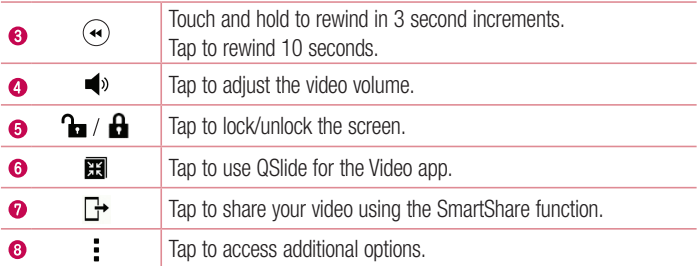

#### **NOTE**

- While playing a video, slide the right side of the screen up or down to adjust the sound.
- While playing a video, slide the left side of the screen up or down to adjust the brightness.
- While playing a video, slide your finger from left to right (or vice versa) to fast-forward and rewind.

## Editing photos

While viewing a photo, tap  $\bullet$ .

## Deleting photos/videos

Use one of the following methods:

- While in a folder, tap  $\blacksquare$ , select the photos/videos and then tap DELETE.
- While viewing a photo, tap  $\bullet$ .

#### Setting wallpaper

While viewing a photo,  $tan =$  > Set image as to set the image as wallpaper or assign it to a contact.

#### **NOTE**

- Depending on the software installed, some file formats may not be supported.
- If the file size exceeds the available memory, an error can occur when you open files.

# **Multimedia**

# **Music**

Your phone has a music player that lets you play all your favourite tracks.

# Playing a song

- 1 Tap  $\mathbf{O} > \widehat{\mathbf{w}} > \mathbf{F}$ .
- 2 Tap the **Songs** tab.
- **3** Select the song you want to play.
- 4 The following options are available.

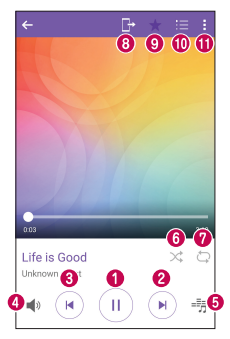

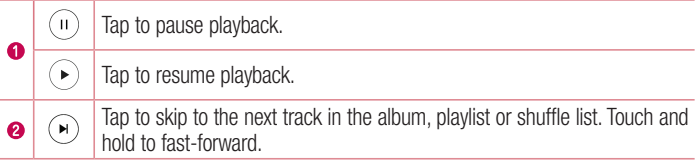

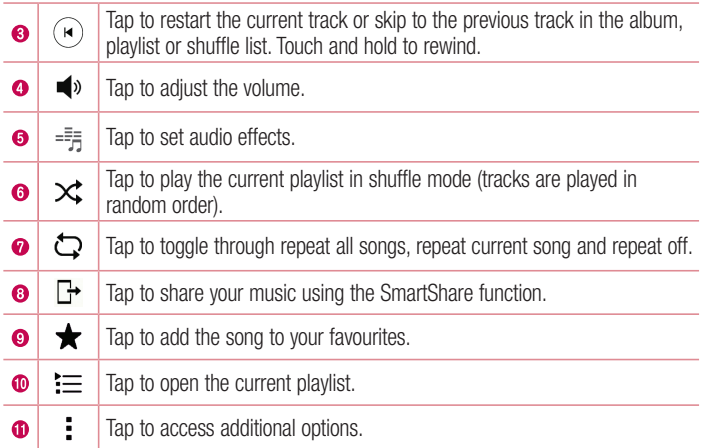

#### **NOTE**

- Depending on the software installed, some file formats may not be supported.
- If the file size exceeds the available memory, an error can occur when you open files.
- Music file copyrights may be protected by international treaties and national copyright laws. Therefore, it may be necessary to obtain permission or a licence to reproduce or copy music. In some countries, national laws prohibit private copying of copyrighted material. Before downloading or copying the file, please check the national laws of the relevant country concerning the use of such material.

# **Utilities**

# **Clock**

The Clock app gives you access to the Alarms, Timer, World clock and Stopwatch functions. Access these functions by tapping the tabs across the top of the screen or swiping horizontally across the screen.

• Tap  $\bigcirc$  >  $\bigcirc$  >  $\bigcirc$ 

### Alarms

The Alarms tab allows you to set alarms.

- 1 Tap  $\bigcirc$  >  $\bigcirc$  >  $\bigcirc$  > Alarms tab.
- 2 Tap  $(F)$  to add a new alarm.
- 3 Adjust the settings as necessary and tap **SAVE**.

#### **NOTE**

• You can also tap an existing alarm to edit it.

#### Timer

The Timer tab can alert you with an audible signal when a set amount of time has passed.

- 1 Tap  $\bigcap$   $>$   $\circledast$   $>$   $\mathbb{F}$   $>$  Timer tab.
- 2 Set the desired time on the timer.
- 3 Tap Start to start the timer.
- 4 Tap Stop to stop the timer.

## World clock

The World clock tab allows you to easily check the current time in other cities around the world.

- 1 Tap  $\bigcirc$  >  $\bigcirc$  >  $\bigcirc$  > World clock tab.
- **2** Tap  $(+)$  and select the desired city.

# **Stopwatch**

The Stopwatch tab allows you to use your phone as a stopwatch.

- 1 Tap  $\bigcirc$  >  $\bigcirc$  >  $\bigcirc$  > Stopwatch tab.
- 2 Tap Start to initiate the stopwatch.
	- Tap Lap to record lap times.
- 3 Tap Stop to stop stopwatch.

# **Calculator**

The Calculator app allows you to perform mathematical calculations using a standard or scientific calculator.

- 1 Tap  $O > \text{er} > +1$ .
- 2 Tap the number buttons to enter numbers.
- **3** For simple calculations, tap the function you want to perform  $(+, -, x \text{ or } \div)$  followed  $bv =$ .

## **NOTE**

• For more complex calculations,  $\tan$   $\frac{1}{2}$ .

# Calendar

The Calendar app allows you to track your schedule of events.

- 1 Tap  $\bigcirc$  >  $\bigcirc$  >  $\bigcirc$
- **2** Tap the date you want to add an event to. Then tap  $(+)$ .

# Voice Recorder

The Voice Recorder app records audible files for you to use in a variety of ways.

#### Recording a sound or voice

- 1 Tap  $O > \textcircled{\scriptsize{\textcircled{\tiny \#}}}> \textcolor{red}{\textcircled{\scriptsize{\textcircled{\tiny \#}}}}$ .
- **2** Tap  $\odot$  to begin recording.
- **3** Tap  $\left( \cdot \right)$  to end the recording.
- 4 Tap  $\odot$  to listen to the recording.

#### **NOTE**

 $\cdot$  Tap  $\circ$  to access your recordings. You can listen to your saved recordings.

# Voice Search

Use this application to search webpages using voice.

- 1 Tap  $\mathbb{O} > \textcircled{\tiny{\oplus}} > \textcircled{\tiny{\bullet}}$ .
- 2 Say a keyword or phrase when Listening... appears on the screen. Select one of the suggested keywords that appear.

#### **NOTE**

• This application may not be available depending on the region or service provider.

# **Downloads**

Use this application to see what files have been downloaded through the applications.

• Tap  $\bigcirc$  >  $\bigcirc$  >  $\bigcirc$  >  $\bigcirc$  .

#### **NOTE**

• This application may not be available depending on the region or service provider.

# FM Radio

Your phone has a built-in FM Radio so you can tune in to your favourite stations and listen on the go.

• Tap  $\bigcirc$  >  $\bigcirc$  >  $\Box$ .

TIP! You must plug in your earphones in order to use them as an antenna.

#### **NOTE**

• This application may not be available depending on the region or service provider.

# Web Browser

# Internet

The internet gives you a fast, full colour world of games, music, news, sports, entertainment, and much more, right on your mobile phone.

#### **NOTE**

- Additional charges apply when connecting to these services and downloading content. Check data charges with your network provider.
	- Tap  $\bigcap$   $>$   $\oplus$   $>$   $\oplus$

#### Using the Web toolbar

Scroll towards the top of the webpage to access the browser toolbar.

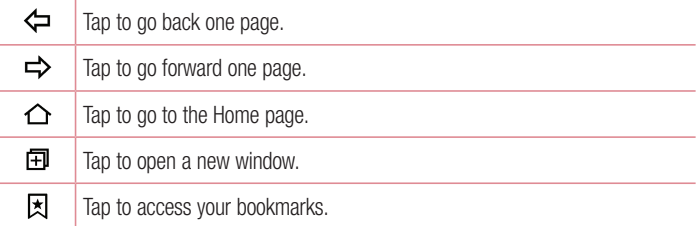

#### Viewing webpages

Tap the address field, enter the web address and tap Go on the keyboard.

#### Opening a page

To go to a new page, tap  $\lceil \cdot \rceil > +$ . To go to another webpage, tap  $\boxed{2}$ , scroll up or down, and tap the page to select it.

#### Searching the web by voice

Tap the address field and then tap  $\mathbb Q$ . When prompted, say a keyword and select one of the suggested keywords that appear.

#### **NOTE**

• This feature may not be available depending on the region or service provider.

#### **Bookmarks**

To bookmark the current webpage, tap  $\Rightarrow$  Add bookmark  $>$  OK. To open a bookmarked webpage, tap  $\boxtimes$  and select the desired bookmark.

#### **History**

Tap  $\vert \overline{x} \vert >$  History tab to open a list of recently visited webpages. To clear all of your history, tap  $\overline{\mathbb{R}}$  > YES.

## Chrome

Use Chrome to search for information and browse webpages.

• Tap  $\bigcap$   $>$   $\textcircled{\tiny{\textcircled{\tiny{1}}}}$   $>$  **Google** folder  $>$   $\bigcirc$ .

#### **NOTE**

• This application may not be available depending on your region and service provider.

#### Viewing webpages

Tap the address field, and then enter a web address or search criteria.

#### Opening a page

To open a new page, tab  $\frac{1}{2}$  > New tab. To go to another webpage, tap  $\Box$  and tap the page to select it.

# **Settings**

The Settings application contains most of the tools for customizing and configuring your phone. All of the settings in the Settings application are described in this section.

## To open the Settings application

- Tap  $\bigcap$  > touch and hold  $\bigcap$  > System settings.
- or
	- Tap  $\bigcirc$  >  $\oplus$  >  $\bullet$ .

# **Networks**

## < WIRELESS NETWORKS >

### Wi-Fi

Turns on Wi-Fi to connect to available Wi-Fi networks.

### **Bluetooth**

Turns the Bluetooth wireless feature on or off to use Bluetooth.

## Mobile data

Displays the data usage and mobile data usage limit.

# Call

This menu allows you to configure various call settings.

- Voicemail Allows you to select your carrier's voicemail service.
- Fixed dialing numbers  $-$  Allows you to manage and compile a list of numbers that can be called from your phone. You need your PIN2, which is available from your operator. If activated, only numbers in the fixed dial list can be called from your phone.
- Incoming voice call pop-up  $-$  Displays a pop-up for an incoming call when an app is in use.
- $\cdot$  Call reject Allows you to set the call decline function.
- Decline with message  $-$  When you want to decline a call, you can send a quick message using this function. This is useful if you need to decline a call during a meeting.
- $\cdot$  Call forwarding Allows you to choose when to forward calls.
- Auto answer Set the time before a connected hands-free device automatically answers an incoming call.
- **Connection vibration**  $-$  Vibrates your phone when the other party answers the call.
- Save unknown numbers Allows you to add unknown numbers to contacts after a call.
- Power key ends call Allows you to use the Power key to end calls.
- $\cdot$  Silence incoming calls Checkmark to allow you to flip the device to silence incoming calls.
- $\cdot$  Call barring Locks incoming, outgoing or international calls.
- Call duration Allows you to view the call duration for various types of calls.
- **Additional settings**  $-$  Allows you to change the following settings.
	- Caller ID: Allows you to set the caller ID options.
	- Call waiting: If call waiting is activated, the handset will notify you of an incoming call while you are on a call (depending on your network provider).

### $\epsilon$  CONNECTIVITY  $\sim$

#### Share & connect

- NFC Your phone is an NFC-enabled cell mobile phone. NFC (Near Field Communication) is a wireless connectivity technology that enables two-way communication between electronic devices. It operates over a distance of a few centimetres. You can share your content with an NFC tag or another NFC support device by simply tapping it with your device. If you tap an NFC tag with your device, it displays the tag content on your device.
- Android Beam When this feature is turned on, you can transfer app content to another NFC-capable device by holding the devices close together. Just bring

the device together (typically back to back) and then tap your screen. The app determines what gets beamed.

- SmartShare Beam Allows you to receive multimedia content via LG phones and tablets
- Media server Share media content with nearby DLNA-compatible devices.
- LG Bridge Allows you to connect to a computer to manage your phone.
- $\cdot$  **Printing** Allows you to print the content of certain screens (such as web pages) displayed in Chrome) to a printer connected to the same Wi-Fi network as your Android device.

## **Tethering**

- USB tethering Allows you to share the internet connection with your computer via a USB cable.
- Wi-Fi hotspot You can also use your phone to provide a mobile broadband connection. Create a hotspot and share your connection.
- Bluetooth tethering Allows you to connect to other devices via Bluetooth.
- Help Displays Help information about USB tethering, Wi-Fi hotspot, and Bluetooth tethering.

#### More

- **Airplane mode** Airplane Mode (flight mode) allows you to use many of your phone's features, such as games, and music, when you are in an area where making or receiving calls or data use is prohibited. When you set your phone to Airplane Mode, it cannot send or receive any calls or access online data.
- Mobile networks This menu allows you to configure various mobile network settings.
- VPN From your phone, you can add, set up, and manage virtual private networks (VPNs) that allow you to connect and access resources inside a secured local network, such as your corporate network.

# Sound & notification

# $\epsilon$  RASIC  $\sim$

# Sound profile

Allows you to set your phone's sound profile. Choose from **Sound. Vibrate only.** 

# $<$  SOUND  $>$

## Volume

Adjust the phone's volume settings to suit your needs and environment.

# **Ringtone**

Allows you to set the ringtones for calls. You can also add a ringtone by tapping  $+$  in the upper-right corner of the screen.

# Rintone ID

Allows you to compose ringtones based on phone number of incoming call.

# < VIBRATION >

# Sound with vibration

Checkmark to set the phone to vibrate in addition to the ringtone when you receive calls.

# Vibration type

Allows you to choose the type of vibration.

# $<$  NOTIFICATIONS  $>$

# **Interruptions**

Allows you to set a schedule when to prevent interruptions from notifications. You can set to allow certain features to interrupt when Priority only is set.

### Lock screen

Allows you to choose if you want to show or hide notifications on the lock screen.

# Apps

Allows you to prevent apps from displaying notifications or set apps to show notifications with priority when Do not disturb is set to Priority only.

# Notification LED

Tap the switch to toggle it On or Off. On activates the LED light for the notifications you select, in the colour you set for each.

# < ADVANCED SETTINGS >

#### **More**

- **Notification sound** Allows you to set the notification sound. You can also add a notification sound by tapping  $+$  in the upper-right corner of the screen.
- Vibrate on tap Checkmark to vibrate when tapping the Home touch buttons and during other UI interactions.
- **Sound effects** This menu lets you select whether you hear tones when tapping numbers on the dial pad, selecting on-screen options, and more.
	- **Dialpad touch sounds** Checkmark to play tones while using the dial pad.
	- **Touch sound** Checkmark to play sound when making screen selections.
	- **Screen lock sound** Checkmark to play a sound when locking and unlocking the screen.
- Message/call voice notifications Allows the device to read out the incoming call and the message event automatically.

# **Display**

# $<$  HOME & LOCK  $>$

### Home screen

- Select Home Select the desired Home theme. Choose from Home (standard Android layout) or **EasyHome** (simplified version for users less familiar with Android navigation).
- **Theme** Sets the screen theme for your device. You can download new themes from LG SmartWorld.
- Wallpaper Sets the wallpaper to use on your Home screen.
- Screen swipe effect  $-$  Choose the desired type of effect to display when you swipe from one Home screen canvas to the next.
- Allow Home screen looping Checkmark to allow continuous Home screen scrolling (loop back to first screen after last screen).
- Help Displays help information for the Home screen.

#### Lock screen

- **Select screen lock** Set a screen lock type to secure your phone. Opens a set of screens that guide you through drawing a screen unlock pattern. If you enabled a Pattern lock type when you turn on your phone or wake up the screen, you are asked to draw your unlock pattern to unlock the screen.
- Smart Lock Sets to keep your phone unlocked with trusted device or a place.
- $\cdot$  Screen swipe effect  $-$  Sets the screen swipe effect options.
- **Wallpaper** Select the wallpaper to display for your lock screen.
- **Shortcuts** Customize shortcuts on the lock screen.
- **Contact info for lost phone**  $-$  Allows you to display the owner information on the lock screen in case the phone is lost.
- Lock timer Allows you to set the amount of time before the screen automatically locks after the screen has timed-out.
- Power button instantly locks  $-$  Checkmark to instantly lock the screen when the **Power/Lock Key** is pressed. This setting overrides the Security lock timer setting.

## Home touch buttons

Set the Home touch buttons displayed at the bottom of all screens. Set which keys are displayed, their position on the bar and what they look like.

# $<$  FONT  $>$

## Font type

Select the desired font type.

#### Font size

Select the desired font size.

# < BASIC SETTINGS >

#### **Brightness**

Adjust the screen brightness by using the slider.

#### Auto-rotate screen

Set to switch orientation automatically when you rotate the phone.

#### Screen timeout

Set the time delay before the screen automatically turns off.

# < ADVANCED SETTINGS >

**More** 

- Daydream  $-$  Select the screen saver to display when the phone is sleeping while docked and/or charging.
- **Motion sensor calibration** Allows you to improve the accuracy of the tilt and speed of the sensor.

# General

# $<$  PFRSONAL  $>$

# Language & input

Select the language for the text on your phone and for configuring the on-screen keyboard, including words that you've added to its dictionary.

- $\cdot$  Language Choose a language to use on your phone.
- Default Allows you to select the default keyboard type.
- LG Keyboard Tap the Settings icon to change the LG Keyboard settings.
- $\cdot$  Google voice typing Checkmark to select Google voice typing to enter data. Tap the Settings icon to change the Google voice settings.
- Voice Search Tap to configure the Voice Search settings.
- Text-to-speech output Tap to set the preferred engine or general settings for text-to-speech output.
- **Pointer speed**  $-$  Adjust the pointer speed.

# Location

Turn on location service, your phone determines your approximate location using Wi-Fi and mobile networks. When you select this option, you're asked whether you consent to allowing Google to use your location when providing these services.

- Mode Sets the how your current location information is determined.
- **Camera** Checkmark to tag photos or videos with their locations.
- Google Location History Allows you to choose your location information settings as accessed by Google and its products.

### Accounts & sync

Use the Accounts & sync settings menu to add, remove, and manage your Google and other supported accounts. You also use these settings to control how and whether all applications send, receive, and sync data on their own schedules and whether all applications can synchronize user data automatically.

Gmail™, Calendar, and other applications may also have their own settings to control how they synchronize data; see the sections on those applications for details. Tap ADD ACCOUNT to add new account.

# Cloud

Allows you to add a cloud account to quickly and easily use a cloud service.

### **Accessibility**

Use the Accessibility settings to configure accessibility plug-ins you have installed on your phone.

- Vision
	- TalkBack Allows you to set up the TalkBack function which assists people with impaired vision by providing verbal feedback.
	- **Message/call voice notifications** Tap  $\circledast$  to toggle it On or Off. On allows you to hear automatic spoken alerts for incoming calls and messages.
	- Screen shade Checkmark to set the screen to a darker contrast.
	- Font size Sets the font size.
	- **Touch zoom** Allows you to zoom in and out by triple-tapping the screen.
	- Screen colour inversion Checkmark to invert the colours of the screen and content.
	- **Screen colour adjustment** Allows you to invert the colours of screen and content.
	- Screen colour filter Allows you to change the colours of screen and content.
	- **Power key ends call** Checkmark so that you can end voice calls by pressing the Power/Lock Key.
- $\cdot$  Hearing
- <u>The comparative settings</u><br>76 Settings - **Captions** – Allows you to customise caption settings for those with hearing impairments.
- **Notification LED** Allows you to activate the LED light for incoming calls and notifications.
- **Flash alerts** Checkmark to set the flash to blink for incoming calls and notifications.
- Turn off all sounds Checkmark to turn off all device sounds.
- **Audio type**  $-$  Sets the audio type.
- $\sim$  Sound balance Sets the audio route. Move the slider on the slide bar to set it.
- Motor & cognition
	- Touch feedback time Sets the touch feedback time.
	- Touch assistant Show a touch board with easy access to common actions.
	- Screen timeout Sets the amount of time before the backlight turns off automatically.
	- **Touch control areas** Allows you to select an area of the screen to limit touch activation to just that area of the screen.
- Accessibility features shortcut Allow you to access selected features quickly when triple-tapping the Home button.
- Auto-rotate screen  $-$  Checkmark to allow the phone to rotate the screen depending on the physical phone orientation (portrait or landscape).
- **Switch Access** Allows you to interact with your device using one or more switches that work like keyboard keys. This menu can be helpful for users with mobility limitations that prevent them from interacting directly with the your device.

### Shortcut key

Get quick access to apps by pressing and holding the **Volume Keys** when the screen is off or locked.

# $<$  PRIVACY  $>$

## **Security**

Use the Security menu to configure how to help secure your phone and its data.

- Content lock Select lock types to lock files for QuickMemo+.
- **Encrypt phone** Allows you to encrypt data on the phone for security. You will be

required to enter a PIN or password to decrypt your phone each time you power it on.

- **Encrypt SD card storage** Encrypt SD card storage and keep data unavailable for other devices.
- $\cdot$  Set up SIM card lock Sets the PIN to lock your SIM card and allows you to change the PIN.
- **Password typing visible**  $-$  Checkmark to briefly show each character of passwords as you enter them so that you can see what you enter.
- Phone administrators View or deactivate phone administrators.
- Unknown sources Allow installation of non-Play Store applications.
- Verify apps Disallow or warn before installation of apps that may cause harm.
- Storage type Hardware-backed.
- Certificate management
	- Trusted credentials Checkmark to allow applications to access your phone's encrypted store of secure certificates and related passwords and other credentials. You use credential storage to establish some types of VPN and Wi-Fi connections. If you have not set a password for the secure credential storage, this setting is dimmed.
	- Install from storage Tap to install a secure certificate.
	- Clear credentials Deletes all secure certificates and related credentials and erases the secure storage's own password.
- $\cdot$  Trust agents Select apps to use without unlocking screen.
- **Screen pin** You can enable your device to only show a certain app's screen using screen pin.
- App usage access Allows you to view usage information of apps on your phone.

## < SMART FUNCTIONS >

### QuickCircle case

This menu allows you to select apps to be used directly on the cover in small view using QuickCircle. Keep in mind that turning on these QuickCircle case settings may result in irregular device behavior.

# < PHONE MANAGEMENT >

# Date & time

Set your preferences for how the date and time is displayed.

# **Storage**

You can monitor the used and available internal memory in the device.

# Battery & power saving

- $\cdot$  Battery usage View battery usage.
- Battery percentage on status bar  $-$  Checkmark to display the battery level percentage on the Status Bar next to the Battery icon.
- Battery saver Tap the Battery Saver switch to toggle it on or off. Sets the battery charge percent level that automatically turns on Battery Saver. Chooser from Immediately, 5% battery, and 15% battery.
- Help Displays battery saying items information.

# Apps

Allows you to view details about the apps installed on your phone, manage their data, and force them to stop.

# Default message app

This menu allows you to choose what messaging app to use as your default messaging app.

# Backup & reset

Change the settings for managing your settings and data.

- LG Backup Backs up all information on the device and restores it in the event of data loss or replacement.
- Back up my data  $-$  Back up app data, Wi-Fi passwords, and other settings to Google servers.
- Backup account Displays the account that is currently being used to back up information.
- Automatic restore When reinstalling an app, restore backed up settings and data.
• Factory data reset – Reset your settings to the factory default values and delete all your data. If you reset the phone this way, you are prompted to re-enter the same information as when you first started Android.

#### About phone

View legal information, check phone status and software versions, and perform a software update.

# LG Bridge Application

LG Bridge is an application that helps you conveniently manage images, music, videos, documents, etc. saved on a LG mobile device on your PC. Also, you can update software of a mobile device or back up your files such as contacts and images to your PC.

#### TIPS!

- You can see detailed instructions on how to use LG Bridge in Help menu after installing and opening the program.
- Supported features may vary depending on the device.
- The LG unified USB driver is a program required to connect an LG mobile phone to a PC. It is automatically installed when installing LG Bridge.

### Features of LG Bridge

Update software of a mobile device on your PC via USB Back up and restore the data of your mobile device via USB

To download the LG Bridge software, please do the following:

- 1 Go to www.lg.com.
- 2 Go to SUPPORT > MOBILE SUPPORT > PC Sync.
- 3 Select the model information and click GO.
- 4 Scroll down, select the PC SYNC tab > Windows or Mac OS > DOWNLOAD to download LG Bridge.

# Minimum system requirements for LG Bridge installation

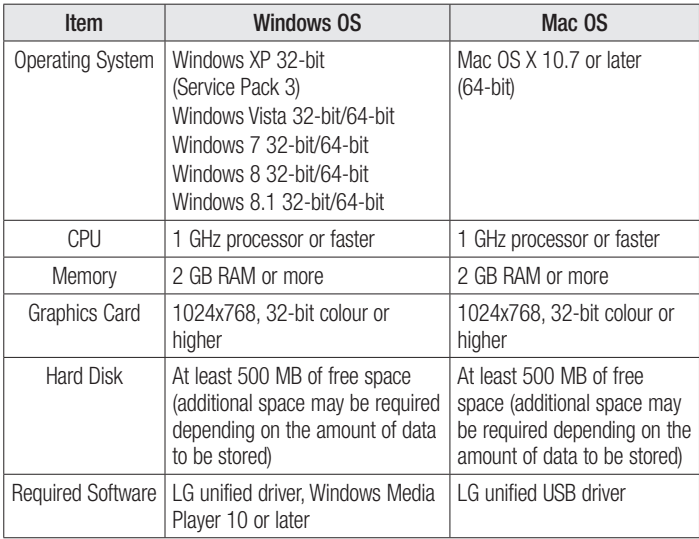

### How to Connect Your Mobile Phone in LG Bridge

You can connect LG Bridge to another device using a USB cable.

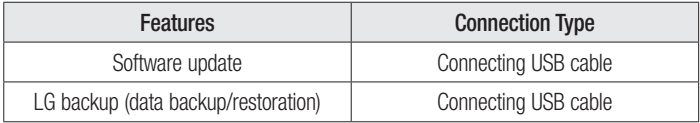

## Phone software update

#### LG Mobile phone software update from the Internet

For more information about using this function, please visit [http://www.lg.com/common/](http://www.lg.com/common/index.jsp) index.isp  $\rightarrow$  select your country and language.

This feature allows you to conveniently update the firmware on your phone to a newer version from the Internet without needing to visit a service centre. This feature will only be available if and when LG makes a newer firmware version available for your device. Because the mobile phone firmware update requires the user's full attention for the duration of the update process, please make sure you check all instructions and notes that appear at each step before proceeding. Please note that removing the USB data cable during the upgrade may seriously damage your mobile phone.

#### **NOTE**

• LG reserves the right to make firmware updates available only for selected models at its own discretion and does not guarantee the availability of the newer version of the firmware for all handset models.

### LG Mobile Phone software update via Over-the-Air (OTA)

This feature allows you to conveniently update your phone's software to a newer version via OTA, without connecting using a USB data cable. This feature will only be available if and when LG makes a newer firmware version available for your device. You should first check the software version on your mobile phone: Settings > General  $tab$  > About phone > Update Center > Software Update > Check now for update.

#### **NOTE**

- Your personal data from internal phone storage—including information about your Google account and any other accounts, your system/ application data and settings, any downloaded applications and your DRM licence—might be lost in the process of updating your phone's software. Therefore, LG recommends that you backup your personal data before updating your phone's software. LG does not take responsibility for any loss of personal data.
- This feature depends on your network service provider, region and country.

# About this user guide

# About this user quide

- Before using your device, please carefully read this quide. This ensures that you use your phone safely and correctly.
- Some of the images and screenshots provided in this quide may appear differently on your phone.
- Your content may differ from the final product or from software supplied by service providers or carriers. This content is subject to change without prior notice. For the latest version of this guide, please visit the LG website at www.lg.com.
- Your phone's applications and their functions may vary by country, region or hardware specifications. LG cannot be held liable for any performance issues resulting from the use of applications developed by providers other than LG.
- LG cannot be held liable for performance or incompatibility issues resulting from edited registry settings or modified operating system software. Any attempt to customise your operating system may cause the device or its applications to work incorrectly.
- Software, audio, wallpaper, images, and other media supplied with your device are licensed for limited use. If you extract and use these materials for commercial or other purposes, you may be infringing copyright laws. As a user, you are fully are entirely responsible for the illegal use of media.
- Additional charges may apply for data services, such as messaging, uploading,downloading, auto-syncing and location services. To avoid additional charges, select a data plan suitable to your needs. Contact your service provider to obtain additional details.

# **Trademarks**

- Copyright ©2015 LG Electronics, Inc. All rights reserved. LG and the LG logo are registered trademarks of LG Group and its related entities. All other trademarks are the property of their respective owners.
- Google™, Google Maps™, Gmail™, YouTube™, Hangouts™ and Play Store™ are trademarks of Google, Inc.
- Bluetooth<sup>®</sup> is a registered trademark of Bluetooth SIG, Inc. worldwide.
- Wi-Fi<sup>®</sup> and the Wi-Fi logo are registered trademarks of the Wi-Fi Alliance.
- All other trademarks and copyrights are the property of their respective owners.

# Accessories

These accessories are available for use with the your phone. (Items described below may be optional.)

- Travel adaptor
- Quick Start Guide
- Stereo headset
- USB cable
- Battery

#### **NOTE**

- Always use genuine LG accessories. The supplied items are designed only for this device and may not be compatible with other devices.
- The items supplied with the device and any available accessories may vary depending on the region or service provider.

# **Troubleshooting**

This chapter lists some problems you might encounter when using your phone. Some problems require you to call your service provider, but most are easy to fix yourself.

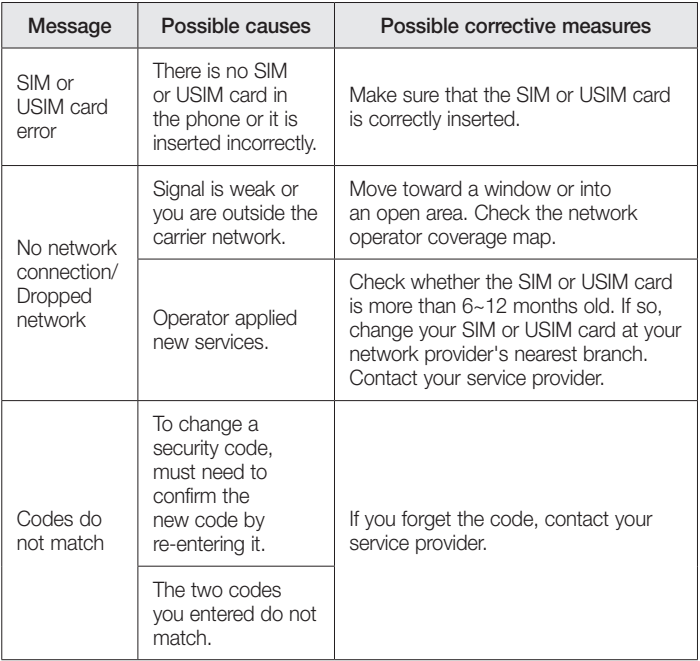

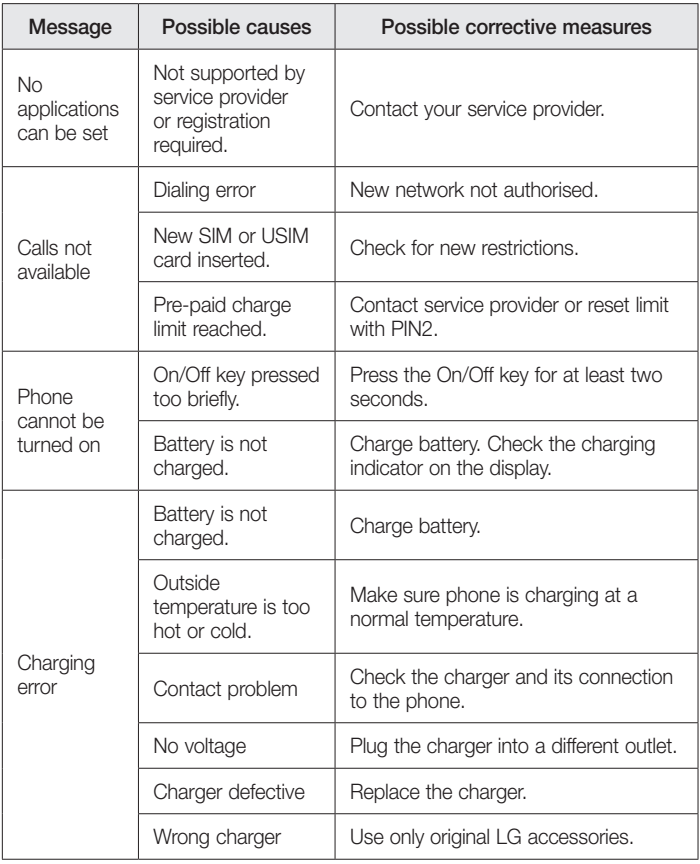

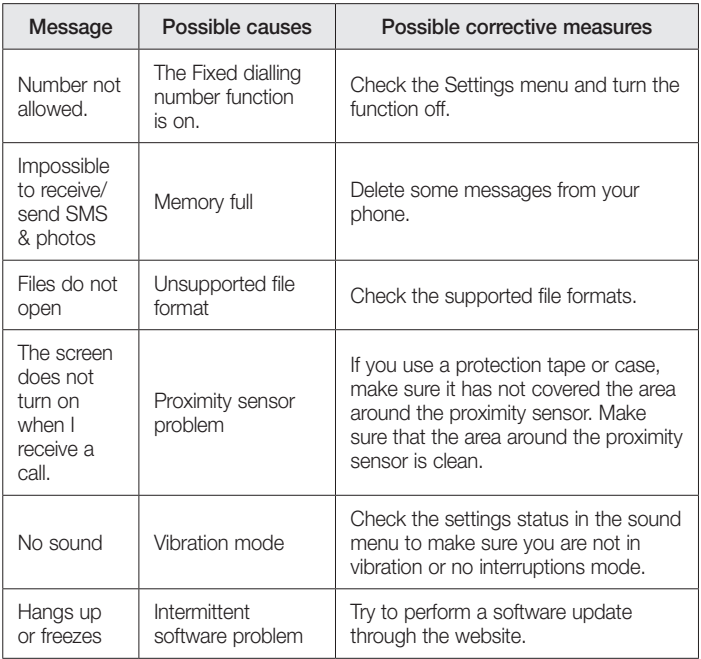

# FAQ

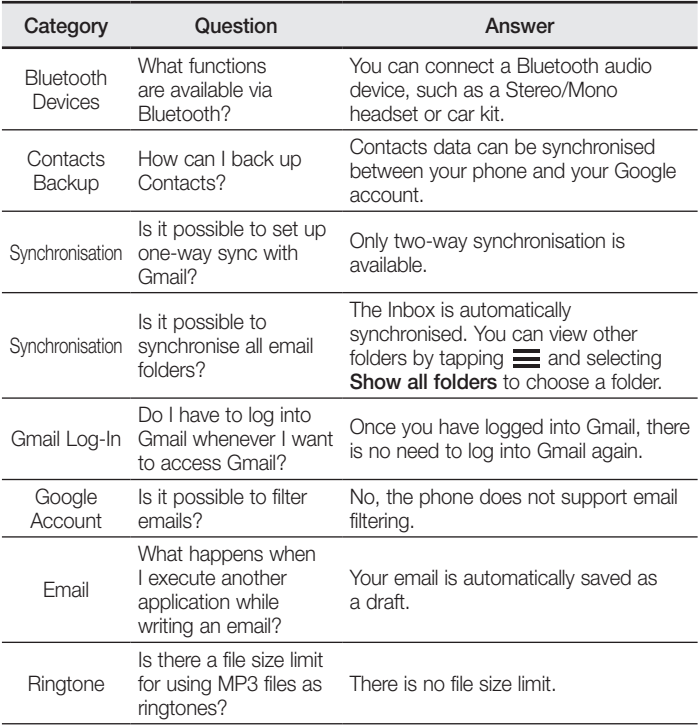

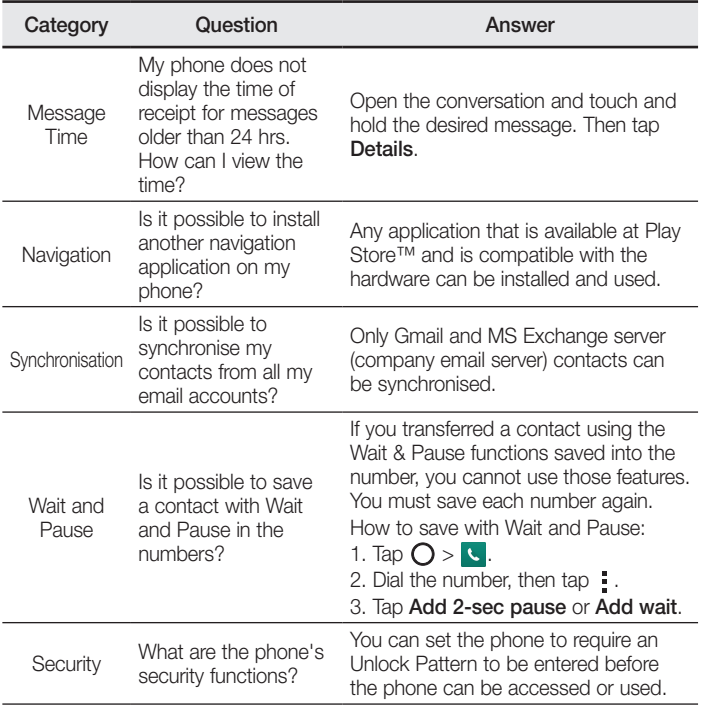

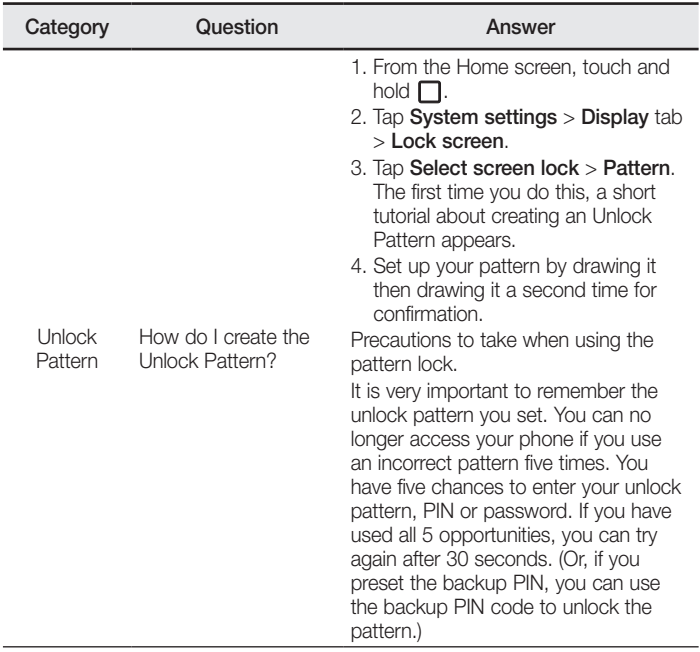

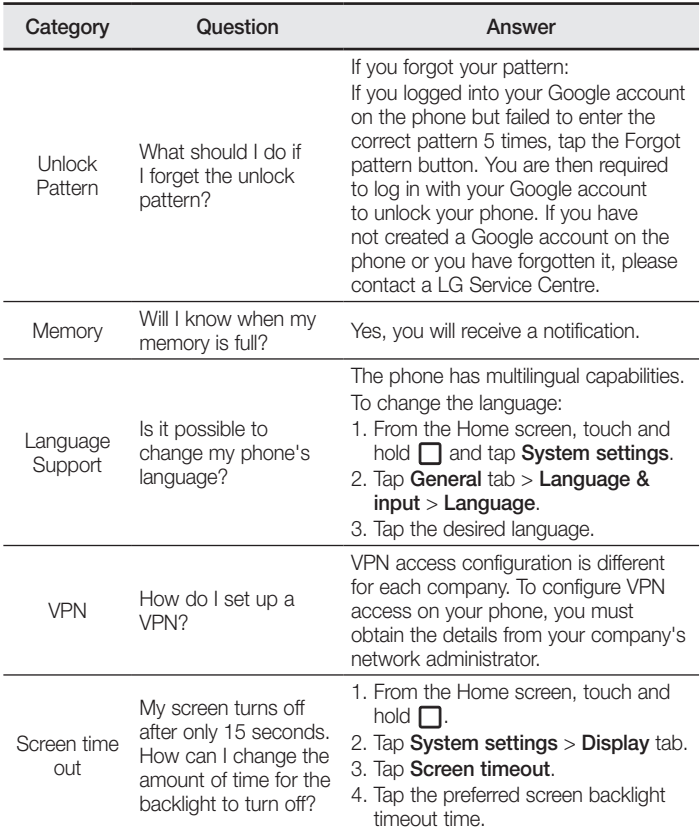

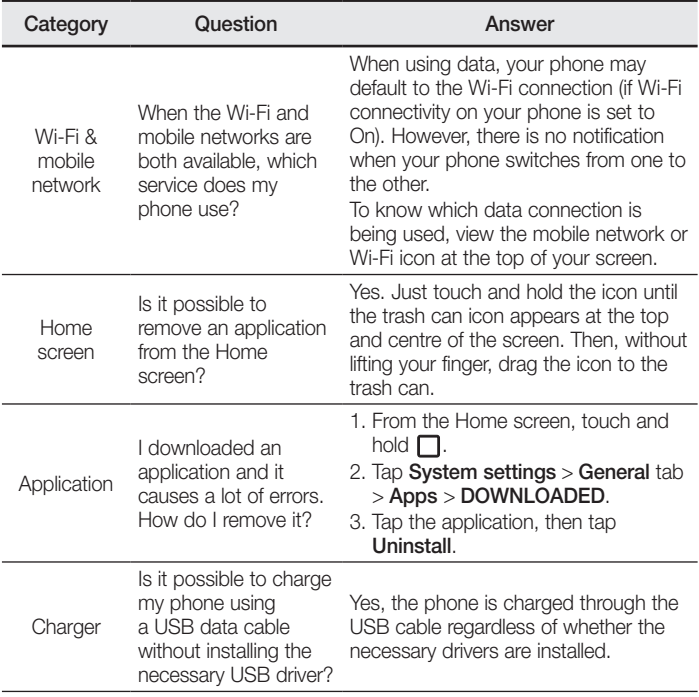

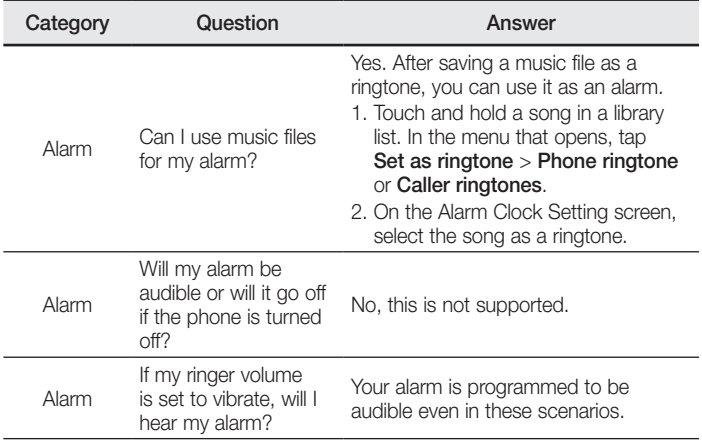

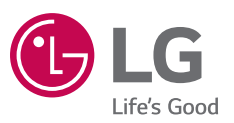

#### *Informações gerais*

- *<Centro de informações a clientes LG>*
- *+351-808-78-5454*
- *\* Certifique-se de que o número está correcto antes de fazer uma chamada.*

**CE0168**